# $\frac{d\ln\ln}{d}$

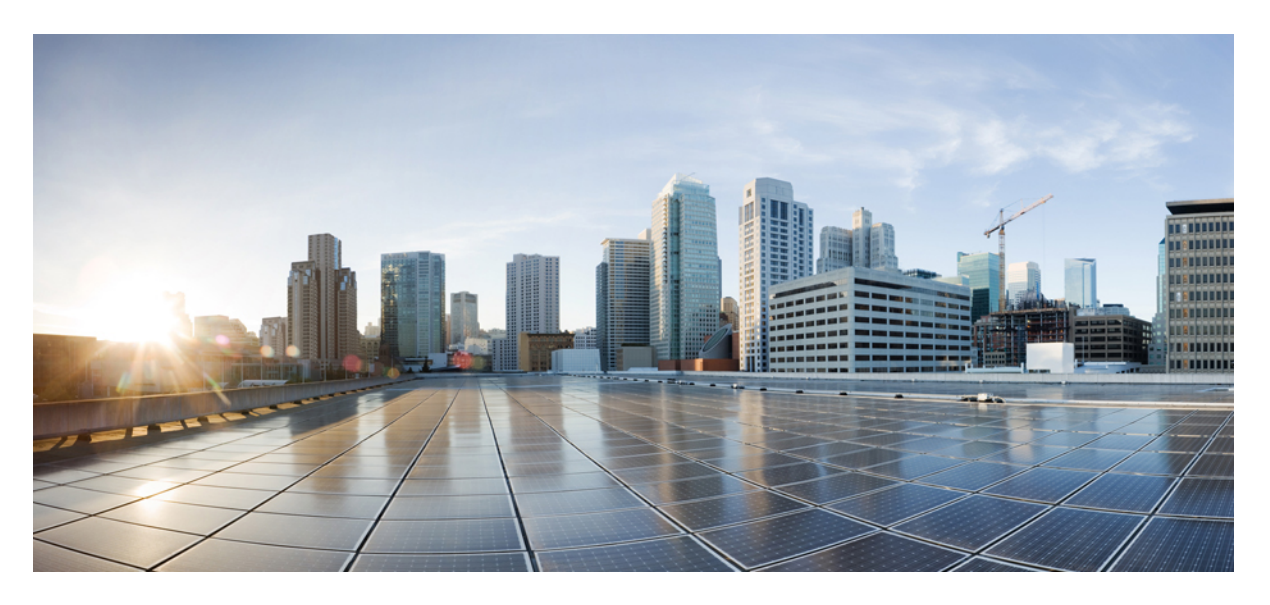

## **Web-Based Authentication on Cisco Catalyst 9800 Series Controllers**

**First Published:** 2021-04-27

### **Americas Headquarters**

Cisco Systems, Inc. 170 West Tasman Drive San Jose, CA 95134-1706 USA http://www.cisco.com Tel: 408 526-4000 800 553-NETS (6387) Fax: 408 527-0883

© 2021 Cisco Systems, Inc. All rights reserved.

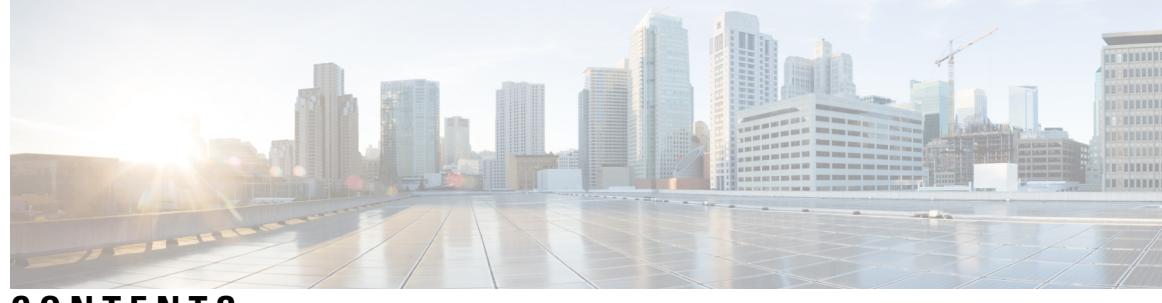

**CONTENTS**

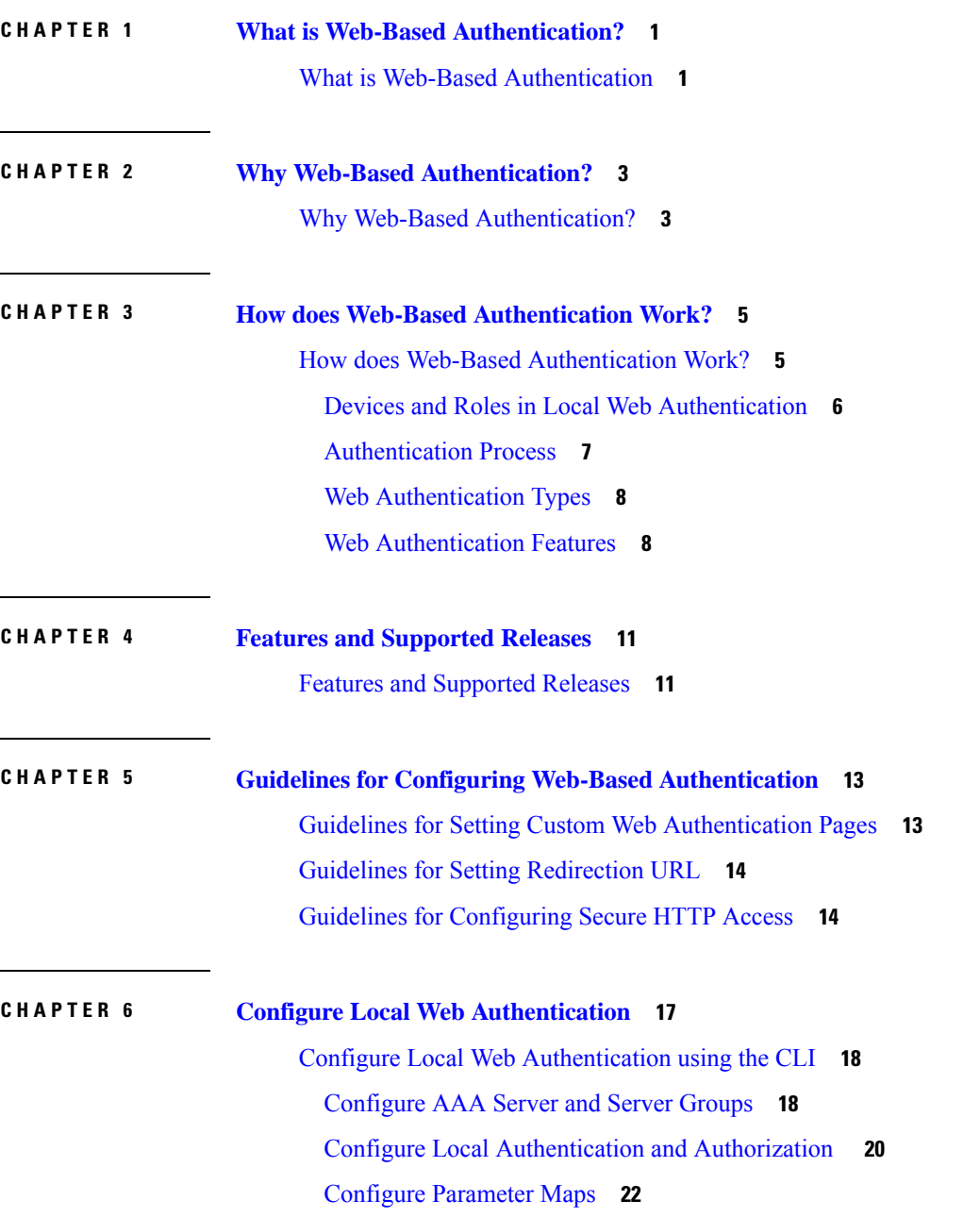

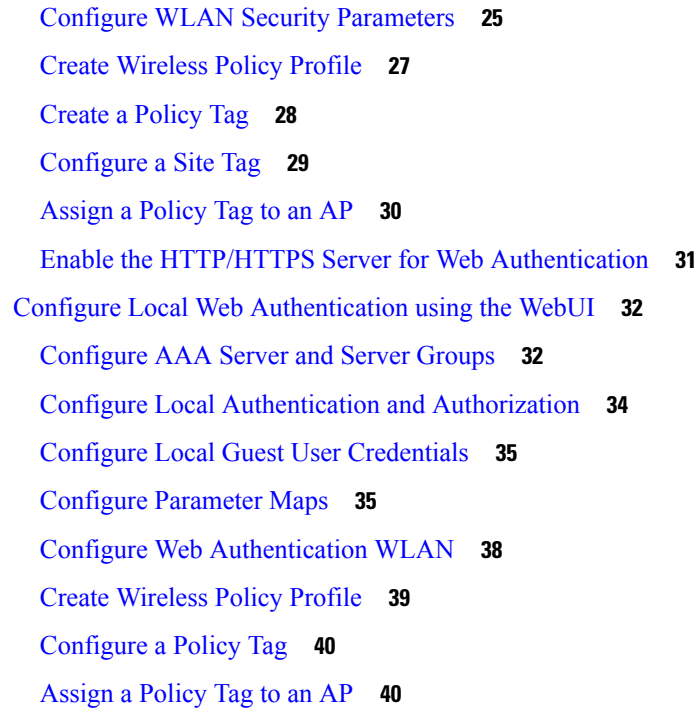

 $\mathbf I$ 

#### **CHAPTER 7 Configure External Web [Authentication](#page-48-0) 43**

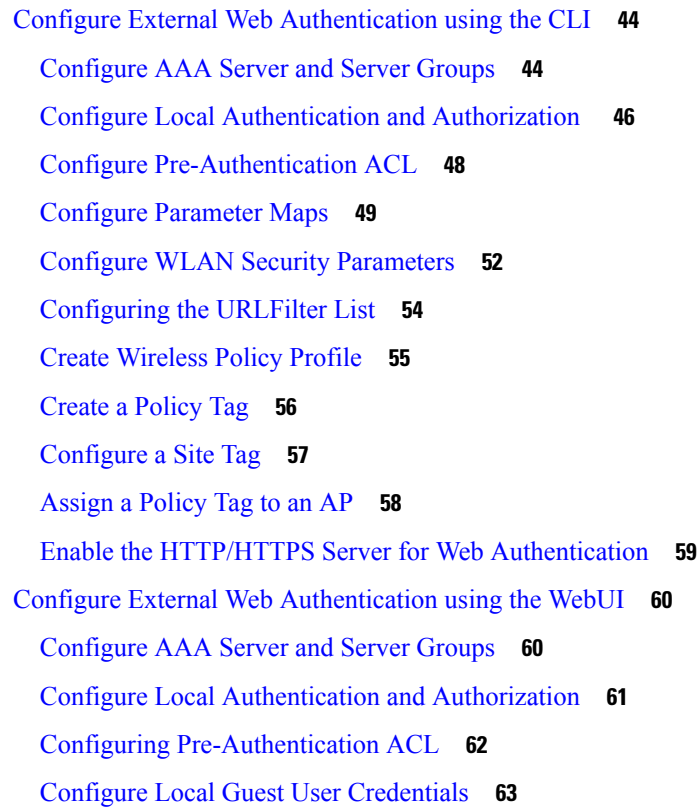

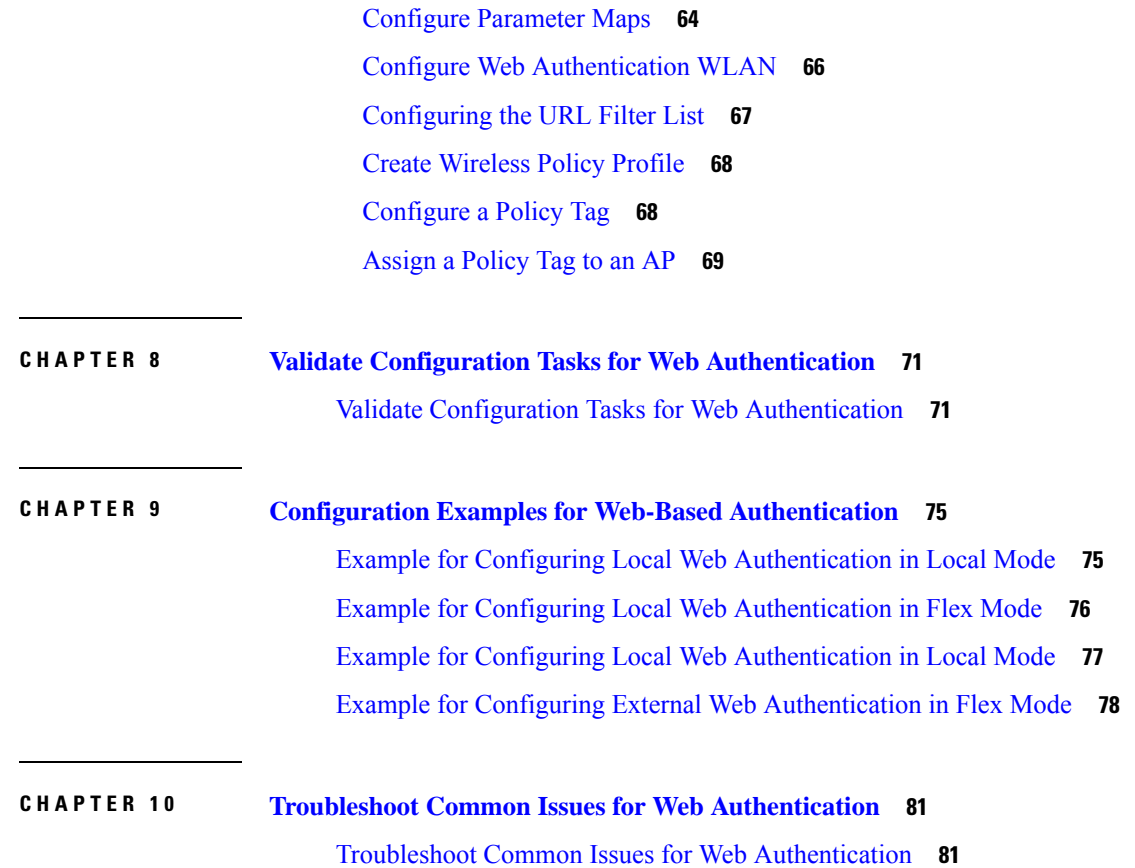

 $\blacksquare$ 

I

#### **Contents**

I

I

i.

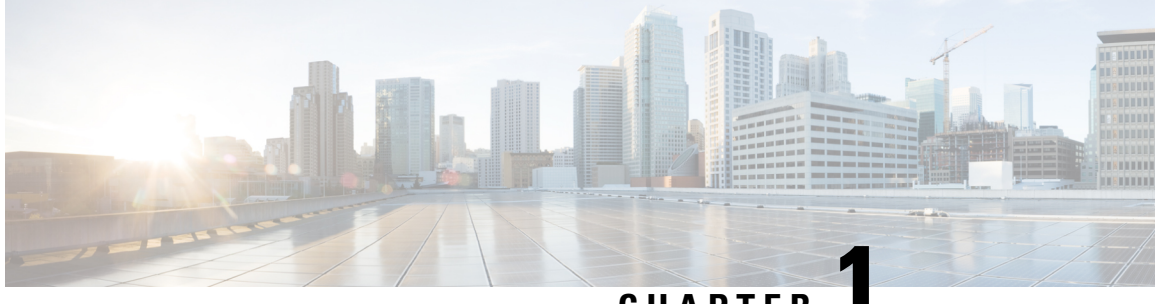

### **CHAPTER 1**

## <span id="page-6-0"></span>**What is Web-Based Authentication?**

• What is Web-Based [Authentication,](#page-6-1) on page 1

## <span id="page-6-1"></span>**What is Web-Based Authentication**

Web authentication is a Layer 3 security solution designed for providing easy and secure guest access to hosts on WLAN with open authentication or appropriate layer 2 security methods. Web authentication allows users to get authenticated through a web browser on a wireless client, with minimal configuration on the client side. It allows users to associate with an open SSID without having to set up a user profile. The host receives an IP address and DNS information from the DHCP server, however cannot access any of the network resources until they authenticate successfully. When the host connects to the guest network, the WLC redirects the host to an authentication web page where the user needs to enter valid credentials. The credentials are authenticated by the WLC or an external authentication server and if authenticated successfully is given full access to the network. Hosts can also be given limited access to particular network resources before authentication for which the pre-authentication ACL functionality needs to be configured.

The following are the different types of web authentication methods:

- Local Web Authentication (LWA): Configured as Layer 3 security on the controller, the web authentication page and the pre-authentication ACL are locally configured on the controller. The controller intercepts htttp(s) traffic and redirects the client to the internal web page for authentication. The credentials entered by the client on the login page is authenticated by the controller locally or through a RADIUS or LDAP server.
- External Web Authentication (EWA): Configured as Layer 3 security on the controller, the controller intercepts htttp(s) traffic and redirects the client to the login page hosted on the external web server. The credentials entered by the client on the login page is authenticated by the controller locally or through a RADIUS or LDAP server. The pre-authentication ACL is configured statically on the controller.
- Central Web Authentication (CWA): Configured mostly as Layer 2 security on the controller, the redirection URL and the pre-authentication ACL reside on ISE and are pushed during layer 2 authentication to the controller. The controller redirects all web traffic from the client to the ISE login page. ISE validates the credentials entered by the client through HTTPS and authenticates the user.

I

٦

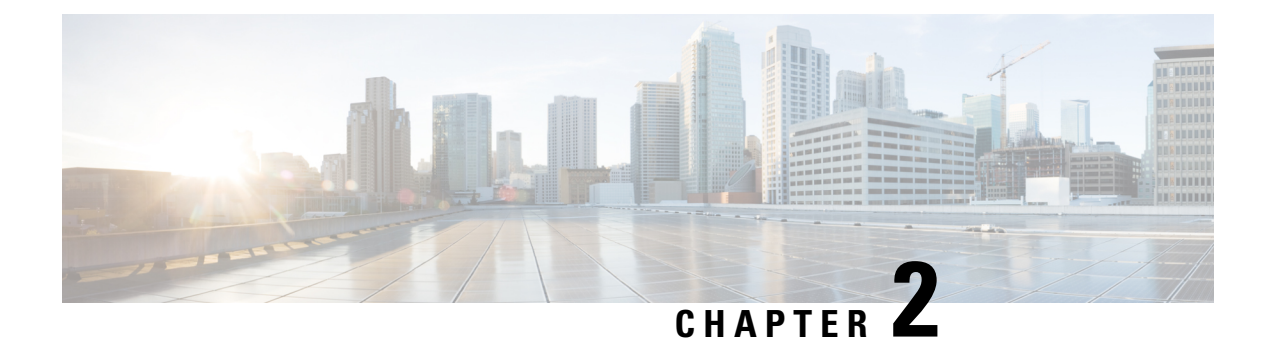

## <span id="page-8-0"></span>**Why Web-Based Authentication?**

• Why Web-Based [Authentication?,](#page-8-1) on page 3

## <span id="page-8-1"></span>**Why Web-Based Authentication?**

• To authenticate guest users

It is essential for organizationsto provide network accessto temporary userssuch as guests and contractors. Guest users are most likely to use devices that are beyond the control of an organization's IT services. As a result, temporary users are not going to have endpoints configured for IEEE 802.1X. Web authentication is a convenient mechanism to have such users authenticate and sign an acceptable user policy. Authenticating temporary access users also has the added benefit of making it possible to monitor their activities, allowing organizations to meet compliance requirements.

• As a fall back authentication mechanism for regular network users

Often, regular network users with devices configured for IEEE 802.1X devices are likely to fail authentication. This can happen for various reasons like expiration of passwords or certificates and misconfigured supplicants. Web authentication provides a means for such users to authenticate themselves and remediate issues that are preventing them from authenticating through IEEE 802.1X.

• Device registration

Users often have personal devices, like tablets and smartphones, that they use to access the Internet and other corporate applications. It is increasingly important for IT to be able to link every such device to a user to help ensure that it has appropriate access to network resources. Web authentication can be used as a means to allow users to register their personal devices. Once registered, the device can be either given full or limited access to network resources based on the organization's security policy and the user's role in the organization.

I

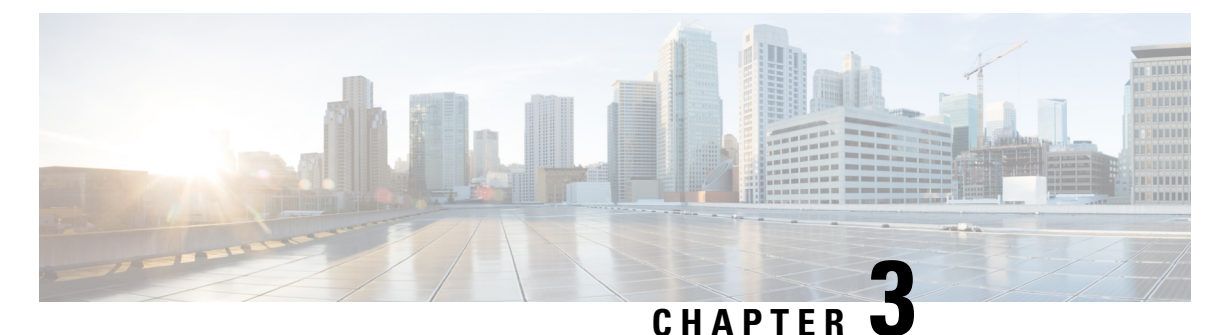

## <span id="page-10-0"></span>**How does Web-Based Authentication Work?**

• How does Web-Based [Authentication](#page-10-1) Work?, on page 5

## <span id="page-10-1"></span>**How does Web-Based Authentication Work?**

When you initiate an HTTP session, web authentication intercepts ingress HTTP packets from the host and sends an HTML login page to the users. The users enter their credentials, which the web-based authentication feature sends to the authentication, authorization, and accounting (AAA) server for authentication. If authentication succeeds, web authentication sends a Login-Successful HTML page to the host and applies the access policies returned by the AAA server. If authentication fails, web authentication forwards a Login-Fail HTML page to the user, prompting the user to retry the login. If the user exceeds the maximum number of attempts, a Login-Expired HTML page is sent to the host, and the user is excluded with the exclusion reason as Web authentication failure.

#### **Database for Authentication**

The user accounts used for authentication can either be added locally on the WLC, on a RADIUS server or on an LDAP server. The choice of server to be used for authentication and the precedence can be configured on the WLC by the administrator.

- **Local database**: The controller stores the credentials (username and password) of all the local network users and these credentials are then used to authenticate the users.
- **LDAP database**: Lightweight Directory Access Protocol or LDAP stores the credentials of the users in the LDAP backend database. The controller queries the LDAP server for the credentials of a particular user in the database and these credentials are then used to authenticate the users.
- **RADIUS database**: Remote Authentication Dial-In User Service (RADIUS) serves as the backend database for storing the credentials of the users. The controller requests the RADIUS server for credentials that can be used to authenticate the users.

Based on where the web pages are hosted, web authentication can be categorized as follows:

- **Internal**: The internal default HTML pages (Login, Success, Fail, and Expire) in the controller are used during authentication.
- **Custom**: The customized web pages (Login, Success, Fail, and Expire) are downloaded onto the controller and used during authentication.

• **External**: The customized web pages are hosted on an external web server instead of using the in-built or customized web pages.

### <span id="page-11-0"></span>**Devices and Roles in Local Web Authentication**

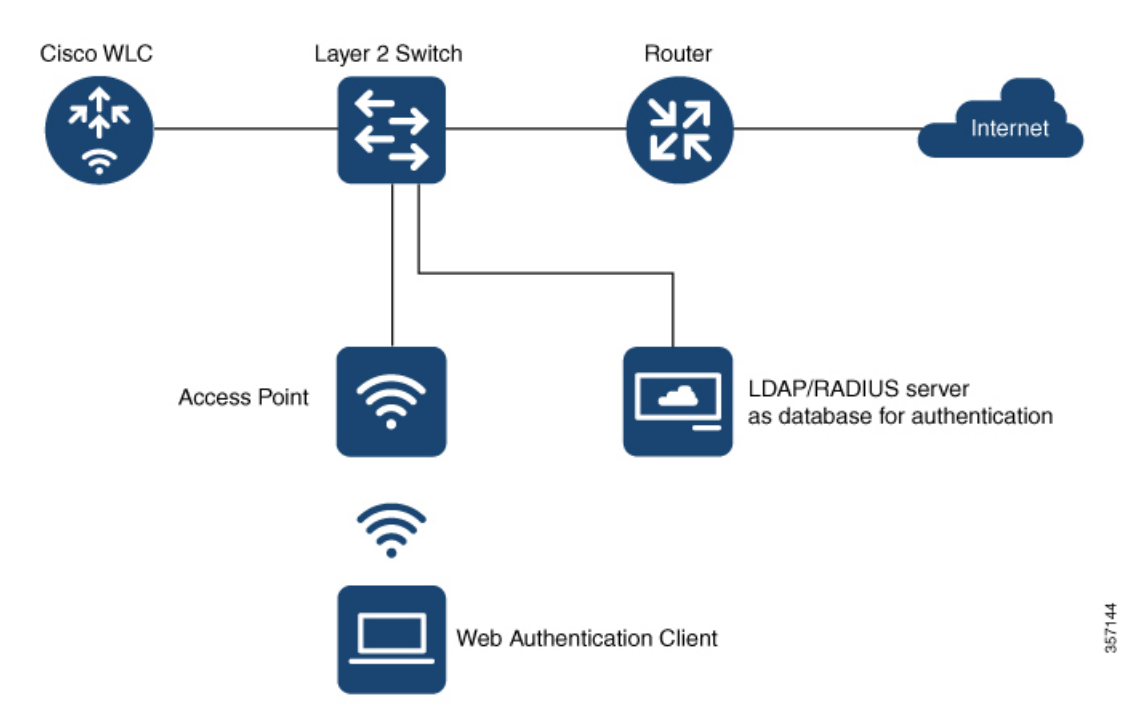

**Figure 1: Local Web Authentication Topology**

With local web authentication, the devices in the network have these specific roles:

- Client: Requests access to the WLAN and its services and responds to requests from the controller.
- Access Point: Connects directly to a switch through a wired Ethernet connection and provides wireless connection to client devices. It also restricts IP traffic except DHCP and DNS packets until the guest provides valid credentials.
- Controller: Manages the access points and clients. The WLC intercepts HTTP requests from the client and redirects the client to a login page for authentication. It authenticates the user after validating the credentials entered by the user against the local database or the external server. In addition, the controller hosts the virtual interface used for guest connectivity.
- Authentication server: Authenticates the client. The authentication server validates the identity of the client and notifies the controller that the client is authorized to access the network and its services or that the client is denied access to the network.

### <span id="page-12-0"></span>**Authentication Process**

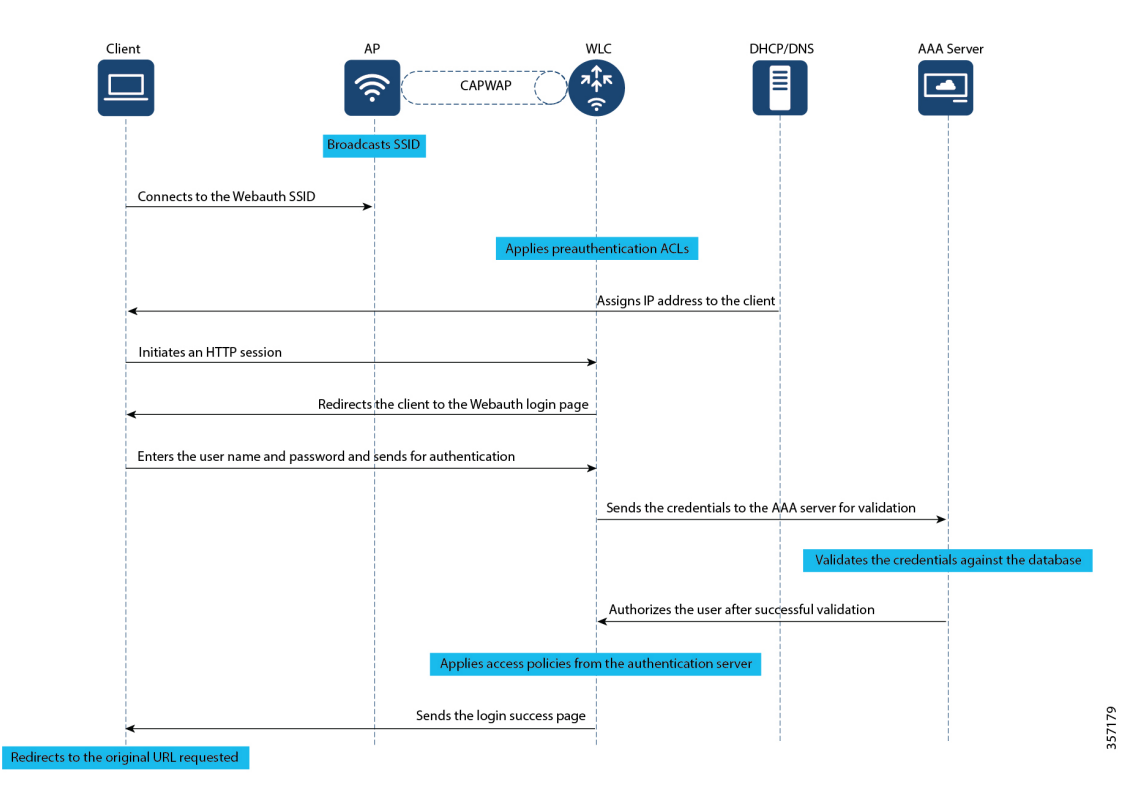

**Figure 2: Process Flow Diagram for Local Web Authentication**

**Figure 3: Process Flow Diagram for External Web Authentication**

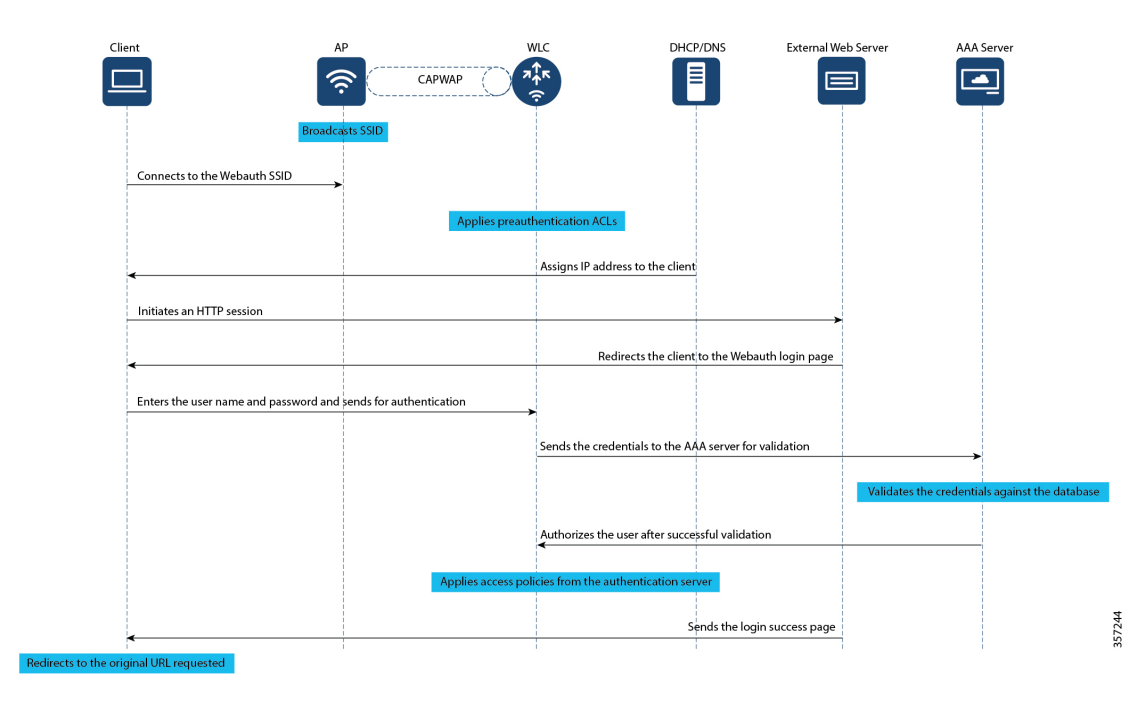

### <span id="page-13-0"></span>**Web Authentication Types**

Based on the various types of web authentication pages, web-based authentication is classified as follows:

- **Webauth**: This is the basic web authentication method where the controller presents a policy page with the user name and password. You need to enter the correct credentials to access the network.
- **Authbypass**: The controller uses the MAC address as the client identity and validates this with the authentication server that has a database of client MAC addresses that are allowed network access.
- **Consent (web-passthrough)**: The controller redirects you to a usage policy page without prompting you to enter any credentials for user authentication. To access the network, you must accept the policy.
- **Webconsent**: This is a combination of webauth and consent web authentication types in which the controller redirects you to a usage policy page with **Accept** or **Deny** buttons along with user name or password. You need to enter the correct credentials and accept the usage policy to access the network.

### <span id="page-13-1"></span>**Web Authentication Features**

#### **Secure HTTP Access for Web Authentication**

For local web authentication to work, you must enable HTTP access on the controller. By default, web authentication starts when the controller intercepts the first TCP HTTP GET packet from the client. When the client sends the first HTTP GET to TCP port 80, the controller redirects the client to https: <virtual IP>/login.html and displays the web authentication login page.

On a secure HTTP connection, data to and from an HTTP server is encrypted before being sent over the Internet. With secure authentication enabled, the login page always uses HTTPS even if the client sends an HTTP request.

The virtual interface IP address (IPv4 or IPv6) is used only in communications between the controller and wireless clients. It serves as the redirect address for the web authentication login page. It is recommended that you configure a nonroutable IP address for the virtual interface, ideally not overlapping with the network infrastructure addresses. Use one of the options proposed in RFC 5737, for example, 192.0.2.0/24, 198.51.100.0/24, and 203.0.113.0/24 networks.

#### **WLC Certificate Validation**

In a wireless network, each wireless device (controller, access point, and client) has its own authentication certificate that validates its identity. The WLC and access points are shipped with a Cisco-installed Certificate Authority (CA) certificate that is used to sign and validate device certificates. When the guest users try to access a URL, they receive a security warning because of the standard self-signed certificate that is installed on the WLC, by default. To avoid this warning, we recommend you install a third-party certificate signed by a trusted certificate authority on the controller.

To use a third-party certificate issued by a trusted CA, you must download the following certificates from the CA server to the controller and the clients.

- Device Certificate for the WLC and the clients
- Root Certificate of the Public Key Infrastructure (PKI) for the WLC
- CA Certificate for the clients

These digital certificates are configured and held in containers called trustpoints and used when the devices initiate a secure communication with the other network devices. A trustpoint includes the identity of the CA that signed the device certificate, CA-specific trustpoint configuration parameters, and an association with one, enrolled identity (device) certificate.

For more information about certificates, see Trustpoints in Cisco 9800 chapter.

#### **Custom Webauth Login Portal**

Web authentication allows customization of the login portal for user login. The administrator has an option to have the user view a Cisco default login page from the internal web server of the controller, a customized login page from the internal web server of the controller or a customized page residing on an external web server. The custom login pages allow you to create web pages that include your corporate logo, backgrounds, fonts, cascading style sheets, legalese and so on.

To create custom pages, you must download the webauth bundle from the software downloads page on cisco.com. The webauth bundle is a GNU tar file that contains HTML and GIF files. The main file in the web auth bundle is the login.html file which you can modify to create your custom web page. After you have created your HTML pages or modified the existing login.html file from the webauth bundle, you have to bundle the filesin a GNU standard tar file and upload to the controller or to the local web server. We recommend you to customize a bundle that exists instead of creating a new bundle.

#### **Custom Web Browser Banners**

You can customize the web browser banners that appears when you log on to a switch, by modifying the title and the body of the default banner. The banner appears on both the login page and the authentication result pop-up page.

The banner title, **Welcome to the Cisco Web-Authentication network** and a body text appears by default when you are redirected to the login page. However, you can customize the title and the body text using the CLI or the Web user interface.

Cisco Systems and one of the following authentication messages appear on the authentication result pop-up page.

- **Authentication Successful**
- **Authentication Failed**
- **Authentication Expired**

If you do not enable a banner, only the username and password dialog boxes appear in the web authentication login screen, and no banner appears when you log in to the switch.

#### **Custom Authentication Proxy Web Pages**

During local web authentication process, the internal HTTP server on the controller hosts four HTML pages to deliver to an authenticating client. The server uses these pages to notify the client of the four authentication process states. Custom Authentication Proxy Web Pages lets you display four user-defined HTML pages to users in place of the switch's internal default HTML pages during web-based authentication. You can also specify a URL to which users are redirected after authentication occurs, which replaces the internal Success page.

- Login—Your credentials are requested.
- Success—The login was successful.
- Fail—The login failed.
- Expire—The login session has expired because of excessive login failures.

The configured authentication proxy web pages supports both HTTP and SSL.

#### **Preauthentication Access Control Lists and URLFilters**

To determine the data requests that are allowed or blocked for a guest user, you need to configure preauthentication ACLs on the controller. You need to configure the allowed URLs or denied URLs for the ACLs. The URLs need to be pre-configured on the ACL. With Preauthentication ACLs configured, the client when in registration phase is allowed to connect to the configured URLs.

When using an external web server for web authentication, you must configure a pre-authentication ACL for permitting the clients to access the external web server. For local web authentication, configuring pre-authentication ACL is not mandatory. However, it is a good practice to configure a pre-authentication ACL if you want to give the client access to any non-HTTP resources before authentication.

Configuring URLfilter lists helps you to add specific URLs to the allowed list on the controller or the AP. Authentication is not required to access the allowed list of URLs. When you try to access sites that are not in allowed list, you are redirected to the Login page.

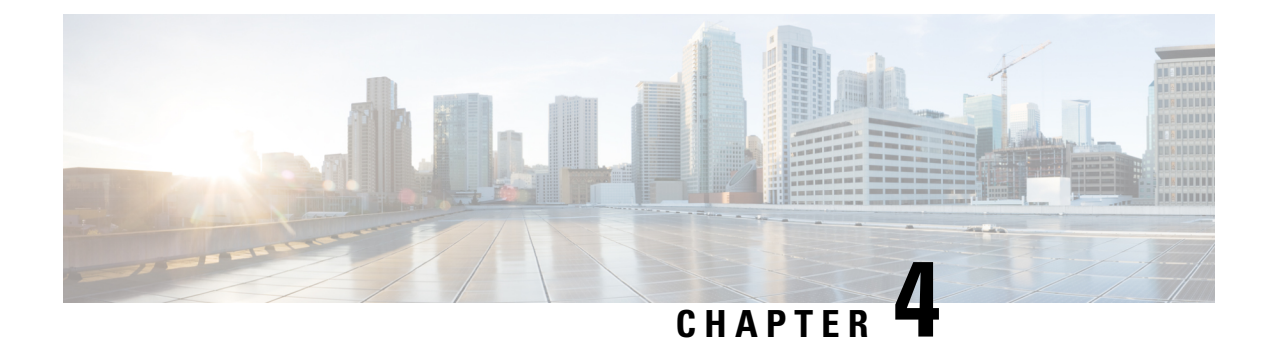

## <span id="page-16-0"></span>**Features and Supported Releases**

• Features and [Supported](#page-16-1) Releases, on page 11

## <span id="page-16-1"></span>**Features and Supported Releases**

This section provides information about the different features that are supported on web authentication and the release in which they were introduced.

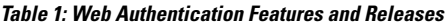

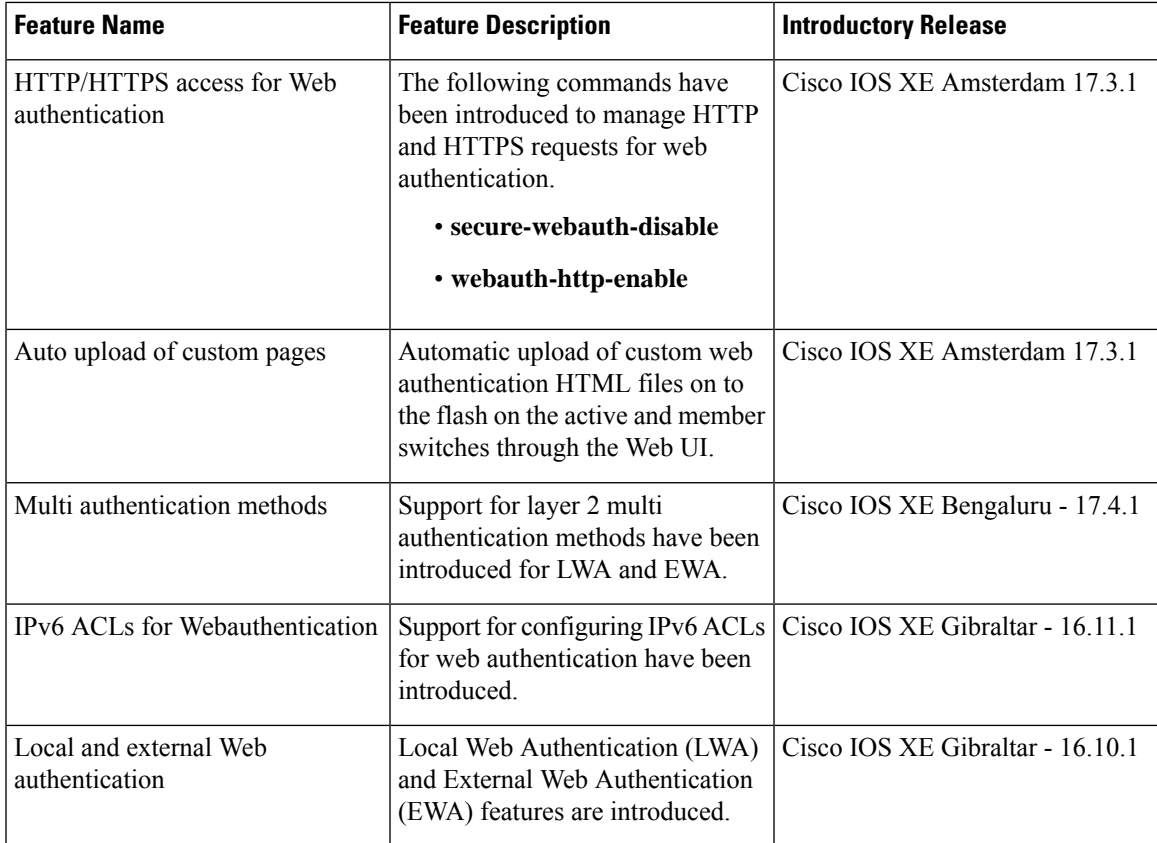

I

i.

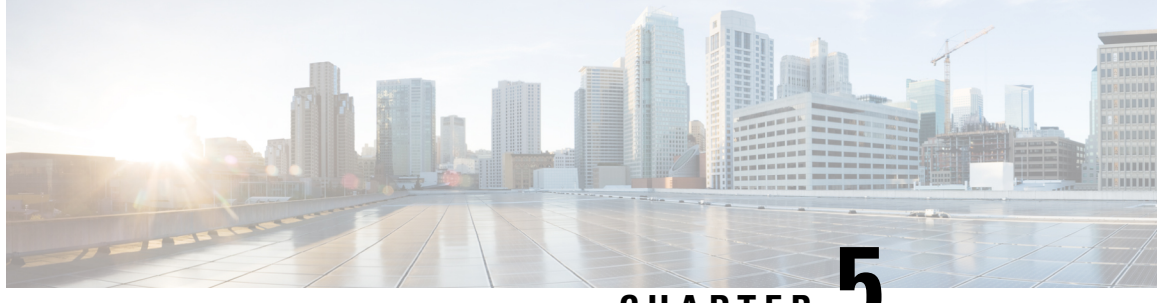

**CHAPTER 5**

## <span id="page-18-0"></span>**Guidelines for Configuring Web-Based Authentication**

- Guidelines for Setting Custom Web [Authentication](#page-18-1) Pages, on page 13
- Guidelines for Setting [Redirection](#page-19-0) URL, on page 14
- Guidelines for [Configuring](#page-19-1) Secure HTTP Access, on page 14

## <span id="page-18-1"></span>**Guidelines for Setting Custom Web Authentication Pages**

Read the following guidelines before you configure custom web authentication pages for login, succesful login, failed login and expired login pages.

- Ensure that the custom pages are in HTML format .
- You must configure all four custom HTML files. If fewer than four files are configured, the internal default HTML pages will be used.
- You must copy the four custom HTML files to the disk or flash of the switch. When you are using a switch stack, you can copy the pages on to the flash on the active and member switches. For example, the login page can be on the flash on the active switch, and the success and failure pages can be on the flash on a member switch.

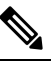

When using the CLI, you must manually copy the custom HTML files on to the flash of the active and standby swithces. However, when you upload the customer web auth bundle file in tar format through the Web UI, the system will untar and place the custom HTML files on both the active and standby switches. **Note**

- You must include an HTML redirect command in the success page to access a specific URL.
- You must configure a virtual IP in the global parameter map.
- If you configure custom web pages for HTTP authentication, they must also include the HTML commands to set the page time out, hidden password, or to confirm that the same page is not submitted twice.
- You cannot configure web authentication banners after configuring custom web authentication pages.

• All of the logo files such as image, flash, audio, video, and so on that are stored in the system directory (for example, flash, disk0, or disk) and that must be displayed on the login page must use *web\_auth\_<filename>* as the file name.

## <span id="page-19-0"></span>**Guidelines for Setting Redirection URL**

When configuring a redirection URL for successful login, consider these guidelines:

- If the custom authentication proxy web pages feature is enabled, the redirection URL feature is disabled and is not available in the CLI. You can perform redirection in the custom-login success page.
- If the CLI command redirecting users to specific URL after authentication occurs is entered and then the command configuring web pages is entered, the CLI command redirecting users to a specific URL does not take effect.
- If the redirection URL feature is enabled, a configured auth-proxy-banner is not used.
- To remove the specification of a redirection URL, use the **no** form of the command.
- If the redirection URL is required after the web-based authentication client is successfully authenticated, then the URL string must start with a valid URL (for example, http://) followed by the URL information. If only the URL is given without http://, then the redirection URL on successful authentication might cause page not found or similar errors on a web browser.

## <span id="page-19-1"></span>**Guidelines for Configuring Secure HTTP Access**

With the introduction of **webauth-http-enable** and **secure-webauth-disable** commands, you can control how HTTP and HTTPS requests are handled for web authentication. Earlier, with **ip http server** and **ip http secure-server** global commands, you could configure HTTP and secure HTTP access only for the web user interface and not specifically for web authentication.

By default,**iphttpsecure-server** command enablessecure access globally for accessing the web user interface and for web authentication. Enabling HTTPS globally secures the data to and from an HTTP server by encrypting the data before transmitting over the Internet. However, in situations where you want to disable secure HTTP access for web authentication, and still want to enable secure access for the user interface, you must run **secure-webauth-disable** command. Configuring **secure-webauth-disable** overrides the global **ip http secure-server** command and lets you disable HTTPS for web authentication.

Alternatively, in certain situations, you might have to disable HTTP access for port 80 in order to disable accessing the web user interface through port 80 and still enable the port for web authentication. You can achieve this by disabling port 80 using the global command, **no ip http server** and enable web authentication on port 80 using the **webauth-http-enable** command.

The **secure-webauth-disable** and **webauth-http-enable** commands are not enabled by default; you must configure them explicitly.

The following are the allowed CLI combinations and respective system behaviour while connfiguring HTTP/HTTPS access for web authentication and device management using the web user interface.

I

#### **Table 2: CLI Combinations**

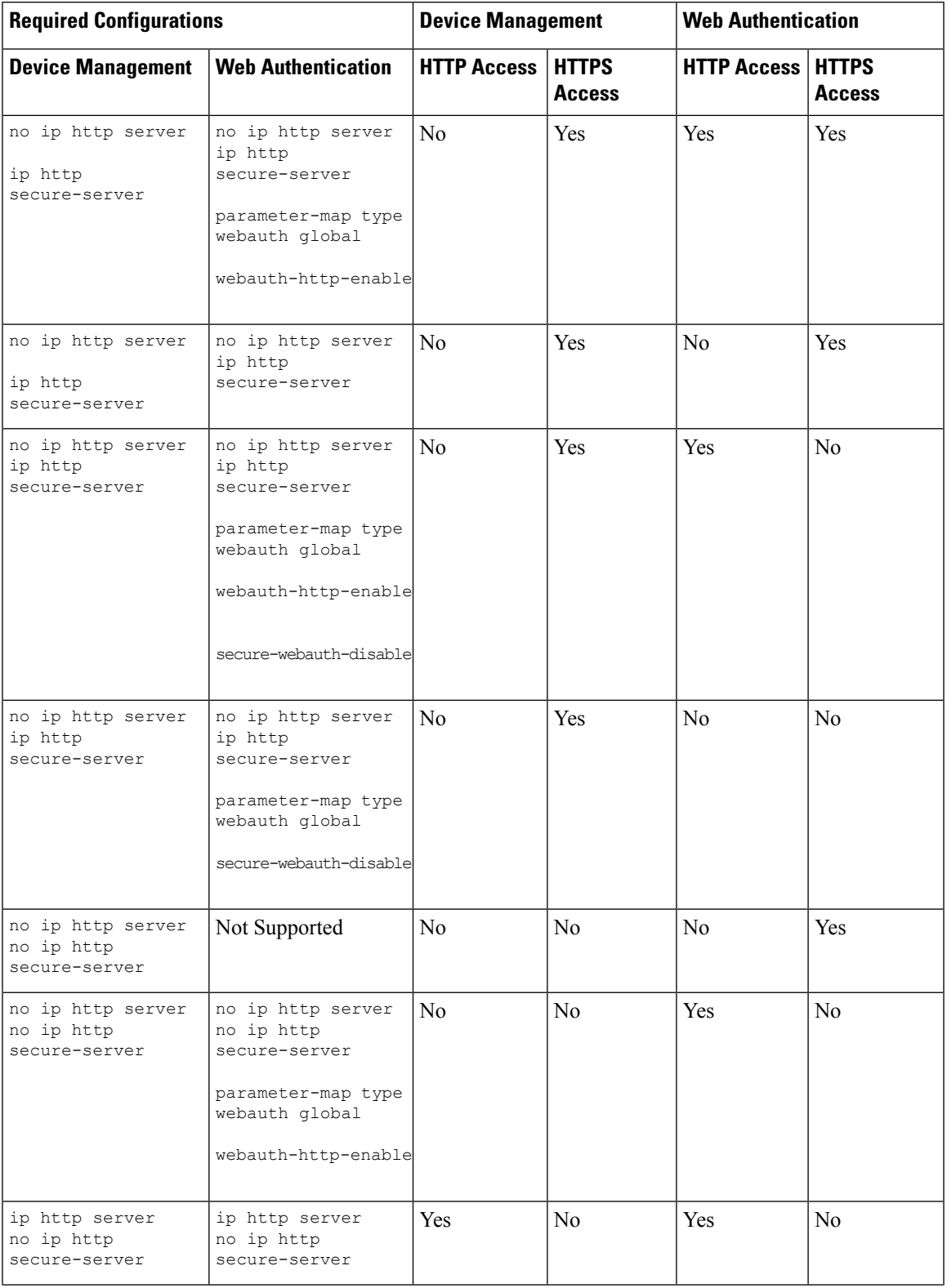

I

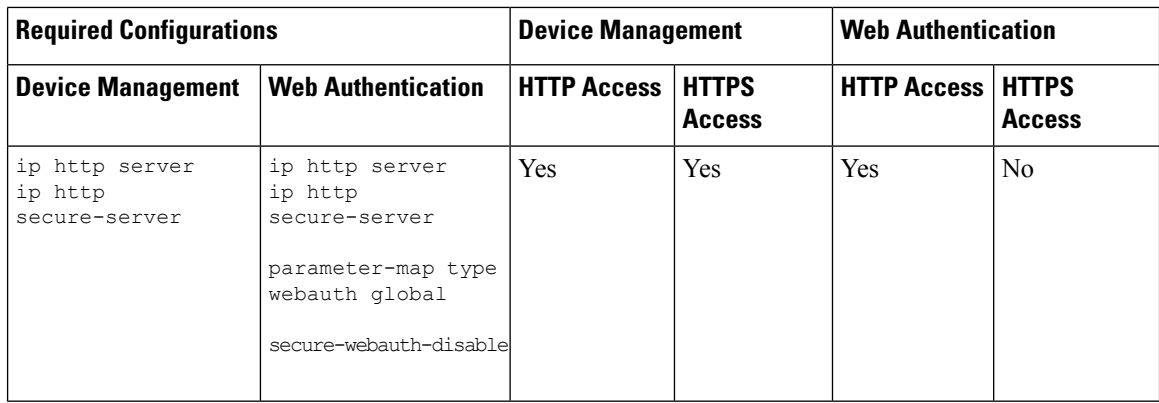

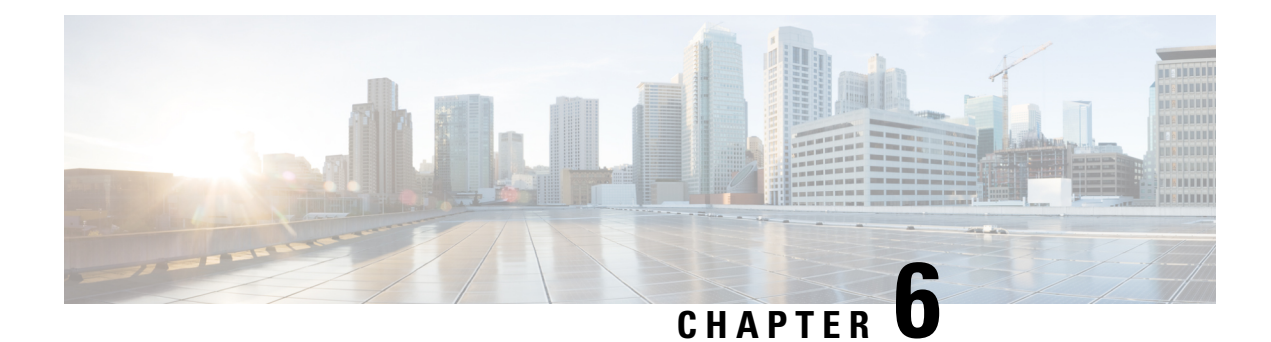

## <span id="page-22-0"></span>**Configure Local Web Authentication**

This section outlines the configuration tasks for configuring local web authentication using the CLI and the WebUI. The following workflow diagram depicts the step-by-step configuration for local web authentication. Depending on your preferred mode of configuration, you can navigate to the respective topics using the links provided here.

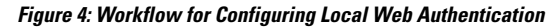

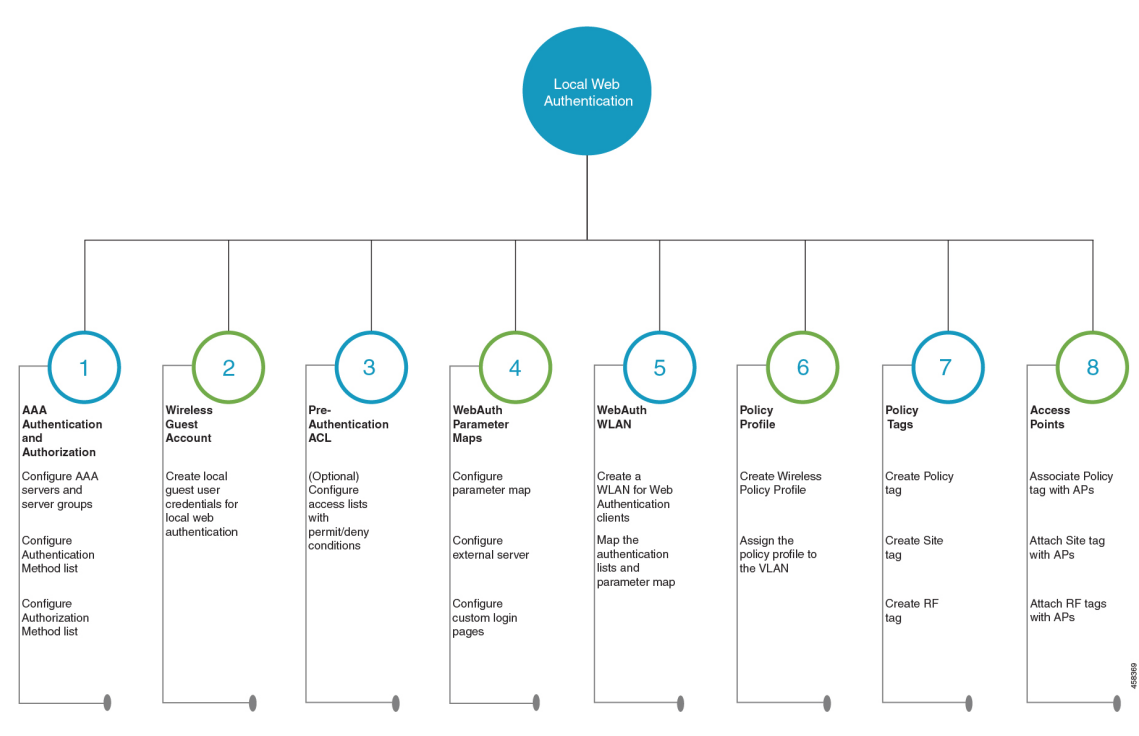

- Configure Local Web [Authentication](#page-23-0) using the CLI, on page 18
- Configure Local Web [Authentication](#page-37-0) using the WebUI, on page 32

## <span id="page-23-0"></span>**Configure Local Web Authentication using the CLI**

### <span id="page-23-1"></span>**Configure AAA Server and Server Groups**

When trying to access the WLC, you will be prompted to enter a username and password in order to let you connect to the guest network. By default, these credentials are validated against the local database of users on the controller. Alternatively, you can set up a remote AAA RADIUS or LDAP server for authentication.

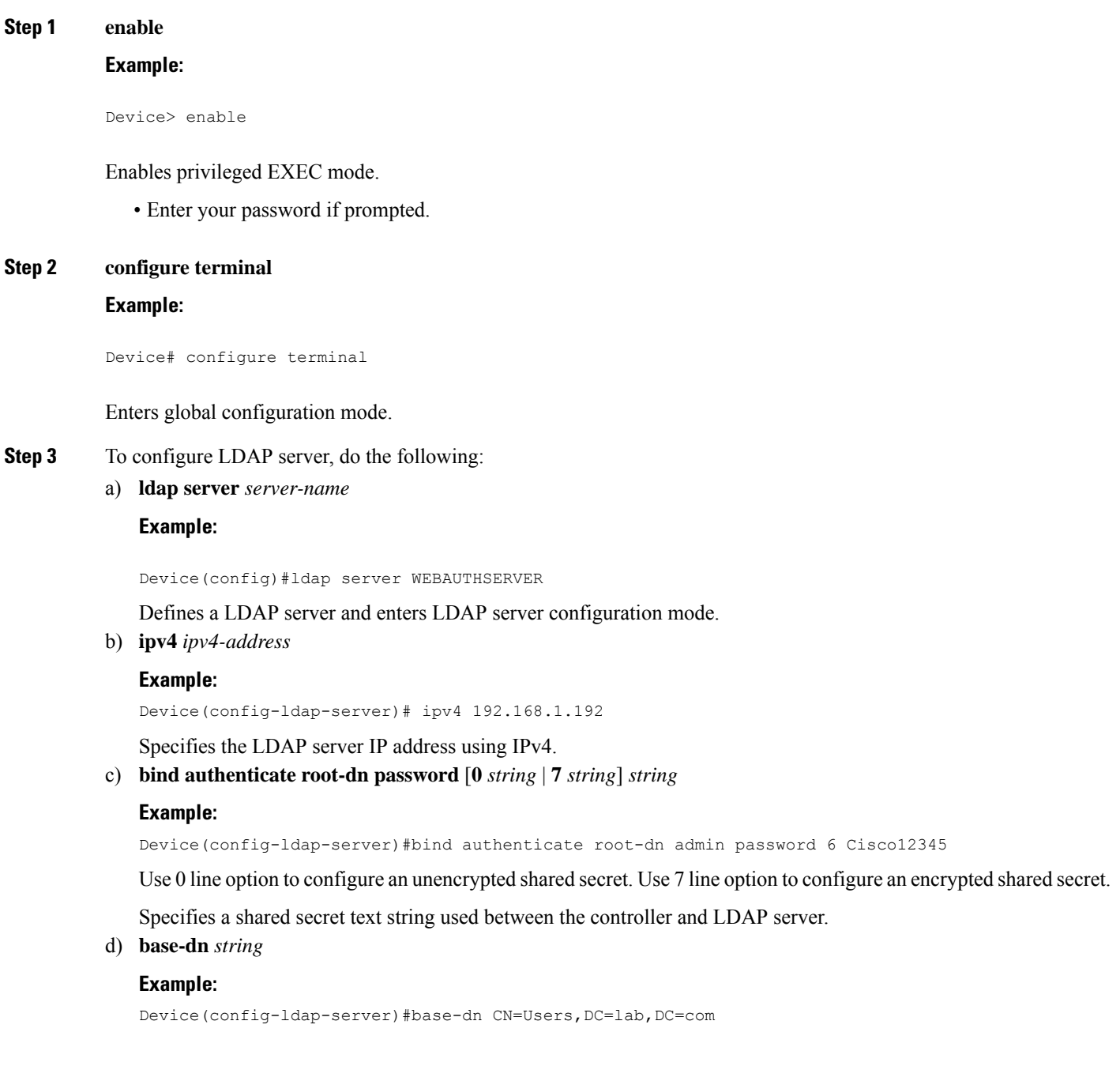

Ш

Specifies the base Distinguished Name (DN) of the search.

- **Step 4** To configure RADIUS server, do the following:
	- a) **radius server** *server-name*

#### **Example:**

Device(config)#radius server WEBAUTHSERVER

Configures a RADIUS server.

b) **address ipv4** *address* **auth-port** *auth\_port\_number* **acct-port** *acct\_port\_number*

#### **Example:**

Device(config-radius-server)address ipv4 10.48.71.92 auth-port 1812 acct-port 1813

Specifies the RADIUS server IP address using IPv4.

c) **key** *key*

#### **Example:**

Device(config-radius-server)#key cisco

#### **Step 5** To configure TACACS+ server, do the following:

a) **tacacs server** *server-name*

#### **Example:**

Device(config)#tacacs server WEBAUTHSERVER

b) **address ipv4** *address*

#### **Example:**

Device(config-server-tacacs)address ipv4 9.2.62.56

The *list-name* is a character string used to name the list you are creating. The *list-name* should not exceed 255 characters.

Specifies the TACACS+ server IP address using IPv4.

c) **key** *key*

#### **Example:**

Device(config-server-tacacs)#key cisco

#### **Step 6 exit**

#### **Example:**

```
Device(config-ldap-server)#exit
OR
Device(config-radius-server)#exit
OR
Device(config-server-tacacs+)#exit
```
Returns to the configuration mode.

**Step 7 aaa group server** {**ldap** | **radius** | **tacacs+**} *server-group*

#### **Example:**

```
Device(config-ldap-sg)#aaa group server ldap LDAPGROUP
OR
Device(config-sg-radius)#aaa group server radius RADGROUP
OR
Device(config-sg-tacacs+)#aaa group server tacacs+ TACGROUP
```
*server-group* refers to the server group name with a maximum length of 32 strings.

Creates a server-group identification.

#### **Step 8 server name** *server-name*

#### **Example:**

```
Device(config-ldap-sg)#server name WEBAUTHSERVER
OR
Device(config-sg-radius)#server name WEBAUTHSERVER
OR
Device(config-sg-tacacs+)#server name WEBAUTHSERVER
```
Maps the LDAP/RADIUS/TACACS+ server to the server group.

If you have multiple LDAP/RADIUS/TACACS+ servers that can be used for authentication, it is recommended to map all these servers to the same server group. The WLC handles load balancing different authentications among the servers in the server group.

#### **Step 9 end**

#### **Example:**

```
Device(config-ldap-sg)#end
OR
Device(config-sg-radius)#end
OR
Device(config-sg-tacacs+)#end
```
<span id="page-25-0"></span>Exits the global configuration mode and returns to privileged EXEC mode.

### **Configure Local Authentication and Authorization**

A method list is a sequential list describing the authentication and authorization methods to be queried to authenticate a user. Method lists enable you to designate one or more security protocols to be used for authentication and authorization, thus ensuring a backup system in case the initial method fails.

Configure the following steps to specify the local username database as the method of user authentication at login.

#### **Step 1 enable**

#### **Example:**

Device> enable

Enables privileged EXEC mode.

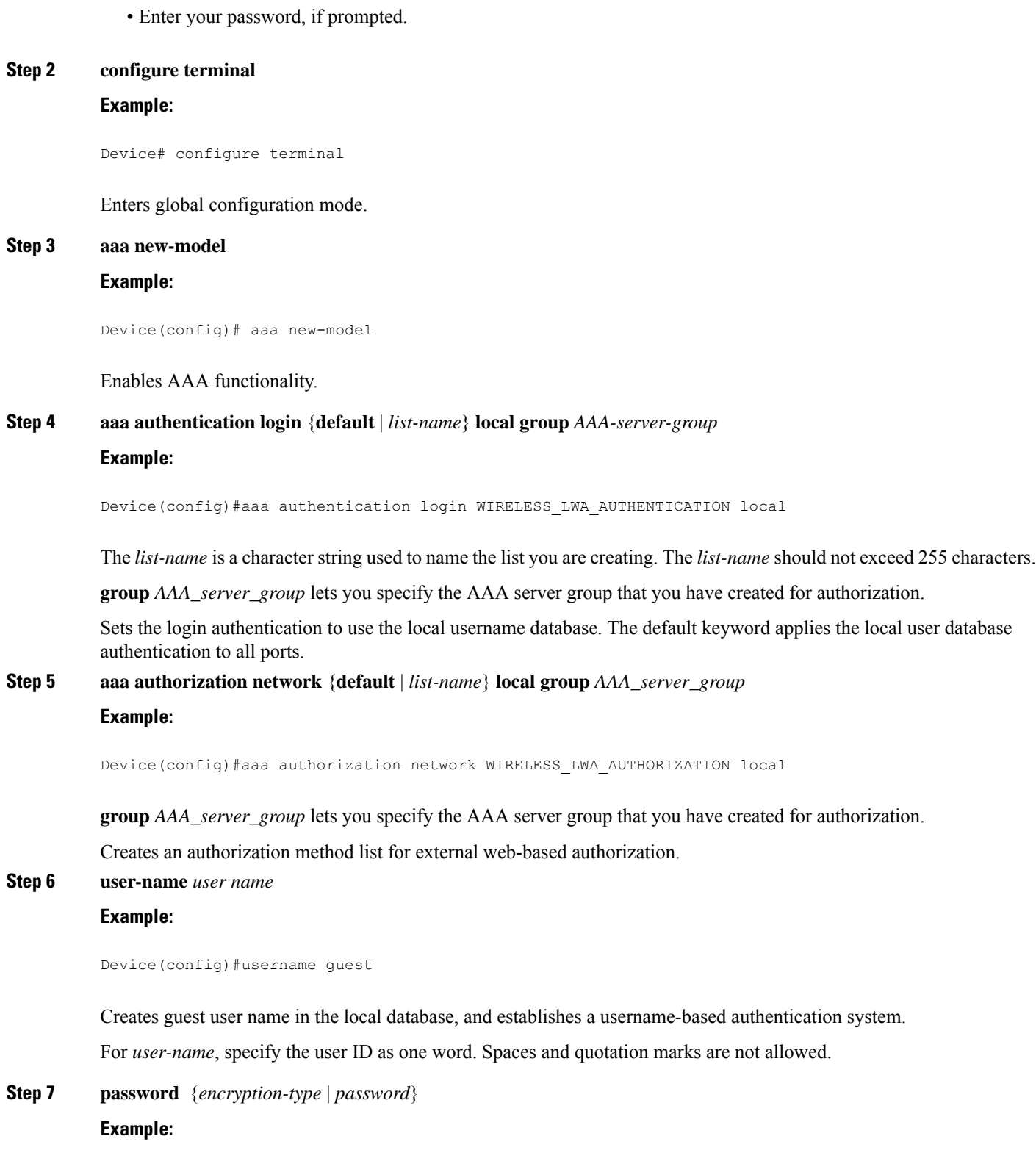

Device(config-user-name)#password cisco123

I

- For *encryption-type*, enter **0** for configuring unencrypted password,**6** to configure an encrypted password, **7** to configure a hidden password or **0-9** for nnnot speifying any encryption type.
- For *password*, specify the password the user must enter to gain access to the switch. The password must be from 1 to 25 characters, can contain embedded spaces, and must be the last option specified in the username command.

Configures the password for the guest user name in the local database.

#### **Step 8 end**

#### **Example:**

```
Device(config-user-name)# end
```
Exits the global configuration mode and returns to privileged EXEC mode.

### <span id="page-27-0"></span>**Configure Parameter Maps**

A parameter map allows you to modify parameters that control the behavior of actions configured under a control policy. A parameter map for web-based authentication sets parametersthat can be applied to subscriber sessions during authentication. If you do not create a parameter map, the policy uses default parameters.

#### **Before you begin**

• You have already downloaded and installed a third-party certificate signed by a trusted certificate authority on the controller. Applicable only if you are opting to use third-party certificates.

#### **Step 1 enable**

#### **Example:**

Device>**enable**

Enables privileged EXEC mode.

• Enter your password if prompted.

#### **Step 2 configure terminal**

#### **Example:**

Device#**configure terminal**

Enters global configuration mode.

- **Step 3** Configure the global parameter map as follows:
	- a) **parameter-map type webauth global**

**Example:**

Device(config)#**parameter-map type webauth global**

The **parameter-map-name** must not exceed 99 characters.

Creates the global parameter map.

b) (Optional) **virtual-ip** {**ipv4** | **ipv6**} *virtual-ip-address* **virtual-host** *virtual-host-name*

#### **Example:**

Device(config-params-parameter-map)#**virtual-ip ipv4 192.0.2.1 virtual-host wlc.dnasapaces.com**

You must configure an IPv6 vritual ip address in a dual-stack configuration that includes both IPv4 and IPv6 traffic. **Note**

It is optional to configure a virtual ip address while configuring local web authentication. However if you are using custom web pages, you must configure a virtual ip address using the global parameter map.

The Virtual IP address for the WLC must be configured as a non-routable IP address. You must ensure it does not overlap with the network infrastructure. The address can be configured to use an IPaddress from the internal allocated networks. Defined on [RFC1918](https://tools.ietf.org/html/rfc1918).

Configures a virtual IP address for redirecting the clients to the login page of the controller.

#### c) **webauth-http-enable**

#### **Example:**

Device(config-params-parameter-map)#**webauth-http-enable**

Enables HTTP server for web authentication.

d) **intercept-https-enable**

#### **Example:**

Device(config-params-parameter-map)# **intercept-https-enable**

**Note** This command is applicable only if you have configured **virtual-ip**and(or) **iphttpsecure-server** commands.

Enables the clients to redirect to the webauthentication login page when trying to manually access an HTTPS website.

e) **trustpoint** *trustpoint-name*

#### **Example:**

Device(config-params-parameter-map)# **trustpoint trustpoint-name**

Configures the trustpoint for HTTPS login page. The trustpoint corresponds to the device certificate the WLC will use in conjunction with the virtual IP and hostname.

f) (Optional) **sleeping-client timeout** *timeout-in-minutes*

#### **Example:**

Device(config-params-parameter-map)# **sleeping-client timeout**

The valid timeout range is between 10 minutes and 43200 minutes. If you do not use the timeout keyword, the sleeping client is configured with the default timeout value of 720 minutes.

Enable the clients with guest accessto sleep and wake up without having to go through another authentication process through the login page. You can configure the duration for which sleeping clients should be remembered for, before reauthentication becomes necessary.

**Step 4** Configure the named parameter map as follows:

a) **parameter-map type webauth** {*parameter-map-name* | **global**}

**Example:**

Device(config)# **parameter-map type webauth LWA\_PARAMETER\_MAP**

Creates a parameter map and enters parameter-map webauth configuration mode.

b) **banner** {**file** *file-name* | **text** *banner-text* **title** *banner-title-text*}

#### **Example:**

Device(config-params-parameter-map)# **banner file flash:webauth\_banner.html**

- {**file** *file-name* allows you to add a logo or a text file to the banner.
- **text** *banner-text* lets you add a custom message to the banner body. You can modify the banner body by directly adding the text using **c** as the delimiter at the beginning and end of the text string. The text string can containt upto 200 characters.
- **title** *banner-title-text*lets you add a custom banner title to the banner. You can modify the banner title by directly adding the title using **c** as the delimiter at the beginning and end of the title string. The title string can contain upto 127 characters.
- If you use the command without the keywords and arguments, the text **Controller's host-name Authentication** replaces the default banner body. **Note**

Configures a customized banner on the web authentication login web page.

#### c) **consent email**

Requests the user's email address on the web authentication login web page.

d) (Optional) **custom-page** {**failure | login expired |success** } **device***location:html-filename*

#### **Example:**

Device(config-params-parameter-map)#**custom-page login device flash:webauth\_login.html**

Device(config-params-parameter-map)#**custom-page login expired device flash:webauth\_expire.html**

Device(config-params-parameter-map)#**custom-page success device flash:webauth\_success.html**

Device(config-params-parameter-map)#**custom-page failure device flash:webauth\_fail.html**

You must configure all four custom HTML files. If fewer than four files are configured, the internal default HTML pages will be used.

You must configure a virtual IP address if there are external JS or CSS or images references within the custom page. If the virtual ip is not configured, the HTTP requests to fetch the external refs will not be processed by the controller. **Note**

Displays the custom authentication web pages added to the webauth bundle that you have downloaded from cisco.com.

e) (Optional) **max-http-connections** *number*

#### **Example:**

Device(config-params-parameter-map)#**max-http-connections 5**

Specifies the maximum number of HTTP connections for each web authentication client.

f) (Optional) **redirect** {{**for-login** | **on-failure** | **on-success**} *url* | **portal** {**ipv4** *ipv4-address* | **ipv6** *ipv6-address*}}

#### **Example:**

```
Device(config-params-parameter-map)# redirect on-failure http://10.10.3.34/~sample/failure.html
Device(config-params-parameter-map)# redirect portal ipv6 FE80::1
```
**portal** {**ipv4** *ipv4-address* | **ipv6** *ipv6-address*}}: Specify the IP address of the web server in the *ipv4-address* or *ipv6-address*variables, if you are planning to use an external web server for redirection.

Redirects the users to a particular URL after authentication.

g) (Optional) **timeout init-state sec** *seconds*

#### **Example:**

Device(config-params-parameter-map)# timeout init-state sec 60

Sets the timeout period for a user to complete the authentication.

h) **type** {**authbypass** | **consent** | **webauth** | **webconsent**}

#### **Example:**

Device(config-params-parameter-map)# **type webauth**

**Note** Note that **authbypass** is not supported on wireless web authentication.

Configures the type of web authentication, such as authentication bypass, consent, webauth, or webconsent.

Enables you to configure the global and user-defined parameter maps which is required for external and internal Web Authentication

### <span id="page-30-0"></span>**Configure WLAN Security Parameters**

WLAN profile defines the properties of a WLAN such as Profile Name, Status, WLAN ID, L2 and L3 Security parameters, AAA Server associated with this SSID and other parameters that are specific to a particular WLAN.

#### **Before you begin**

- Ensure that you have configured a parameter map for web authentication.
- Ensure that you have configured a authentication method list for web authentication.
- Run the **show wlan summary** command to view the configured security types.

I

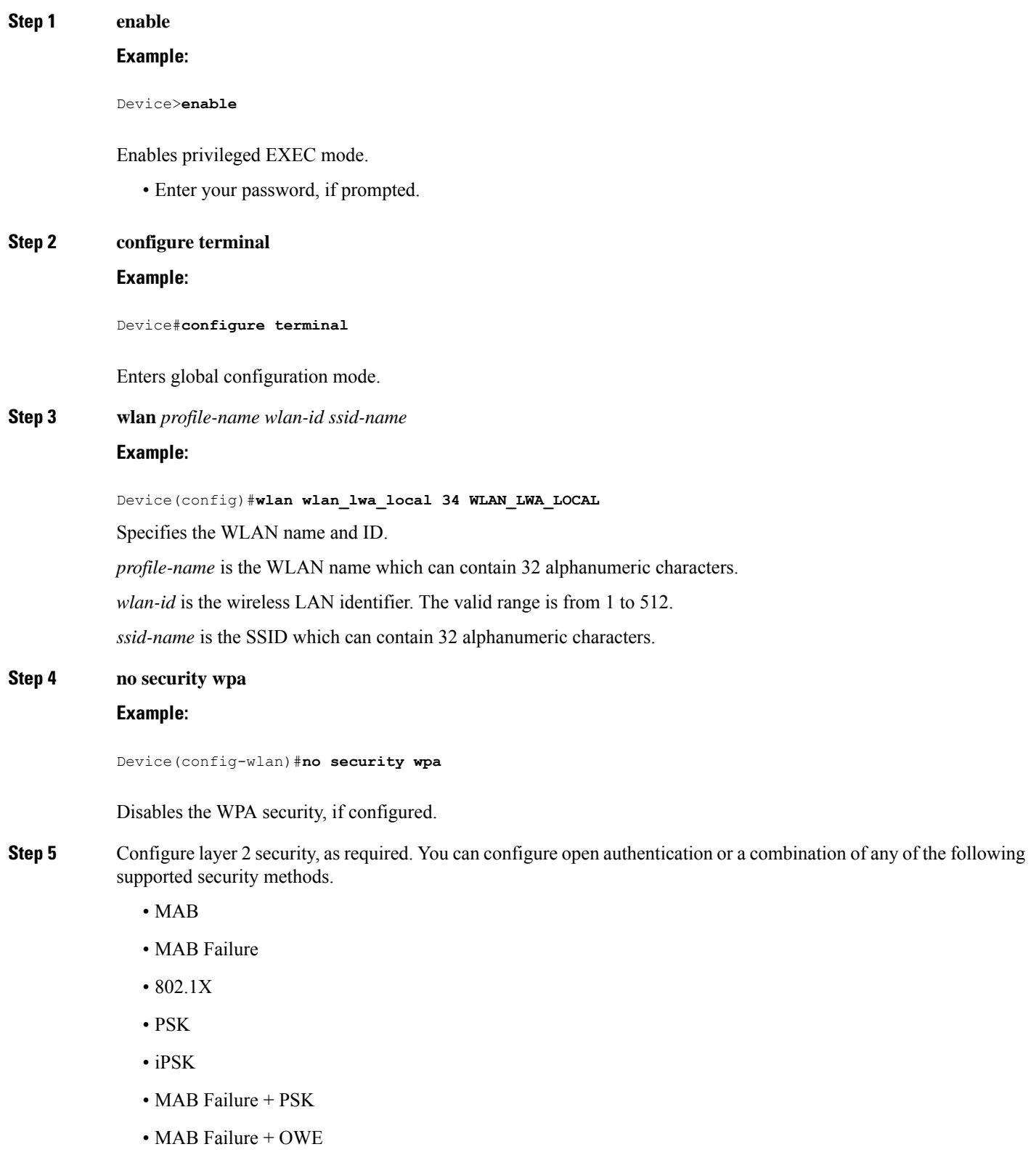

i.

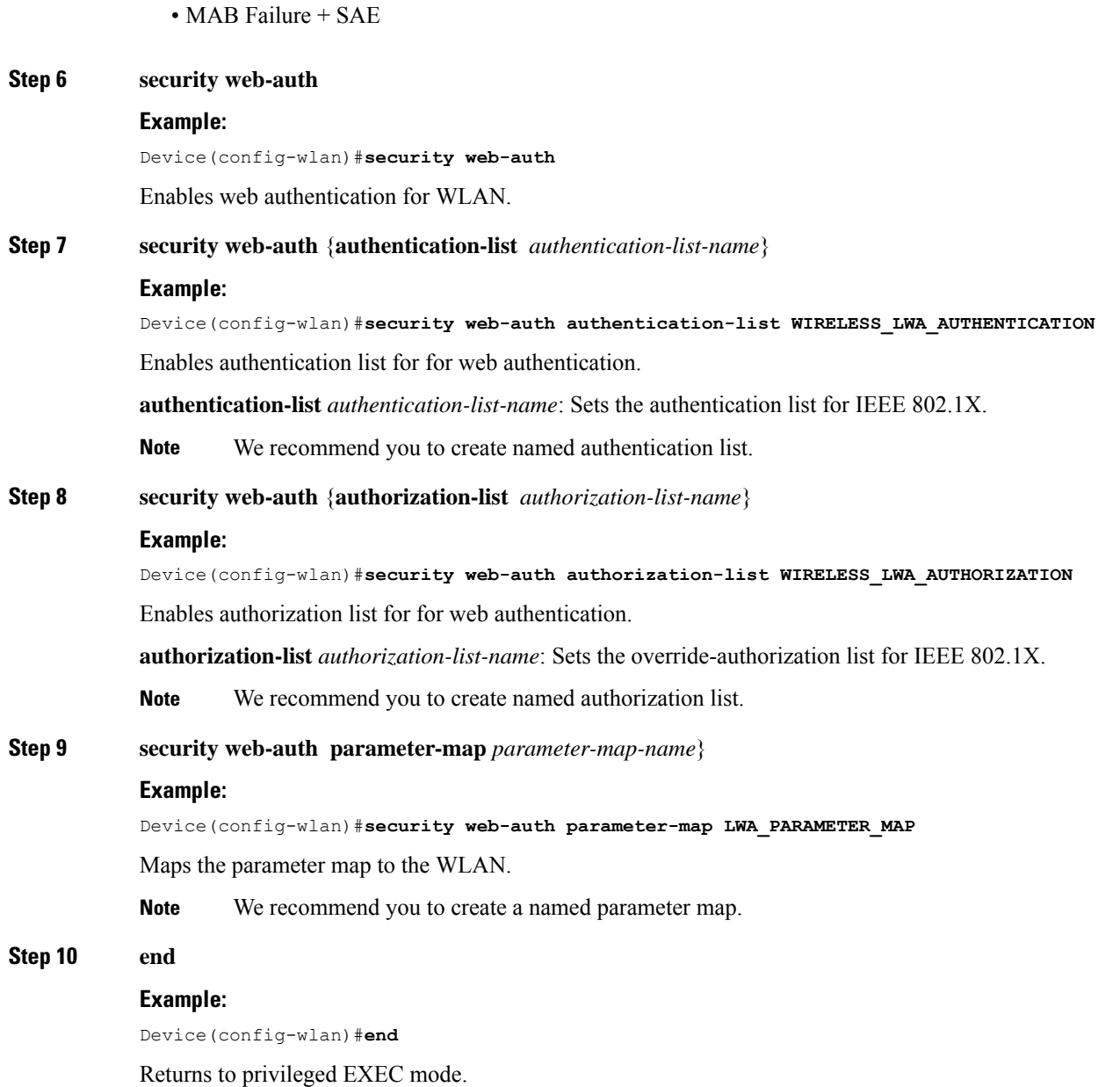

### <span id="page-32-0"></span>**Create Wireless Policy Profile**

Policy profile contains policy to be associated with the WLAN. It specifies the settings for client VLAN, Authentication, Authorization, and Accounting (AAA), Access Control Lists (ACLs), session and idle timeout settings and so on.

#### **Before you begin**

Ensure you have created the VLANs for assigning the wireless clients.

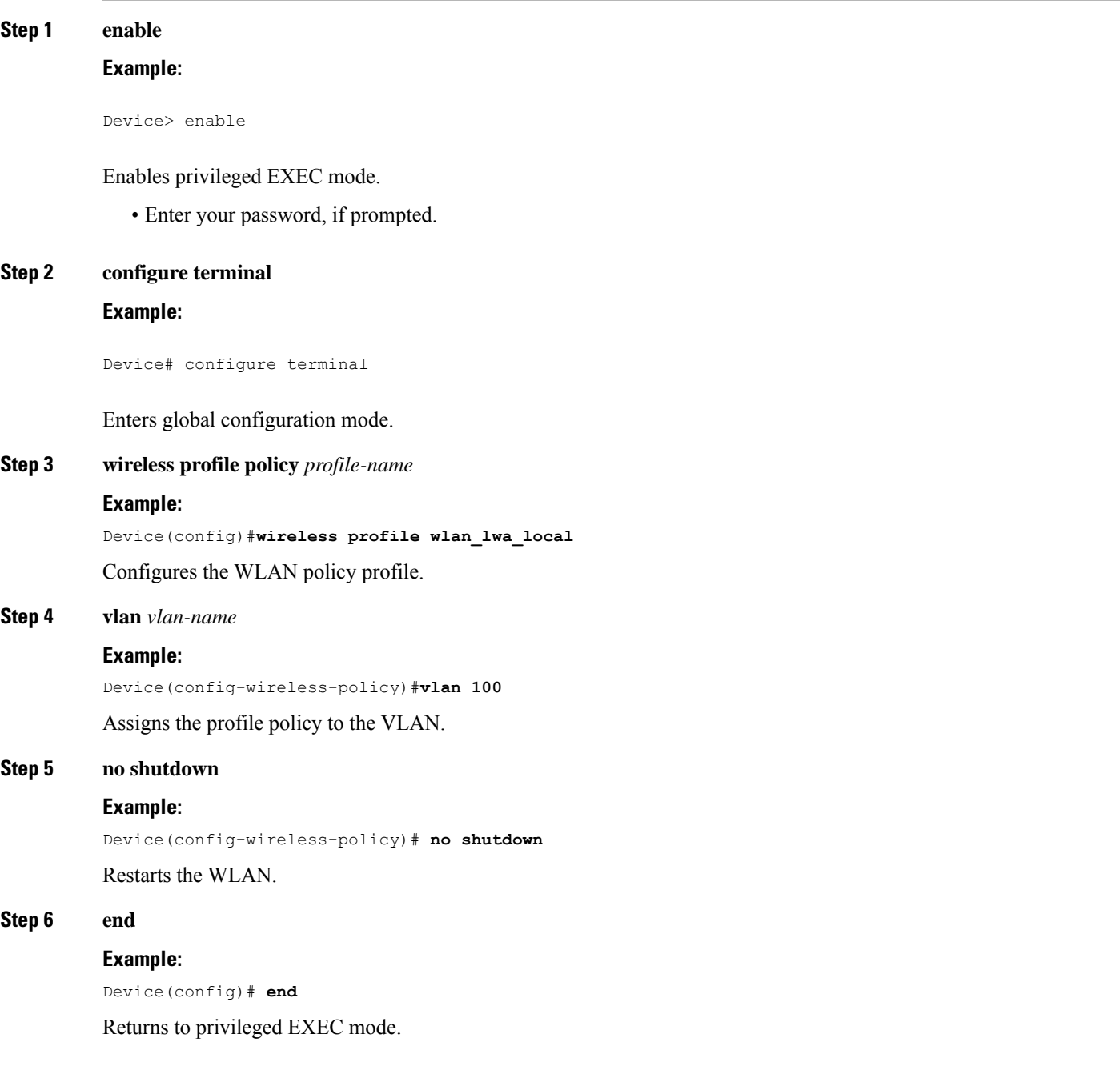

### <span id="page-33-0"></span>**Create a Policy Tag**

A policy tag constitutes mapping of the WLAN profile to the policy profile. The WLAN profile defines the wireless characteristics of the WLAN. The policy profile defines the network policies and the switching policies for the client.

Ш

You can either create a new policy tag or use the default policy tag. The default policy tag automatically maps any SSID with a WLAN ID between 1 to 16 to the default policy profile. It cannot be modified nor deleted. If you have a WLAN with ID 17 or higher, the default policy tag cannot be used.

#### **Before you begin**

- Ensure you have configured a WLAN for web authentication.
- Ensure you have configured a WLAN policy profile.

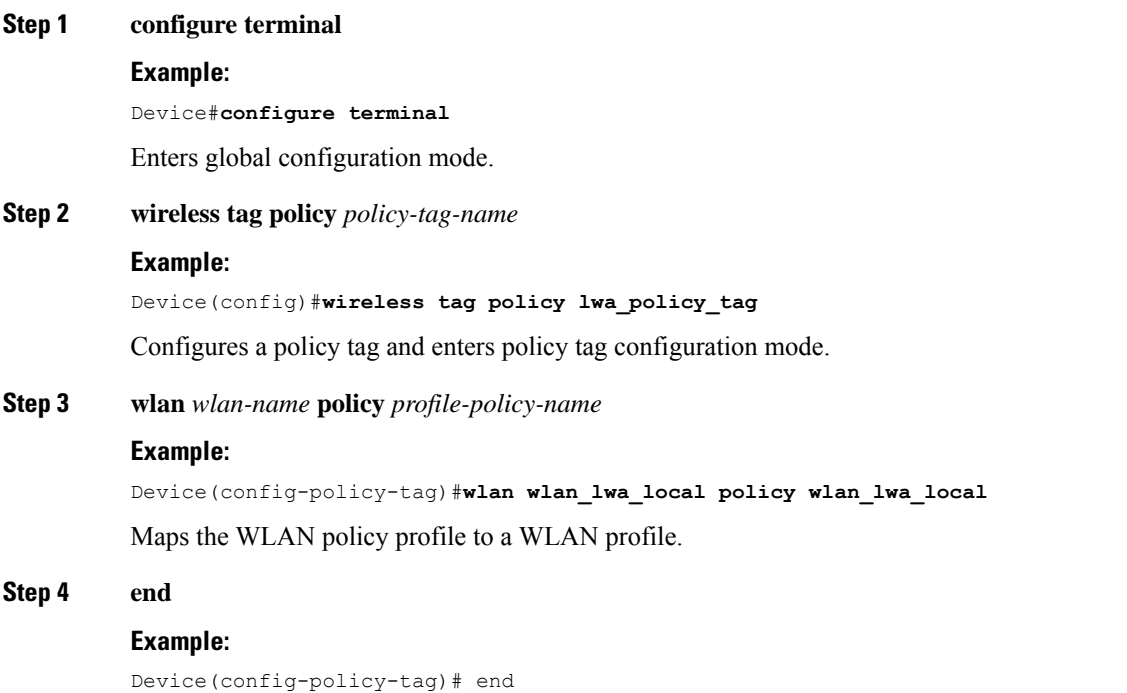

<span id="page-34-0"></span>Saves the configuration, exits configuration mode, and returns to privileged EXEC mode.

### **Configure a Site Tag**

Site tag assigns the AP join profile settings to the AP and determines if the site is a local site, in which case the APs will be in local mode.

To get the best performance from your 9800 Series wireless controller, it is recommended that you:

- Use custom site tags and not the default site tag
- Assign the same site tag to all the APs in the same roaming domain
- Limit the number of APs to 500 per site tag for best performance
- Not exceed the recommended maximum number of APs per site tag based on the controller model

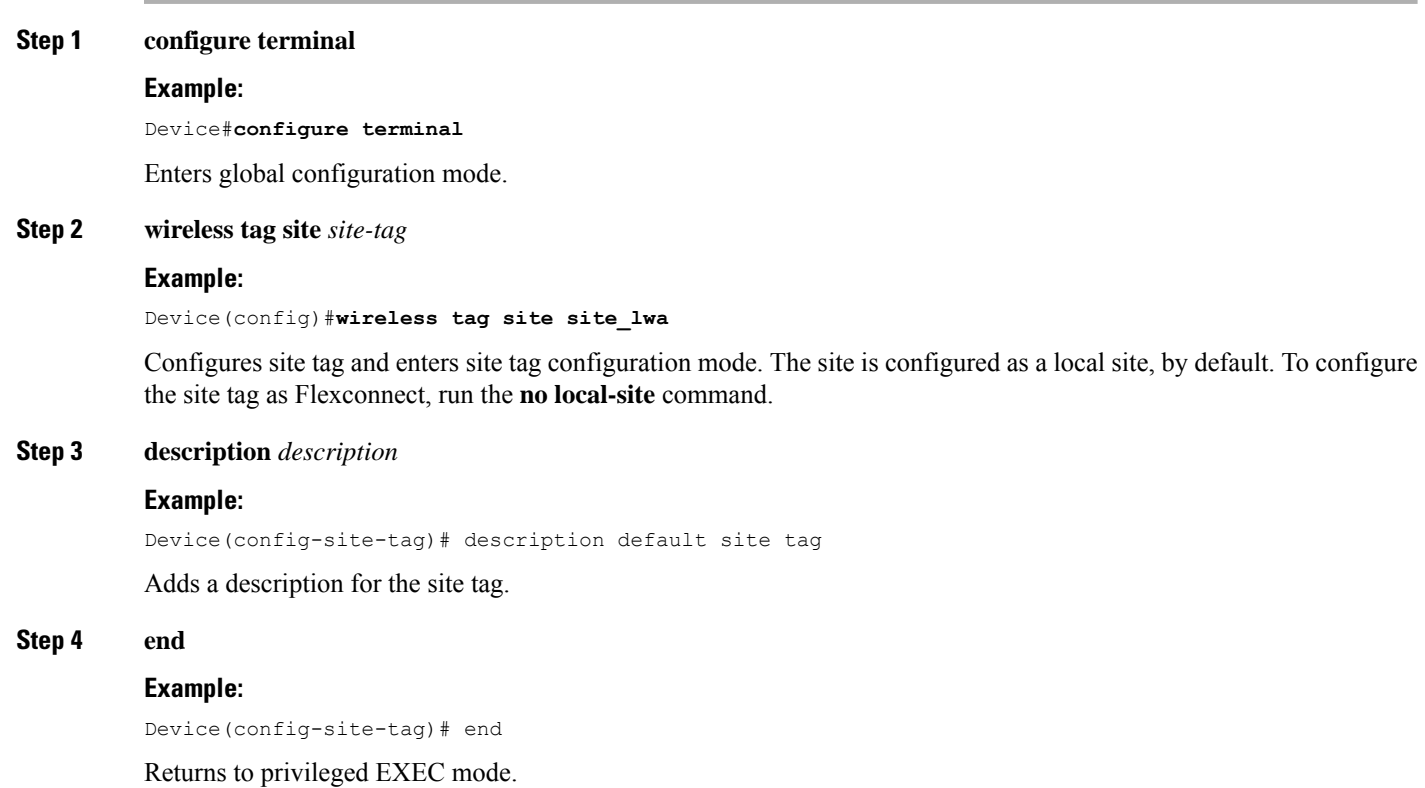

### <span id="page-35-0"></span>**Assign a Policy Tag to an AP**

Access Points are tagged based on the broadcast domain, the site it belongs to, and the desired RF characteristics. Once tagged, the AP gets a list of WLANs to be broadcast along with the properties of the respective SSIDs, properties of the APs on the local/remote site, and the RF properties of the network.

Each access point is assigned three unique tags: a policy, site, and RF tag. By default, when an AP joins the Cisco Catalyst 9800 Wireless Controller, it gets default tags; the default policy tag, default site tag, and default RF tag. Users can make changes to the default tags or create custom tags. For more information about tags, see "Tags, Profiles, and SSIDs" chapter in the *Cisco Catalyst 9800 Series Wireless Controller Software Configuration Guide*.

#### **Before you begin**

- Ensure you have created a policy tag that maps the WLAN profile to the policy profile.
- Ensure you have created a site tag.

#### **Step 1 configure terminal**

#### **Example:**

Device#**configure terminal**
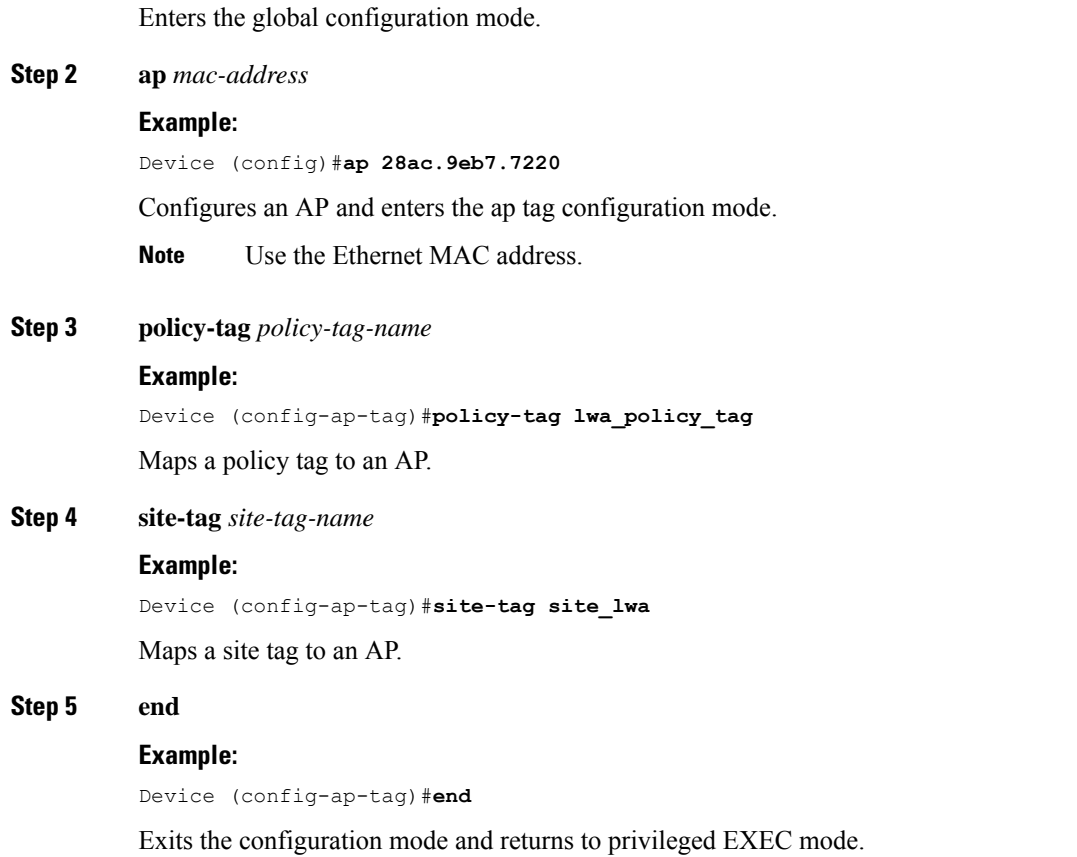

### **Enable the HTTP/HTTPS Server for Web Authentication**

#### **Before you begin**

Ensure that you have reviewed the Guidelines for [Configuring](#page-19-0) Secure HTTP Access, on page 14.

#### **Step 1 configure terminal**

**Example:**

Device#**configure terminal**

Enters global configuration mode.

#### **Step 2 ip http server**

#### **Example:**

Device(config)#**ip http server**

Enables the HTTP server. The local web authentication feature uses the HTTP server to communicate with the hosts for user authentication.

**Note** It is mandatory to enable **ip http server** for web authentication.

#### **Step 3 ip http secure-server**

#### **Example:**

Device(config)#**ip http secure-server**

Enables secure authentication. With secure authentication enabled, the login page always uses HTTPS even if the client sends an HTTP request.

You can configure custom authentication proxy web pages or specify a redirection URL for successful login.

To ensure secure authentication when you enter the **ip http secure-server** command, the login page is always in HTTPS (secure HTTP) even if the user sends an HTTP request. **Note**

#### **Step 4 end**

#### **Example:**

Device(config)# **end**

Exits configuration mode.

# **Configure Local Web Authentication using the WebUI**

### **Configure AAA Server and Server Groups**

If you are planning to use an AAA server for authenticating the guest users, configure external servers and server groups as follows.

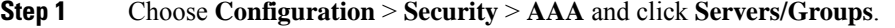

**Step 2** To create a new RADIUS server, go to the **Servers** tab, click **RADIUS** and click **+ Add**.

The **Create AAA RADIUS Server** window, configure the following details.

- a) In the **Name** field, enter the name of the RADIUS server.
- b) In the **Server Address** field, enter the IPv4 or IPv6 address, or hostname.
- c) To enable the Protected Access Credential (PAC) authentication key, check the **PAC Key** check box.
- d) From the **Key Type** drop-down list, choose the authentication key type.

The key types are **Clear Text**, **Encrypted**, and **Hidden**.

- e) In the **Key** and **Confirm Key** fields, enter the authentication key.
- f) In the **Auth Port** field, enter the authorization port number.
- g) the **Acct Port** field, enter the accounting port number.
- h) In the **Server Timeout** field, enter the timeout duration, in seconds.
- i) In the **Retry Count** field, enter the number of retries.
- j) Use the **Support for CoA** toggle button to enable or disable change of authorization (CoA).
- k) Click **Apply to Device**.
- **Step 3** To create a new TACACS+ server, go to the **Servers** tab, click **TACACS+** and click **+ Add**.
	- a) In the **Name** field, enter the name of the TACACS+ server.
	- b) In the **Server Address** field, enter the IPv4 or IPv6 address, or hostname.
	- c) In the **Key** and **Confirm Key** fields, enter the authentication key.
	- d) In the **Port** field, enter the port number.
	- e) In the **Server Timeout** field, enter the timeout duration, in seconds.
	- f) Click **Apply to Device**.

**Step 4** To create a new LDAP server, go to the **Servers** tab, click **LDAP** and click **+ Add**.

- a) In the **Server Name** field, enter the LDAP server name.
- b) In the **Server Address** field, enter the IPv4 or IPv6 address, or hostname.
- c) In the **Port Number** field, enter the port number to use.
- d) From the **Simple Bind** drop-down list, choose the authentication key type.
- e) In the **User Base DN** field, enter the details.
- f) From the **User Attribute** drop-down list, choose the user attribute.
- g) In the **User Object Type** field, enter the object type details and click the **+** icon.

The objects that have been added are listed in the area below. Use the x mark adjacent to each object to remove it.

- h) In the **Server Timeout** field, enter the timeout duration, in seconds.
- i) Check the **Secure Mode** check box to enable secure mode.

Checking this enables the **Trustpoint Name** drop-down list.

- j) From the **Trustpoint Name** drop-down list, choose the trustpoint.
- k) Click **Apply to Device**.

### **Step 5** Choose **Configuration** > **Security** > **AAA** > **Server Groups**.

You can configure servers of different types in one group. The list of servers in a server group is an ordered list. The first available server in the list is used for authentication.

**Step 6** To create a new RADIUS server, go to the **Server Groups** tab, click **RADIUS** and click **+ Add**.

#### The **Create AAA RADIUS Server Group** window displays.

- a) In the **Name** field, enter the name of the RADIUS server group.
- b) From the **MAC-Delimiter** drop-down list, choose the delimiter to be used in the MAC addresses that are sent to the RADIUS servers.
- c) From the **MAC Filtering** drop-down list, choose a value based on which to filter MAC addresses.
- d) To configure the dead time for the server group and direct AAA traffic to alternative groups of servers that have different operational characteristics, in the **Dead-Time** field, enter the amount of time, in minutes, after which a server is assumed to be dead.
- e) Choose the servers that you want to include in the server group from the **Available Servers** list and move them to the **Assigned Servers** list.
- f) Click **Apply to Device**.
- **Step 7** To create a new TACACS+ server, go to the **Server Groups** tab, click **TACACS+** and click **+ Add**.

#### The **Create AAA TACACS Server Group** window displays.

a) In the **Name** field, enter the name of the TACACS+ server group.

- b) Choose the servers that you want to include in the server group from the **Available Servers** list and move them to the **Assigned Servers** list.
- c) Click **Apply to Device**.
- **Step 8** To create a new LDAP server, go to the **Server Groups** tab, click **LDAP** and click **+ Add**.

The **Create AAA LDAP Server Group** window displays.

- a) In the **Name** field, enter the name of the LDAP server group.
- b) Choose the servers that you want to include in the server group from the **Available Servers** list and move them to the **Assigned Servers** list.
- c) Click **Apply to Device**.

### **Configure Local Authentication and Authorization**

- **Step 1** Configure authentication method list as follows. Authentication is the process by which a system or network verifies the identity of a user who wishes to access it.
	- a) Choose **Configuration** > **Security** > **AAA**.
	- b) Go to **AAA Method List** tab, click **Authentication** on the left side and then click **+ Add**.
	- c) In the **QuickSetup: AAA Authentication** window that is displayed, enter a name for your method list in the **Method List Name** field.

The name can contain alphanumeric characters including underscores and hyphens. Do not include space.

- d) From the **Type** drop-down list, choose **login** to enable web authentication.
- e) From the **Group Type** drop-down list, choose **local** to enable local authentication.

The options are **group** and **local**. You have to choose **group** to enable authentication on an AAA server. To enable authentication locally on the controller, choose **local**.

f) If you want to configure a local server as a fallback method when the servers in the groups are unavailable, check the **Fallback to local** checkbox.

The **Fallback to local** checkbox is enabled only if you select the group type as **group**.

- g) From the **Available Server Groups** box, select the server groups that you have created in Step 1.
- h) Click **Apply to Device**.
- **Step 2** To provide access to system or network resources based on their identity, configure authorization method list as follows:
	- a) Choose **Configuration** > **Security** > **AAA**.
	- b) Go to **AAA Method List** tab, click **Authorization** on the left side and then click **+ Add**.
	- c) In the **Quick Setup: AAA Authorization** window that is displayed, enter a name for your method list in the **Method List Name** field.

The name can contain alphanumeric characters including underscores and hyphens. Do not include space.

- d) From the **Type** drop-down list, choose **login** to enable web authentication.
- e) From the **Group Type** drop-down list, choose **login** to enable local authentication.

The options are **group** and **local**. You have to choose **group** to enable authentication on an AAA server. To enable authentication locally on the controller, choose **local**.

f) If you want to configure a local server as a fallback method when the servers in the groups are unavailable, check the **Fallback to local** checkbox.

The **Fallback to local** checkbox is enabled only if you select the group type as **group**.

- g) From the **Available Server Groups** box, select the server groups that you have created in Step 1.
- h) Click **Apply to Device**.

### **Configure Local Guest User Credentials**

This is applicable only if you are configuring local web authentication. For external web authentication, create the user credentials on the external AAA server.

#### **Before you begin**

- **Step 1** Choose **Administration** > **User Administration**.
- **Step 2** To create a new guest user account, click **+ Add**.
- **Step 3** In the **Create User Administration** window that is displayed, configure the following mandatory fields, as required.
	- a) **User Name**: Enter a unique user name.

It can contain alphanumeric characters including underscores and hyphens. Space is not allowed.

b) Choose the privilege level for the guest user from the **Privilege** drop-down list.

The options are **Admin**, **Read Only**, **No Access** and **Lobby Admin**.

Click **Go to Advanced Mode** to view the privilege level number assgined to a particular user.

c) Type the password in the **Password** and **Confirm Password** fields.

The password must contain a mininum of 6 characters and a maximum of 127 characters.

**Step 4** Click **Apply to Device**.

### **Configure Parameter Maps**

#### **Before you begin**

Depending on your configuration options, ensure you have taken care of the following before starting this procedure.

- The virtual gateway IP address of the WLC that it uses for its communication with the wireless clients is available.
- You have already installed a third-party certificate signed by a trusted certificate authority on the controller. Applicable only if you are opting to use third-party certificates.
- The external AAA server is configured for web authentication and the URL is available.
- The custom HTML pages for authentication are uploaded to the controller or external server, as applicable.

**Step 1** Configure the Global parameter map as follows:

- a) On the **Web Auth** page, in the list of parameter maps displayed, click **global**.
- b) To set the redirect addressfor web authentication login page, enter the virtual IPaddressin the **VirtualIPv4 Address**. If the client uses an IPv6 address, enter the IPv6 address in the **Virtual IPv6 Address** field.

It is recommended that you configure a nonroutable IP address for the virtual interface, ideally not overlapping with the network infrastructure addresses.

c) To specify the hostname for the Virtual IP address used for web authentication, enter the hostname in the **Virtual IPv4 Hostname** field.

Configures hostname for the virtual IP address for web authetication.

- For web authentication, ensure you configure a hostname that is different from the hostname configured for the management IP address of the WLC, if configured already. **Note**
- d) To use third party certificates for secure communication, in the **Trustpoint** drop-down list, choose the trustpoint label that you have generated for web authentication.

Maps the third party certificate that you have imported in to the controller to the parameter map. A trustpoint contains the device identity certificate along with the corresponding CA certificate. For information about configuring a trustpoint for web authentication, see "Trustpoint Configuration on 9800" section in *ConfiguringTrustpoints on Cisco Catalyst 9800 Series Wireless Controllers*.

e) To enable secure authentication for the login page, check **Web Auth intercept HTTPs** checkbox.

Intercepts HTTPS requests and passes credentials over an encrypted link.

f) To configure settings for failed login attempts, check **Watch List Enable** checkbox and enter the watch list timeout period in the **Watch List Expiry Timeout** field.

If watch list is enabled, the host is added to the watch list if a user fails to authenticate after the maximum number of login attempts. After the host's IP address is on the watch list, the controller does not intercept HTTP packets from that host or perform WebAuth processing until the expiry timer has expired.

- g) Click **Update & Apply**.
- **Step 2** Create a named parameter map as follows:
	- a) Choose **Configuration** > **Security** > **Web Auth**.
	- b) On the **Web Auth** page, click **Add**.
	- c) In the **Create Web Auth Parameter** window that is displayed, enter a name for the parameter map in the **Parameter-map name** field.
	- d) In the **Maximum HTTP connections** field, enter the maximum number of HTTPconnections that you want to allow. The range of value is 1-200.
	- e) In the **Init-State Timeout** field, enter the time after which the init state timer should expire due to the user's failure to enter valid credentials on the login page. The range is 60-3932100.
	- f) In the **Type** drop-down list, choose the type of Web Authentication page that is displayed during the login process.

The following are the options available:

- **Webauth**: The controller presents a policy page with the user name and password. You need to enter the correct credentials to access the network.
- **Consent**: The controller redirects you to a usage policy page with Accept button. You need to click accept the policy to access the network.
- **Webconsent**: The controller redirects you to a usage policy page with **Accept** or **Deny** buttons along with user name or password. You need to enter the correct credentials and accept the usage policy to access the network.
- **Authbypass**: This is not supported.
- g) Click **Apply to Device**.

The newly created named parameter map appears in the list of parameter maps in the **Web Auth** page.

- **Step 3** Edit a named parameter map as follows:
	- a) On the **Web Auth** page, click the name of the parameter map that you created in step 2.
	- b) In the **Edit Web Auth Parameter** window that is displayed, choose the required **Banner Type**.

The banner types available are:

• **None**

- **Banner Text**: Click the radio button and enter the required banner text to be displayed in the **Banner Text** field.
- **File Name**: Click the radio button and in the **File Name** field, specify the path of the file from which the banner text has to be fetched.
- c) To set the maximum number of HTTP connections allowed, enter the number in **Maximum HTTP connections** field.
- d) To enable authentication of sleeping clients and then specify the sleeping client timeout, check the **Sleeping Client Status** checkbox and enter the timeout period in the **Sleeping Client Timeuot** field.

Allows successfully authenticated host devices to stay logged in for a configured period without re-authentication.

The valid range is between 10 minutes and 43200 minutes.

e) Click **Update & Apply**.

A pop-up with **Configuration Successfully Applied** message appears.

- **Step 4** Configure an external server for authentication as follows:
	- a) On the **Web Auth** page, click the name of the parameter map that you created in step 2.
	- b) In the **Edit Web Auth Parameter** window that is displayed, go to the **Advanced** tab.
	- c) Under **Redirect to external server**, enter the URL of the external server that will host the authentication pages for the login, succesful login and login failure pages.
		- **Redirect for log-in**
		- **Redirect On-Success**
		- **Redirect On-Failure**
	- d) In the **Portal IPV4 Address** field, enter the IPv4 address of the external server to send redirects.
	- e) If the external server uses an IPv6 address, in the **Portal IPV6 Address** field, enter the IPv6 address of the portal to send redirects.
	- f) Click **Update & Apply**.

A pop-up with **Configuration Successfully Applied** message appears.

- **Step 5** Configure custom authentication pages on the controller as follows:
	- a) On the **Web Auth** page, click the name of the parameter map that you created in step 2.
- b) In the **Edit Web Auth Parameter** window that is displayed, go to the **Advanced** tab.
- c) Under **Customizedpage**, configure the following custom pages, asrequired. Ensure you have copied all the customized HTML pages to the to the disk or flash of the controller.
	- **Login Failed Page**
	- **Login Page**
	- **Logout Page**
	- **Login Successful Page**
- d) Choose the HTML pages that you have copied to the flash drive of the controller for each of the options.
- e) Click **Update & Apply**.

A pop-up with **Configuration Successfully Applied** message appears.

### **Configure Web Authentication WLAN**

This topic describes the steps to create a WLAN and map the authentication list and parameter map that you have created for web authentication.

#### **Before you begin**

- Ensure that you have configured an access control list (ACL) for guest users.
- Ensure that you have configured a parameter map for web authentication.
- Ensure that you have configured a authentication method list for web authentication.
- **Step 1** Choose **Configuration** > **Tags and Profiles** > **WLANs**.
- **Step 2** Click **Add** to add a new WLAN Profile.
- **Step 3** Enter a profile name in the **Profile Name** field.

The profile name can contain up to 32 alphanumeric characters.

**Step 4** In the **SSID** field, enter the SSID name.

The SSID name can contain up to 32 alphanumeric characters. By default, the profile name that you have entered in the above step is automatically taken as the SSID. You can go with the default name or add a new one.

**Step 5** In the **WLAN ID** field, enter a valid ID between 1 and 4096.

This field is automatically filled in by the system with an available id. You can assign a new ID, if required.

- **Step 6** Click the **Status** toggle button to enable the WLAN.
- **Step 7** If the Broadcast SSID is disabled, click the toggle button to enable the SSID for broadcast, so that it is visible to all wireless clients within the range.
- **Step 8** Go to the **Security** tab and then under **Layer2** tab, in the **Layer 2 Security Mode** list, choose **None**.

For web authentication, you must disable all layer 2 security features.

**Step 9** Under **Layer3**, check the **Web Policy** checkbox.

- **Step 10** In the **Web Auth Parameter** drop-down list, choose the parameter map that you have created earlier. Maps the parameter map to the web authentication WLAN.
- **Step 11** In the **Authentication** List drop-down list, choose the authentication list that you have created earlier.

Maps the authentication list to the web authentication WLAN.

**Step 12** Click **Show Advanced Settings**, under **Preauthentication ACL**, choose the preauthentication ACL that you have created for guest users, if any.

> Maps the ACL to the web auth WLAN. The preauthentication ACLs are used to provide guests access to DNS and DHCP only. Access to the network is provided only after successful authentication.

**Step 13** Click **Apply to Device**.

The newly added WLAN appears in the list of WLANs configured in the system.

### **Create Wireless Policy Profile**

Policy profile contains policies to be associated with the WLAN. It defines the network policies and the switching policies for the client.

#### **Before you begin**

- Ensure you have created the VLANs for assigning the wireless clients.
- Ensure you have created the URL Filters for allowing clients access to the external server.
- Ensure you have created custom preauthentication ACL to allow or block certain traffic which are not available in the default ACLs.
- **Step 1** Choose **Configuration** > **Tags & Profiles** > **Policy**.
- **Step 2** On the **Policy Profile** page, click **Add**.
- **Step 3** In the **Add Policy Profile** window, in **General** tab, enter a name and description for the policy profile.
- **Step 4** To enable the policy profile, set **Status** as **Enabled**.
- **Step 5** Go to the **Access Policies** tab and
	- a) In the **VLAN** section, choose the VLAN that you have created for assigning the wireless guest clients in the **VLAN/VLAN Group** drop-down list.
	- b) In the **WLAN ACL** section, choose the URL filters from the **IPv4 ACL** and **IPv6 ACL** drop-down lists.
	- c) In the **URL Filters** section, choose the URL filters from the **Pre Auth** and **Post Auth** drop-down lists.
- **Step 6** Click **Apply to Device**.

The newly created policy profile appears in the list of profiles configured in the system.

### **Configure a Policy Tag**

A policy tag maps the WLAN profile to the policy profile. You can either create a new policy tag or use the default policy tag. The default policy tag automatically maps any SSID with a WLAN ID between 1 to 16 to the default policy profile. It cannot be modified nor deleted. If you have a WLAN with ID 17 or higher, the default policy tag cannot be used.

#### **Before you begin**

- Ensure you have configured a WLAN for web authentication.
- Ensure you have configured a WLAN policy profile.
- **Step 1** Configure a Policy Tag as follows:
- **Step 2** Choose **Configuration** > **Tags & Profiles** > **Tags**.
- **Step 3** On the **Policy** tab, click **+ Add**.
- **Step 4** On the **Add Policy Tag** dialog box, enter a name for the policy tag in the **Name** field.
- **Step 5** Expand **WLAN-POLICY Maps**, click **+ Add.**
- **Step 6** In the **WLAN Profile** drop-down list, choose the WLAN profile that you have configured for web authentication clients.
- **Step 7** In the **Policy Profile** drop-down list, choose the policy profile that you have configured for web authentication WLAN.
- **Step 8** Click the button with a tick mark to save the settings.
- **Step 9** Click **Apply to Device**.

#### **What to do next**

Assign the policy tag to an Access Point.

### **Assign a Policy Tag to an AP**

#### **Before you begin**

• Ensure you have created a policy tag that maps the WLAN profile to the policy profile.

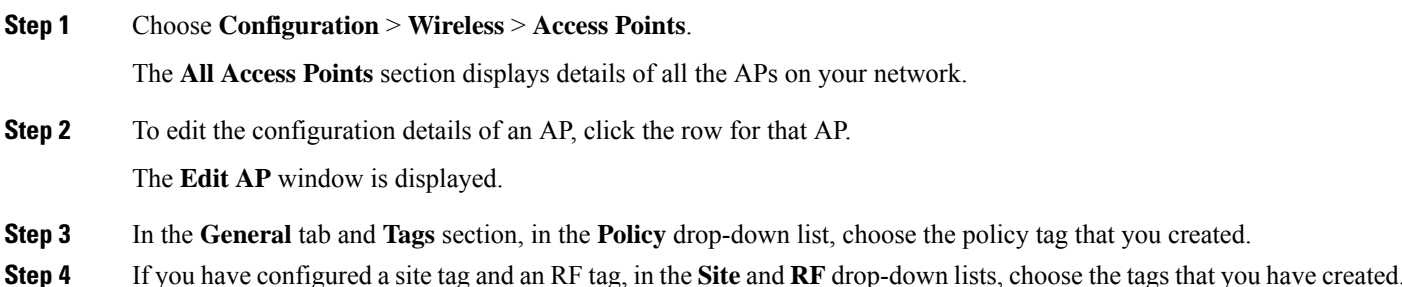

**Step 5** Click **Update & Apply to Device**.

- **Step 6** To apply the tags to multiple APs, in the **Advanced** tab, select the access points by checking the checkboxes for the APs and click **+ Tag APs**.
- **Step 7** In the **Tag APs** dialog box, choose the policy tag, site tag and RF tag that you want to assign to the access points and click **Apply to Device**.

L

i.

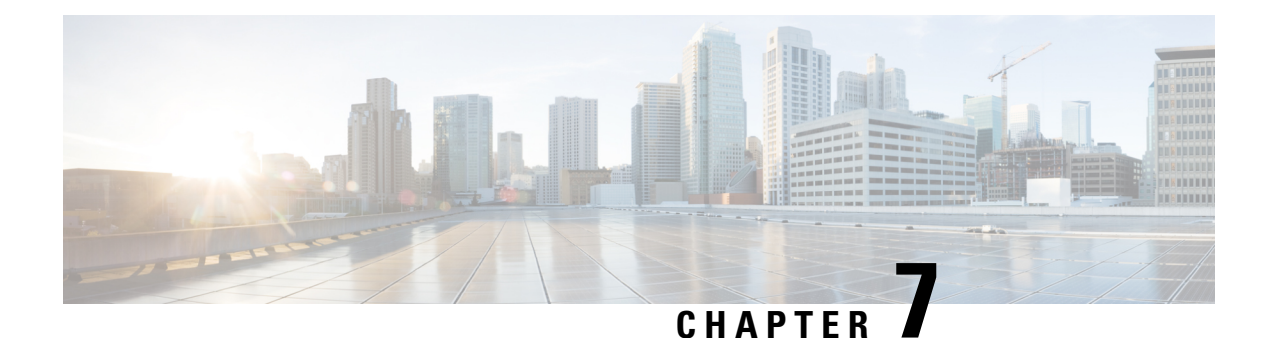

# **Configure External Web Authentication**

This section outlines the configuration tasks for configuring external web authentication using the CLI and the WebUI. The following workflow diagram depicts the step-by-step configuration for external web authentication. Depending on your preferred mode of configuration, you can navigate to the respective topics using the links provided here.

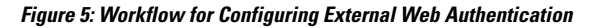

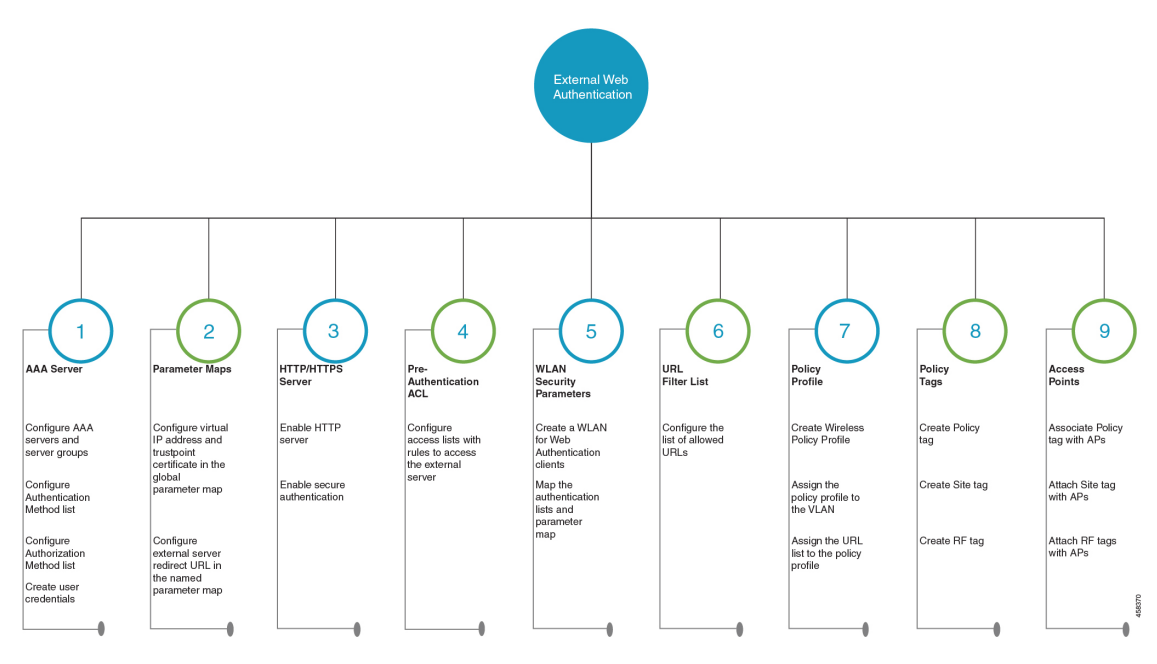

• Configure External Web [Authentication](#page-49-0) using the CLI, on page 44

• Configure External Web [Authentication](#page-65-0) using the WebUI, on page 60

# <span id="page-49-0"></span>**Configure External Web Authentication using the CLI**

### **Configure AAA Server and Server Groups**

When trying to access the WLC, you will be prompted to enter a username and password in order to let you connect to the guest network. By default, these credentials are validated against the local database of users on the controller. Alternatively, you can set up a remote AAA RADIUS or LDAP server for authentication.

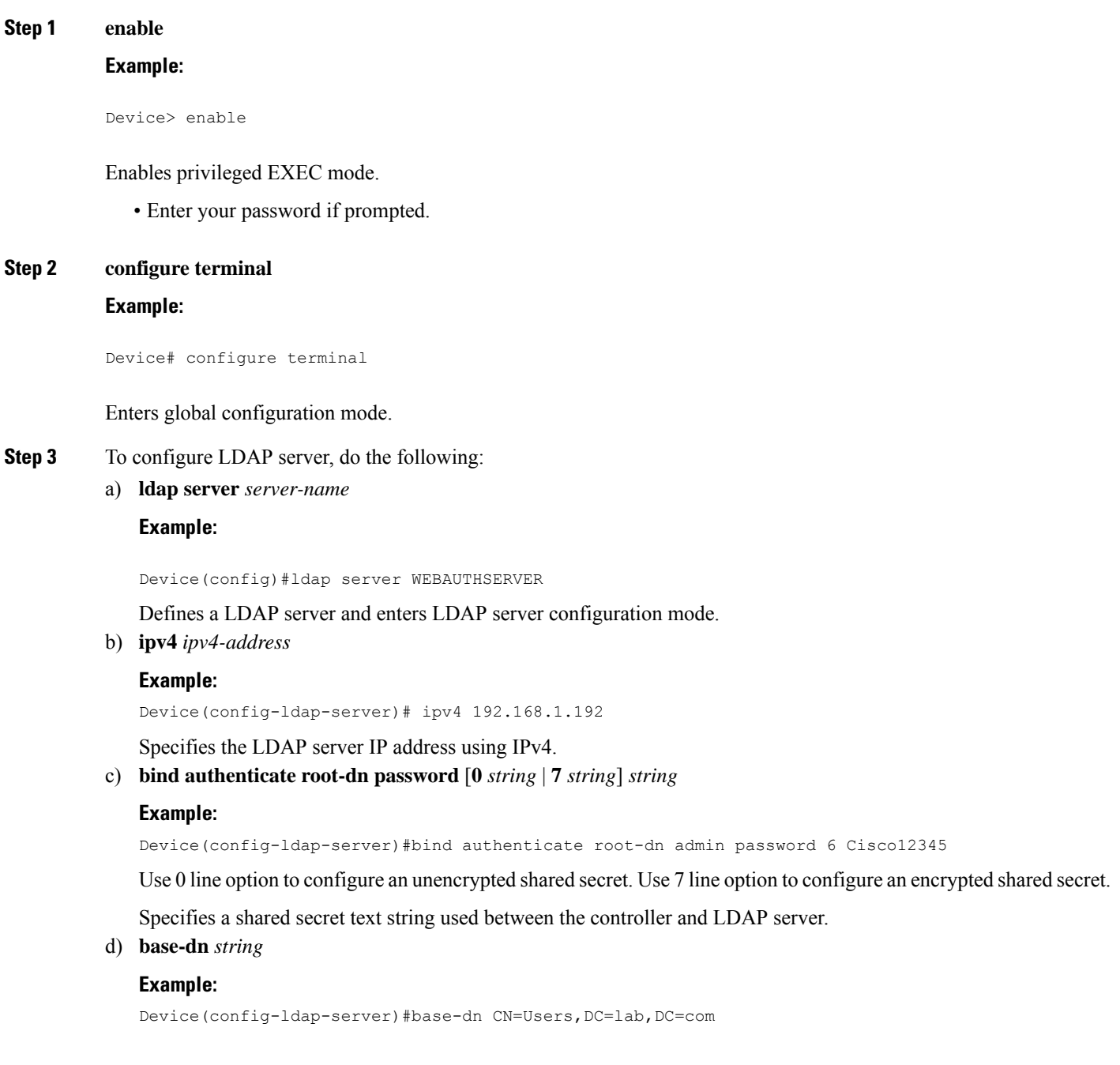

Ш

Specifies the base Distinguished Name (DN) of the search.

- **Step 4** To configure RADIUS server, do the following:
	- a) **radius server** *server-name*

#### **Example:**

Device(config)#radius server WEBAUTHSERVER

Configures a RADIUS server.

b) **address ipv4** *address* **auth-port** *auth\_port\_number* **acct-port** *acct\_port\_number*

#### **Example:**

Device(config-radius-server)address ipv4 10.48.71.92 auth-port 1812 acct-port 1813

Specifies the RADIUS server IP address using IPv4.

c) **key** *key*

#### **Example:**

Device(config-radius-server)#key cisco

#### **Step 5** To configure TACACS+ server, do the following:

a) **tacacs server** *server-name*

#### **Example:**

Device(config)#tacacs server WEBAUTHSERVER

b) **address ipv4** *address*

#### **Example:**

Device(config-server-tacacs)address ipv4 9.2.62.56

The *list-name* is a character string used to name the list you are creating. The *list-name* should not exceed 255 characters.

Specifies the TACACS+ server IP address using IPv4.

c) **key** *key*

#### **Example:**

Device(config-server-tacacs)#key cisco

#### **Step 6 exit**

#### **Example:**

```
Device(config-ldap-server)#exit
OR
Device(config-radius-server)#exit
OR
Device(config-server-tacacs+)#exit
```
Returns to the configuration mode.

**Step 7 aaa group server** {**ldap** | **radius** | **tacacs+**} *server-group*

#### **Example:**

```
Device(config-ldap-sg)#aaa group server ldap LDAPGROUP
OR
Device(config-sg-radius)#aaa group server radius RADGROUP
OR
Device(config-sg-tacacs+)#aaa group server tacacs+ TACGROUP
```
*server-group* refers to the server group name with a maximum length of 32 strings.

Creates a server-group identification.

#### **Step 8 server name** *server-name*

#### **Example:**

```
Device(config-ldap-sg)#server name WEBAUTHSERVER
OR
Device(config-sg-radius)#server name WEBAUTHSERVER
OR
Device(config-sg-tacacs+)#server name WEBAUTHSERVER
```
Maps the LDAP/RADIUS/TACACS+ server to the server group.

If you have multiple LDAP/RADIUS/TACACS+ servers that can be used for authentication, it is recommended to map all these servers to the same server group. The WLC handles load balancing different authentications among the servers in the server group.

#### **Step 9 end**

#### **Example:**

```
Device(config-ldap-sg)#end
OR
Device(config-sg-radius)#end
OR
Device(config-sg-tacacs+)#end
```
Exits the global configuration mode and returns to privileged EXEC mode.

### **Configure Local Authentication and Authorization**

A method list is a sequential list describing the authentication and authorization methods to be queried to authenticate a user. Method lists enable you to designate one or more security protocols to be used for authentication and authorization, thus ensuring a backup system in case the initial method fails.

Configure the following steps to specify the local username database as the method of user authentication at login.

#### **Step 1 enable**

#### **Example:**

Device> enable

Enables privileged EXEC mode.

 $\mathbf l$ 

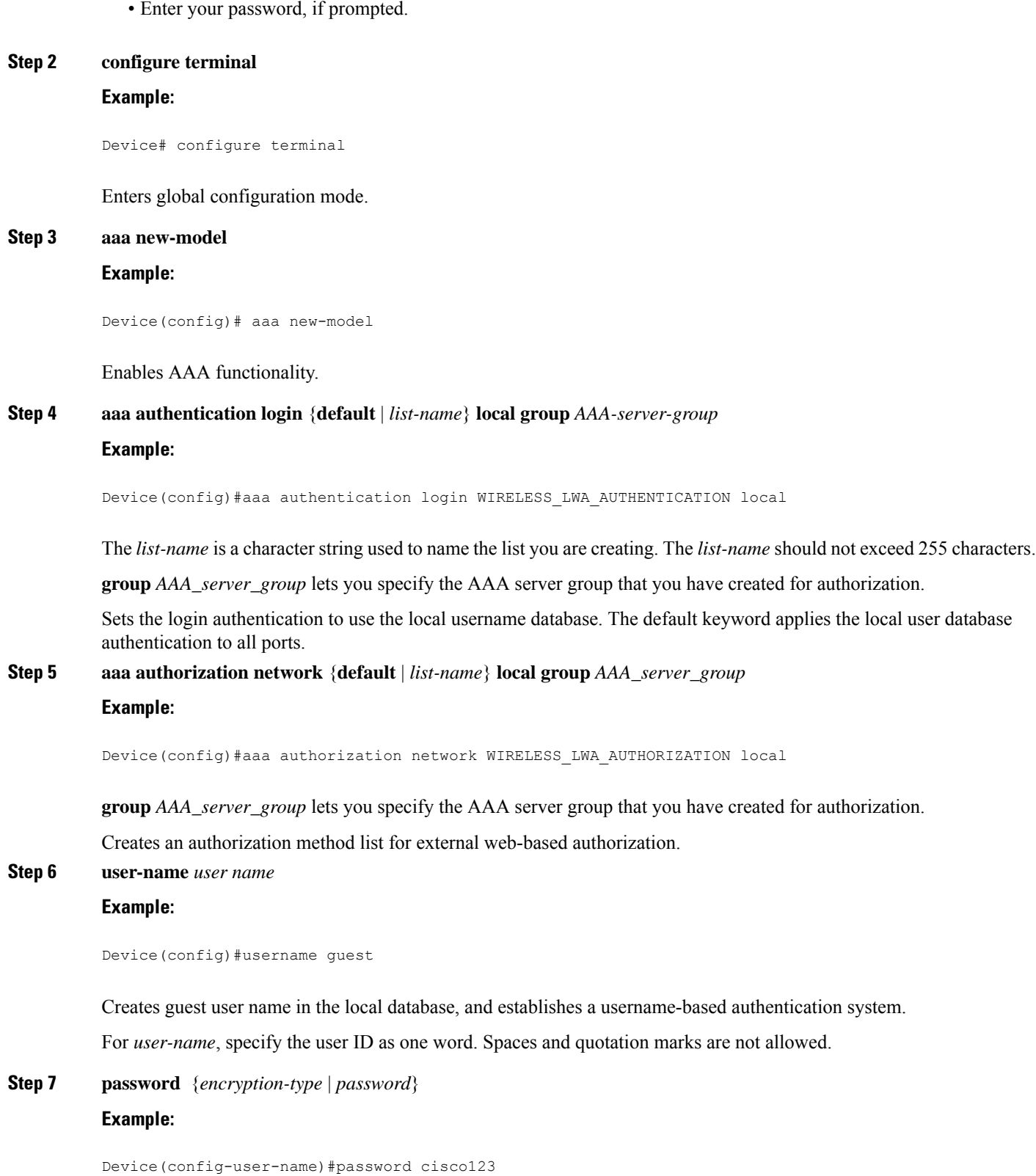

- For *encryption-type*, enter **0** for configuring unencrypted password,**6** to configure an encrypted password, **7** to configure a hidden password or **0-9** for nnnot speifying any encryption type.
- For *password*, specify the password the user must enter to gain access to the switch. The password must be from 1 to 25 characters, can contain embedded spaces, and must be the last option specified in the username command.

Configures the password for the guest user name in the local database.

#### **Step 8 end**

#### **Example:**

```
Device(config-user-name)# end
```
Exits the global configuration mode and returns to privileged EXEC mode.

### **Configure Pre-Authentication ACL**

Pre-authentication ACL is used in web authentication to allow certain types of traffic before the authentication is complete. This allows the clients limited access to particular network resources before authentication. When using an external web server for web authentication, you need to configure a pre-authentication ACL for the external web server.

#### **Before you begin**

Ensure that you have configured the WLAN.

#### **Step 1 enable**

#### **Example:**

Device> enable

Enables privileged EXEC mode.

• Enter your password, if prompted.

#### **Step 2 configure terminal**

#### **Example:**

```
Device# configure terminal
```
Enters global configuration mode.

#### **Step 3 ip access-list extended** *access-list-name*

#### **Example:**

Device(config)#**ip access-list extended EWA\_ACL**

Defines an extended access list using a name, and enters the access-list configuration mode.

**Step 4** {**permit** | **deny**} *protocol* {*source* [*source-wildcard*] | **host** *source* | **any**} {*destination* [*destination-wildcard*] | host *destination* | **any**}

Specifies a permit or deny statement in named IP access list configuration mode.

The *source* is the source address of the network or host from which the packet is being sent specified as:

- The 32-bit quantity in dotted-decimal format.
- The keyword **any** as an abbreviation for *source* and *source-wildcard* of 0.0.0.0 255.255.255.255. You do not need to enter a source-wildcard.
- The keyword **host** as an abbreviation for *source* and *source-wildcard* of source 0.0.0.0.

(Optional) The *source-wildcard* applies wildcard bits to the source.

#### **Example:**

Device(config-ext-nacl)# **permit ip any host 193.43.158.111**

#### **Step 5 end**

#### **Example:**

Device(config-wlan)#**end**

Returns to privileged EXEC mode.

### **Configure Parameter Maps**

A parameter map allows you to modify parameters that control the behavior of actions configured under a control policy. A parameter map for web-based authentication sets parametersthat can be applied to subscriber sessions during authentication. If you do not create a parameter map, the policy uses default parameters.

#### **Before you begin**

• You have already downloaded and installed a third-party certificate signed by a trusted certificate authority on the controller. Applicable only if you are opting to use third-party certificates.

#### **Step 1 enable**

**Example:** Device> **enable**

**Note** Enter your password if prompted.

Enables privileged EXEC mode.

#### **Step 2 configure terminal**

**Example:**

Device#**configure terminal**

Enters global configuration mode.

```
Step 3 Configure the global parameter map as follows:
```
#### a) **parameter-map type webauth global**

#### **Example:**

Device(config)#**parameter-map type webauth global**

The **parameter-map-name** must not exceed 99 characters.

Creates the global parameter map.

b) **virtual-ip** {**ipv4** | **ipv6**} *virtual-ip-address* **virtual-host** *virtual-host-name*

#### **Example:**

Device(config-params-parameter-map)#**virtual-ip ipv4 192.0.2.1 virtual-host wlc.dnasapaces.com**

Note that you can configure virtual IP address only using the global parameter map. It is mandatory to configure a virtual ip address while configuring external web authentication. Otherwise, the clients will be redirected to the internal web authentication login page of the controller.

The Virtual IP address for the WLC must be configured as a non-routable IP address. You must ensure it does not overlap with the network infrastructure. The address can be configured to use an IPaddress from the internal allocated networks. Defined on [RFC1918.](https://tools.ietf.org/html/rfc1918)

Specifies the virtual IP address of the external web server to which the guest users are redirected.

#### c) **webauth-http-enable**

#### **Example:**

Device(config-params-parameter-map)#**webauth-http-enable**

Enables HTTP server for web authentication.

#### d) **intercept-https-enable**

#### **Example:**

Device(config-params-parameter-map)#**intercept-https-enable**

**Note** This command is applicable only if you have configured **virtual-ip**and(or) **iphttpsecure-server** commands.

Enables the clients to redirect to the webauthentication login page when trying to manually access an HTTPS website.

e) **trustpoint** *trustpoint-name*

#### **Example:**

Device(config-params-parameter-map)#**trustpoint trustpoint-name**

Configures the trustpoint for HTTPS login page. The trustpoint corresponds to the device certificate the WLC will use in conjunction with the virtual IP and hostname.

**Step 4** (Optional) **sleeping-client timeout** *timeout-in-minutes*

#### **Example:**

Device(config-params-parameter-map)#**sleeping-client timeout**

Enable the clients with guest access to sleep and wake up without having to go through another authentication process through the login page. You can configure the duration for which sleeping clients should be remembered for before reauthentication becomes necessary.

The valid timeout range is between 10 minutes and 43200 minutes. If you do not use the timeout keyword, the sleeping client is configured with the default timeout value of 720 minutes.

- **Step 5** Configure the named parameter map as follows:
	- a) **parameter-map type webauth** {*parameter-map-name* | **global**}

#### **Example:**

Device(config)#**parameter-map type webauth ewa\_parameter\_map**

Creates a parameter map and enters parameter-map webauth configuration mode.

b) **type** {**authbypass** | **consent** | **webauth** | **webconsent**}

#### **Example:**

Device(config-params-parameter-map)#**type webauth**

**Note** Note that **authbypass** is not supported on wireless web authentication.

Configures the type of web authentication, such as authentication bypass, consent, webauth, or webconsent.

c) **redirect** {{**for-login** | **on-failure** | **on-success**} *url* | **portal** {**ipv4** *ipv4-address* | **ipv6** *ipv6-address*}}

#### **Example:**

Device(config-params-parameter-map)#**redirect for-login https://cisco.wifi-mx.com/p2/polarisred** Device(config-params-parameter-map)#**redirect portal ipv6 9:1:1::100**

**portal** {**ipv4** *ipv4-address* | **ipv6** *ipv6-address*}}: Specify the IP address of the web server in the *ipv4-address* or *ipv6-address*variables, when using external web server for redirection.

If you are trying to access IPv6 URL and you have an IPv4 web server, the controller redirects the client to an internal page as domain redirection is not supported. It is recommended to have a dual-stack web server and configure virtual IPv6 address in the global parameter map. **Note**

Configures the redirect URL for the login, failure, and success pages. If the login page has any resource that needs to be fetched from the server, you will need to include those resource URLs in URL filtering.

d) (Optional) **timeout init-state sec** *seconds*

#### **Example:**

Device(config-params-parameter-map)#**timeout init-state sec 60**

Sets the timeout period for a user to complete the authentication.

e) (Optional) **redirect append** { **ap-mac | client-mac | wlan-ssid**} **tag** *tag-name*

#### **Example:**

```
Device(config-params-parameter-map)#redirect append ap-mac tag ap_mac
Device(config-params-parameter-map)#redirect append wlan-ssid tag wlan
Device(config-params-parameter-map)#redirect append client-mac tag client_mac
```
**Note** If you are migrating from AireOS, you must run these commands explicitly.

Appends the client MAC address, access point MAC address and the WLAN SSID to the redirect URL. External web server uses this domain specific information to provide location-based portal.

Enables you to configure the global and user-defined parameter maps which is required for external Web Authentication

### **Configure WLAN Security Parameters**

WLAN profile defines the properties of a WLAN such as Profile Name, Status, WLAN ID, L2 and L3 Security parameters, AAA Server associated with this SSID and other parameters that are specific to a particular WLAN.

#### **Before you begin**

- Ensure that you have configured a parameter map for web authentication.
- Ensure that you have configured a authentication method list for web authentication.
- Run the **show wlan summary** command to view the configured security types.

#### **Step 1 enable**

#### **Example:**

Device>**enable**

Enables privileged EXEC mode.

• Enter your password, if prompted.

#### **Step 2 configure terminal**

#### **Example:**

Device#**configure terminal**

Enters global configuration mode.

**Step 3 wlan** *profile-name wlan-id ssid-name* **Example:**

Device(config)#**wlan WLAN\_EWA\_LOCAL 34 WLAN\_EWA\_LOCAL**

Specifies the WLAN name and ID.

*profile-name* is the WLAN name which can contain 32 alphanumeric characters.

*wlan-id* is the wireless LAN identifier. The valid range is from 1 to 512.

Ш

*ssid-name* is the SSID which can contain 32 alphanumeric characters.

- **Step 4** Depending on your configuration, enter one of the following commands:
	- **ip access-group web** *access-list-name*
	- **ipv6 traffic-filter web***access-list-name*

#### **Example:**

Device(config-wlan)# **ip access-group EWA\_ACL**

#### OR

Device(config-wlan)# **ipv6 traffic-filter web EWA\_ACL**

Maps the ACL to the web authentication WLAN.

*access-list-name* is the IPv4 ACL name or ID.

### **Step 5** (Optional) **no security wpa**

#### **Example:**

Device(config-wlan)#**no security wpa**

Disables the WPA security, if configured.

- **Step 6** Configure layer 2 security, as required. You can configure open authentication or a combination of any of the following supported security methods.
	- MAB
	- MAB Failure
	- 802.1X
	- PSK
	- iPSK
	- MAB Failure + PSK
	- MAB Failure + OWE
	- MAB Failure + SAE

#### **Step 7 security web-auth**

#### **Example:**

Device(config-wlan)#**security web-auth**

Enables web authentication for WLAN.

#### **Step 8 security web-auth** {**authentication-list** *authentication-list-name*}

#### **Example:**

Device(config-wlan)#**security web-auth authentication-list WIRELESS\_EWA\_AUTHENTICATION**

Enables authentication list for for web authentication.

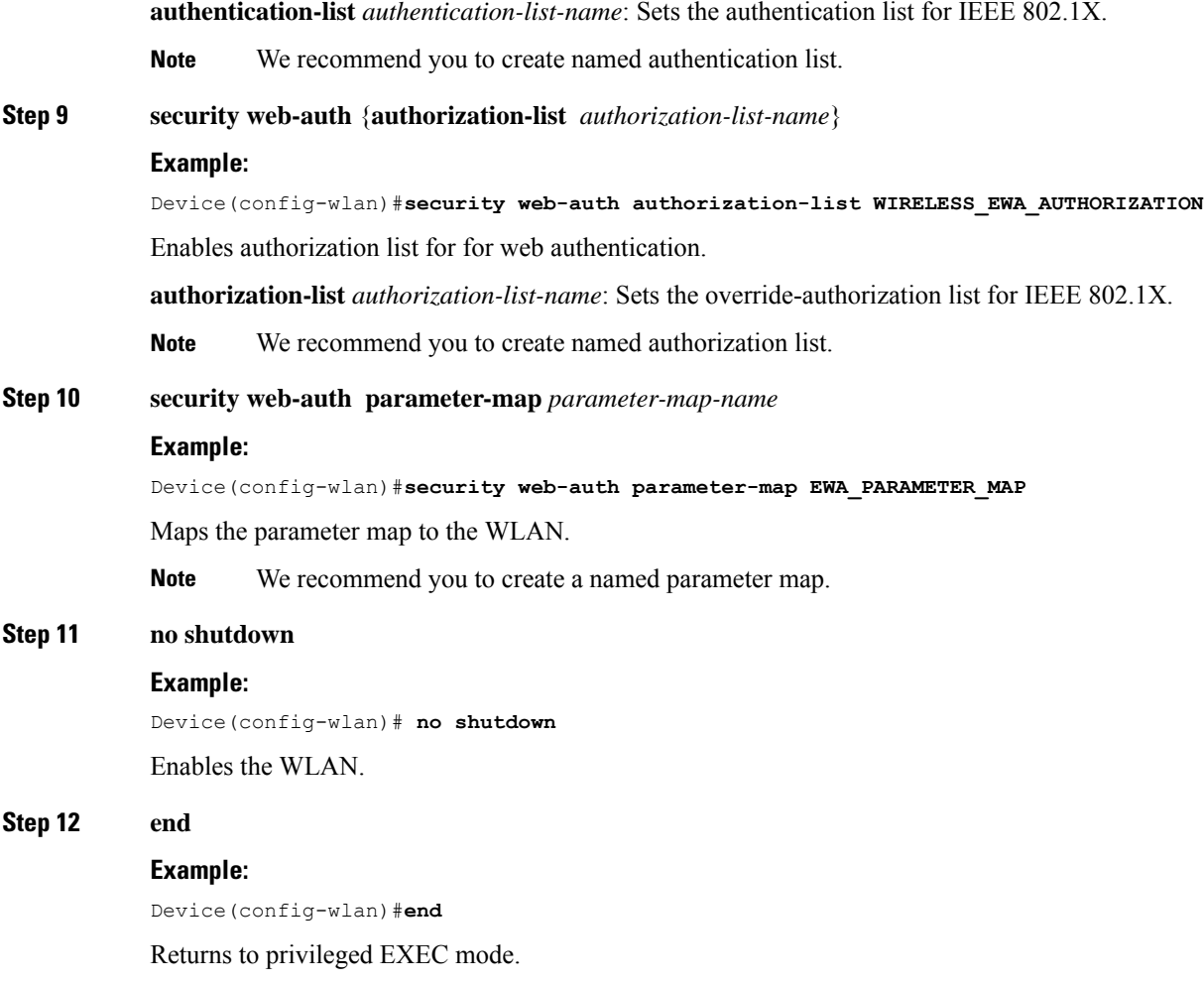

# **Configuring the URLFilter List**

**Step 1 configure terminal Example:** Device# configure terminal Enters global configuration mode. **Step 2 urlfilter list** *url-filterlist-name* **Example:** Device(config)# **urlfilter list urllist\_local\_preauth** Configures the URL filter list. *url-filterlist-name* refers to the URL filter list name. The list name must not exceed 32 alphanumeric characters.

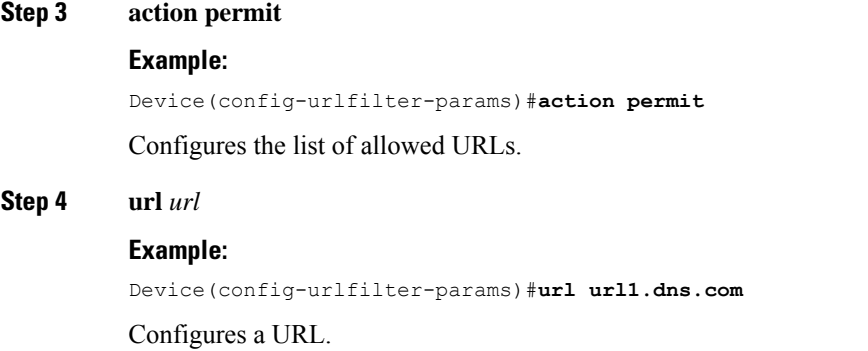

# **Create Wireless Policy Profile**

Policy profile contains policy to be associated with the WLAN. It specifies the settings for client VLAN, URL filters, session and idle timeout settings and so on.

#### **Before you begin**

- Ensure you have created the VLANs for assigning the wireless clients.
- Ensure you have defined pre-authentication URL Filter list for the URLs.

#### **Step 1 enable**

#### **Example:**

Device> enable

Enables privileged EXEC mode.

• Enter your password, if prompted.

#### **Step 2 configure terminal**

#### **Example:**

Device# configure terminal

Enters global configuration mode.

#### **Step 3 wireless profile policy** *profile-name*

#### **Example:**

Device(config)#**wireless profile policy EWA\_POLICY\_PROFILE**

Configures the WLAN policy profile.

#### **Step 4 urlfilter list pre-auth-filter** *name*

### **Example:** Device(config-wireless-policy)#**urlfilter list pre-auth-filter urllist\_local\_preauth** Applies the URL list to the policy profile. **Step 5 vlan** *vlan-name* **Example:** Device(config-wireless-policy)#**vlan 100** Assigns the profile policy to the VLAN. **Step 6 no shutdown Example:** Device(config-wireless-policy)# **no shutdown** Restarts the WLAN. **Step 7 end Example:** Device(config)# **end**

Returns to privileged EXEC mode.

### **Create a Policy Tag**

A policy tag constitutes mapping of the WLAN profile to the policy profile. The WLAN profile defines the wireless characteristics of the WLAN. The policy profile defines the network policies and the switching policies for the client.

You can either create a new policy tag or use the default policy tag. The default policy tag automatically maps any SSID with a WLAN ID between 1 to 16 to the default policy profile. It cannot be modified nor deleted. If you have a WLAN with ID 17 or higher, the default policy tag cannot be used.

#### **Before you begin**

- Ensure you have configured a WLAN for web authentication.
- Ensure you have configured a WLAN policy profile.

#### **Step 1 configure terminal**

#### **Example:**

Device#**configure terminal**

Enters global configuration mode.

#### **Step 2 wireless tag policy** *policy-tag-name*

#### **Example:**

Device(config)#**wireless tag policy lwa\_policy\_tag**

Configures a policy tag and enters policy tag configuration mode.

**Step 3 wlan** *wlan-name* **policy** *profile-policy-name*

#### **Example:**

Device(config-policy-tag)#**wlan wlan\_lwa\_local policy wlan\_lwa\_local**

Maps the WLAN policy profile to a WLAN profile.

#### **Step 4 end**

Ш

#### **Example:**

Device(config-policy-tag)# end

Saves the configuration, exits configuration mode, and returns to privileged EXEC mode.

### **Configure a Site Tag**

Site tag assigns the AP join profile settings to the AP and determines if the site is a local site, in which case the APs will be in local mode.

To get the best performance from your 9800 Series wireless controller, it is recommended that you:

- Use custom site tags and not the default site tag
- Assign the same site tag to all the APs in the same roaming domain
- Limit the number of APs to 500 per site tag for best performance
- Not exceed the recommended maximum number of APs per site tag based on the controller model

#### **Step 1 configure terminal**

#### **Example:**

Device#**configure terminal**

Enters global configuration mode.

#### **Step 2 wireless tag site** *site-tag*

#### **Example:**

#### Device(config)#**wireless tag site site\_lwa**

Configures site tag and enters site tag configuration mode. The site is configured as a local site, by default. To configure the site tag as Flexconnect, run the **no local-site** command.

**Step 3 description** *description*

#### **Example:**

Device(config-site-tag)# description default site tag

Adds a description for the site tag.

**Step 4 end**

#### **Example:**

Device(config-site-tag)# end

Returns to privileged EXEC mode.

### **Assign a Policy Tag to an AP**

Access Points are tagged based on the broadcast domain, the site it belongs to, and the desired RF characteristics. Once tagged, the AP gets a list of WLANs to be broadcast along with the properties of the respective SSIDs, properties of the APs on the local/remote site, and the RF properties of the network.

Each access point is assigned three unique tags: a policy, site, and RF tag. By default, when an AP joins the Cisco Catalyst 9800 Wireless Controller, it gets default tags; the default policy tag, default site tag, and default RF tag. Users can make changes to the default tags or create custom tags. For more information about tags, see "Tags, Profiles, and SSIDs" chapter in the *Cisco Catalyst 9800 Series Wireless Controller Software Configuration Guide*.

#### **Before you begin**

- Ensure you have created a policy tag that maps the WLAN profile to the policy profile.
- Ensure you have created a site tag.

#### **Step 1 configure terminal**

#### **Example:**

Device#**configure terminal**

Enters the global configuration mode.

#### **Step 2 ap** *mac-address*

#### **Example:**

Device (config)#**ap 28ac.9eb7.7220**

Configures an AP and enters the ap tag configuration mode.

**Note** Use the Ethernet MAC address.

**Step 3 policy-tag** *policy-tag-name*

#### **Example:**

Device (config-ap-tag)#**policy-tag lwa\_policy\_tag** Maps a policy tag to an AP.

#### **Step 4 site-tag** *site-tag-name*

#### **Example:**

Device (config-ap-tag)#**site-tag site\_lwa** Maps a site tag to an AP.

#### **Step 5 end**

Ш

#### **Example:**

Device (config-ap-tag)#**end**

Exits the configuration mode and returns to privileged EXEC mode.

### **Enable the HTTP/HTTPS Server for Web Authentication**

#### **Before you begin**

Ensure that you have reviewed the Guidelines for [Configuring](#page-19-0) Secure HTTP Access, on page 14.

#### **Step 1 configure terminal**

#### **Example:**

Device#**configure terminal**

Enters global configuration mode.

#### **Step 2 ip http server**

#### **Example:**

Device(config)#**ip http server**

Enables the HTTP server. The local web authentication feature uses the HTTP server to communicate with the hosts for user authentication.

**Note** It is mandatory to enable **ip http server** for web authentication.

#### **Step 3 ip http secure-server**

#### **Example:**

Device(config)#**ip http secure-server**

Enables secure authentication. With secure authentication enabled, the login page always uses HTTPS even if the client sends an HTTP request.

You can configure custom authentication proxy web pages or specify a redirection URL for successful login.

To ensure secure authentication when you enter the **ip http secure-server** command, the login page is always in HTTPS (secure HTTP) even if the user sends an HTTP request. **Note**

#### **Step 4 end**

#### **Example:**

Device(config)# **end**

Exits configuration mode.

# <span id="page-65-0"></span>**Configure External Web Authentication using the WebUI**

### **Configure AAA Server and Server Groups**

If you are planning to use an AAA server for authenticating the guest users, configure external servers and server groups as follows.

- **Step 1** Choose **Configuration** > **Security** > **AAA** and click **Servers/Groups**.
- **Step 2** To create a new RADIUS server, go to the **Servers** tab, click **RADIUS** and click **+ Add**.

The **Create AAA RADIUS Server** window, configure the following details.

- a) In the **Name** field, enter the name of the RADIUS server.
- b) In the **Server Address** field, enter the IPv4 or IPv6 address, or hostname.
- c) To enable the Protected Access Credential (PAC) authentication key, check the **PAC Key** check box.
- d) From the **Key Type** drop-down list, choose the authentication key type.

The key types are **Clear Text**, **Encrypted**, and **Hidden**.

- e) In the **Key** and **Confirm Key** fields, enter the authentication key.
- f) In the **Auth Port** field, enter the authorization port number.
- g) the **Acct Port** field, enter the accounting port number.
- h) In the **Server Timeout** field, enter the timeout duration, in seconds.
- i) In the **Retry Count** field, enter the number of retries.
- j) Use the **Support for CoA** toggle button to enable or disable change of authorization (CoA).
- k) Click **Apply to Device**.
- **Step 3** To create a new TACACS+ server, go to the **Servers** tab, click **TACACS+** and click **+ Add**.
	- a) In the **Name** field, enter the name of the TACACS+ server.
	- b) In the **Server Address** field, enter the IPv4 or IPv6 address, or hostname.
	- c) In the **Key** and **Confirm Key** fields, enter the authentication key.
	- d) In the **Port** field, enter the port number.
	- e) In the **Server Timeout** field, enter the timeout duration, in seconds.
	- f) Click **Apply to Device**.
- **Step 4** To create a new LDAP server, go to the **Servers** tab, click **LDAP** and click **+ Add**.
	- a) In the **Server Name** field, enter the LDAP server name.
	- b) In the **Server Address** field, enter the IPv4 or IPv6 address, or hostname.
	- c) In the **Port Number** field, enter the port number to use.
	- d) From the **Simple Bind** drop-down list, choose the authentication key type.
	- e) In the **User Base DN** field, enter the details.
	- f) From the **User Attribute** drop-down list, choose the user attribute.
	- g) In the **User Object Type** field, enter the object type details and click the **+** icon.

The objects that have been added are listed in the area below. Use the x mark adjacent to each object to remove it.

- h) In the **Server Timeout** field, enter the timeout duration, in seconds.
- i) Check the **Secure Mode** check box to enable secure mode.

Checking this enables the **Trustpoint Name** drop-down list.

- j) From the **Trustpoint Name** drop-down list, choose the trustpoint.
- k) Click **Apply to Device**.

#### **Step 5** Choose **Configuration** > **Security** > **AAA** > **Server Groups**.

You can configure servers of different types in one group. The list of servers in a server group is an ordered list. The first available server in the list is used for authentication.

**Step 6** To create a new RADIUS server, go to the **Server Groups** tab, click **RADIUS** and click **+ Add**.

The **Create AAA RADIUS Server Group** window displays.

- a) In the **Name** field, enter the name of the RADIUS server group.
- b) From the **MAC-Delimiter** drop-down list, choose the delimiter to be used in the MAC addresses that are sent to the RADIUS servers.
- c) From the **MAC Filtering** drop-down list, choose a value based on which to filter MAC addresses.
- d) To configure the dead time for the server group and direct AAA traffic to alternative groups of servers that have different operational characteristics, in the **Dead-Time** field, enter the amount of time, in minutes, after which a server is assumed to be dead.
- e) Choose the servers that you want to include in the server group from the **Available Servers** list and move them to the **Assigned Servers** list.
- f) Click **Apply to Device**.
- **Step 7** To create a new TACACS+ server, go to the **Server Groups** tab, click **TACACS+** and click **+ Add**.

The **Create AAA TACACS Server Group** window displays.

- a) In the **Name** field, enter the name of the TACACS+ server group.
- b) Choose the servers that you want to include in the server group from the **Available Servers** list and move them to the **Assigned Servers** list.
- c) Click **Apply to Device**.
- **Step 8** To create a new LDAP server, go to the **Server Groups** tab, click **LDAP** and click **+ Add**.

#### The **Create AAA LDAP Server Group** window displays.

- a) In the **Name** field, enter the name of the LDAP server group.
- b) Choose the servers that you want to include in the server group from the **Available Servers** list and move them to the **Assigned Servers** list.
- c) Click **Apply to Device**.

### **Configure Local Authentication and Authorization**

**Step 1** Configure authentication method list as follows. Authentication is the process by which a system or network verifies the identity of a user who wishes to access it.

- a) Choose **Configuration** > **Security** > **AAA**.
- b) Go to **AAA Method List** tab, click **Authentication** on the left side and then click **+ Add**.
- c) In the **QuickSetup: AAA Authentication** window that is displayed, enter a name for your method list in the **Method List Name** field.

The name can contain alphanumeric characters including underscores and hyphens. Do not include space.

- d) From the **Type** drop-down list, choose **login** to enable web authentication.
- e) From the **Group Type** drop-down list, choose **local** to enable local authentication.

The options are **group** and **local**. You have to choose **group** to enable authentication on an AAA server. To enable authentication locally on the controller, choose **local**.

f) If you want to configure a local server as a fallback method when the servers in the groups are unavailable, check the **Fallback to local** checkbox.

The **Fallback to local** checkbox is enabled only if you select the group type as **group**.

- g) From the **Available Server Groups** box, select the server groups that you have created in Step 1.
- h) Click **Apply to Device**.
- **Step 2** To provide access to system or network resources based on their identity, configure authorization method list as follows:
	- a) Choose **Configuration** > **Security** > **AAA**.
	- b) Go to **AAA Method List** tab, click **Authorization** on the left side and then click **+ Add**.
	- c) In the **Quick Setup: AAA Authorization** window that is displayed, enter a name for your method list in the **Method List Name** field.

The name can contain alphanumeric characters including underscores and hyphens. Do not include space.

- d) From the **Type** drop-down list, choose **login** to enable web authentication.
- e) From the **Group Type** drop-down list, choose **login** to enable local authentication.

The options are **group** and **local**. You have to choose **group** to enable authentication on an AAA server. To enable authentication locally on the controller, choose **local**.

f) If you want to configure a local server as a fallback method when the servers in the groups are unavailable, check the **Fallback to local** checkbox.

The **Fallback to local** checkbox is enabled only if you select the group type as **group**.

- g) From the **Available Server Groups** box, select the server groups that you have created in Step 1.
- h) Click **Apply to Device**.

### **Configuring Pre-Authentication ACL**

While configuring External Web Authentication, you must define ACL rules that will allow the clients to access the external web server.

#### **Step 1** Choose **Configuration** > **Security** > **ACL**.

**Step 2** In the **ACL Name** field, enter a name for the ACL that you are configuring.

The SSID name can contain up to 32 alphanumeric characters. By default, the profile name that you have entered in the above step is automatically taken as the SSID. You can go with the default name or add a new one.

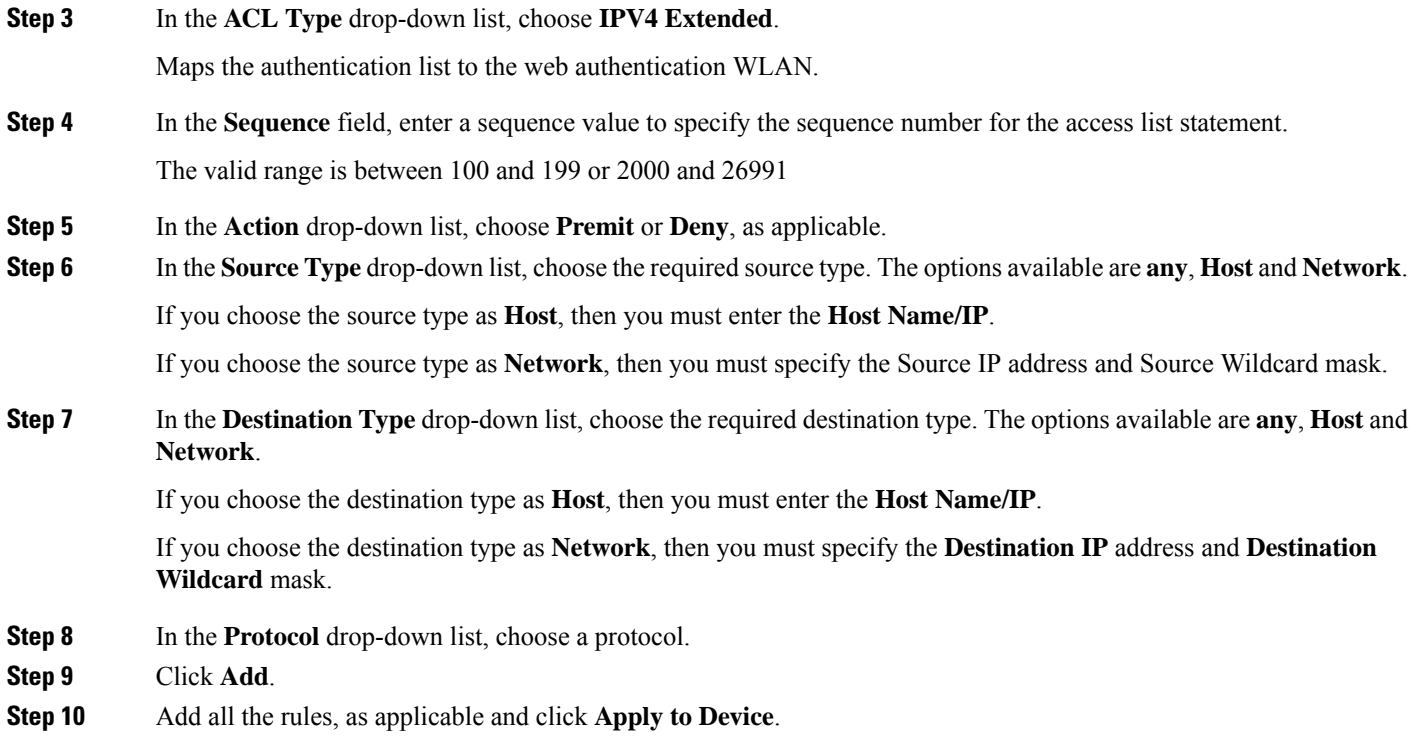

# **Configure Local Guest User Credentials**

This is applicable only if you are configuring local web authentication. For external web authentication, create the user credentials on the external AAA server.

#### **Before you begin**

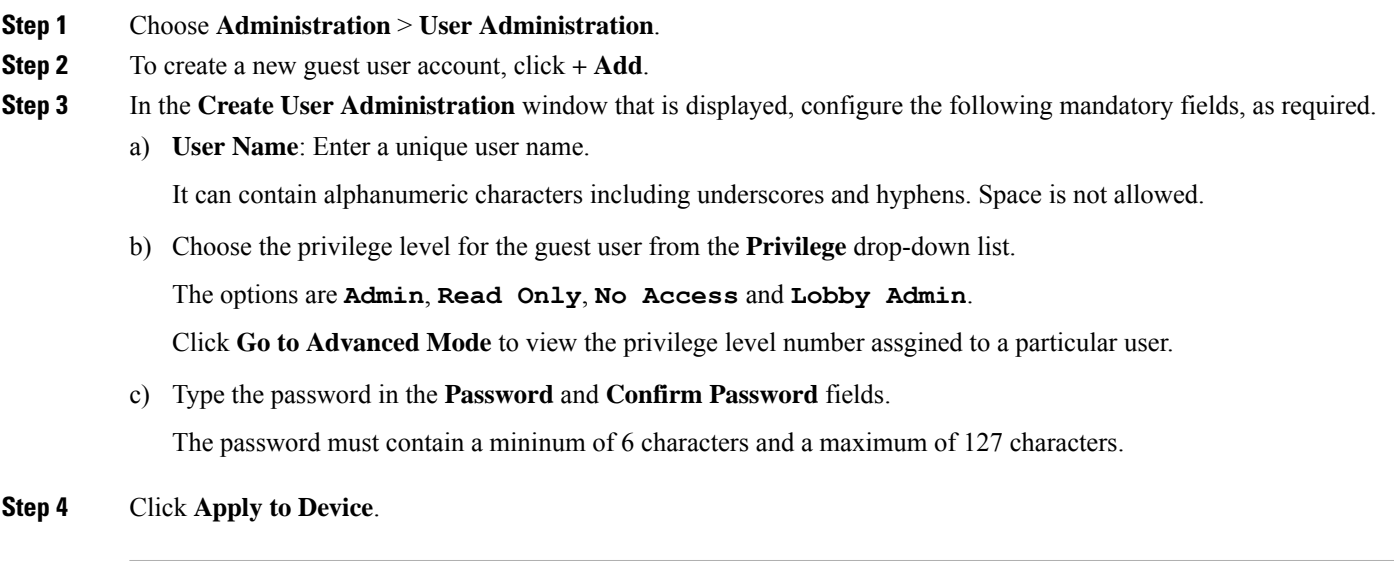

### **Configure Parameter Maps**

#### **Before you begin**

Depending on your configuration options, ensure you have taken care of the following before starting this procedure.

- The virtual gateway IP address of the WLC that it uses for its communication with the wireless clients is available.
- You have already installed a third-party certificate signed by a trusted certificate authority on the controller. Applicable only if you are opting to use third-party certificates.
- The external AAA server is configured for web authentication and the URL is available.
- The custom HTML pages for authentication are uploaded to the controller or external server, as applicable.
- **Step 1** Configure the Global parameter map as follows:
	- a) On the **Web Auth** page, in the list of parameter maps displayed, click **global**.
	- b) To set the redirect addressfor web authentication login page, enter the virtual IPaddressin the **VirtualIPv4 Address**. If the client uses an IPv6 address, enter the IPv6 address in the **Virtual IPv6 Address** field.

It is recommended that you configure a nonroutable IP address for the virtual interface, ideally not overlapping with the network infrastructure addresses.

c) To specify the hostname for the Virtual IP address used for web authentication, enter the hostname in the **Virtual IPv4 Hostname** field.

Configures hostname for the virtual IP address for web authetication.

- For web authentication, ensure you configure a hostname that is different from the hostname configured for the management IP address of the WLC, if configured already. **Note**
- d) To use third party certificates for secure communication, in the **Trustpoint** drop-down list, choose the trustpoint label that you have generated for web authentication.

Maps the third party certificate that you have imported in to the controller to the parameter map. A trustpoint contains the device identity certificate along with the corresponding CA certificate. For information about configuring a trustpoint for web authentication, see "Trustpoint Configuration on 9800" section in *ConfiguringTrustpoints on Cisco Catalyst 9800 Series Wireless Controllers*.

e) To enable secure authentication for the login page, check **Web Auth intercept HTTPs** checkbox.

Intercepts HTTPS requests and passes credentials over an encrypted link.

f) To configure settings for failed login attempts, check **Watch List Enable** checkbox and enter the watch list timeout period in the **Watch List Expiry Timeout** field.

If watch list is enabled, the host is added to the watch list if a user fails to authenticate after the maximum number of login attempts. After the host's IP address is on the watch list, the controller does not intercept HTTP packets from that host or perform WebAuth processing until the expiry timer has expired.

- g) Click **Update & Apply**.
- **Step 2** Create a named parameter map as follows:
	- a) Choose **Configuration** > **Security** > **Web Auth**.
- b) On the **Web Auth** page, click **Add**.
- c) In the **Create Web Auth Parameter** window that is displayed, enter a name for the parameter map in the **Parameter-map name** field.
- d) In the **Maximum HTTP connections** field, enter the maximum number of HTTPconnections that you want to allow. The range of value is 1-200.
- e) In the **Init-State Timeout** field, enter the time after which the init state timer should expire due to the user's failure to enter valid credentials on the login page. The range is 60-3932100.
- f) In the **Type** drop-down list, choose the type of Web Authentication page that is displayed during the login process.

The following are the options available:

- **Webauth**: The controller presents a policy page with the user name and password. You need to enter the correct credentials to access the network.
- **Consent**: The controller redirects you to a usage policy page with Accept button. You need to click accept the policy to access the network.
- **Webconsent**: The controller redirects you to a usage policy page with **Accept** or **Deny** buttons along with user name or password. You need to enter the correct credentials and accept the usage policy to access the network.
- **Authbypass**: This is not supported.
- g) Click **Apply to Device**.

The newly created named parameter map appears in the list of parameter maps in the **Web Auth** page.

- **Step 3** Edit a named parameter map as follows:
	- a) On the **Web Auth** page, click the name of the parameter map that you created in step 2.
	- b) In the **Edit Web Auth Parameter** window that is displayed, choose the required **Banner Type**.

The banner types available are:

- **None**
- **Banner Text**: Click the radio button and enter the required banner text to be displayed in the **Banner Text** field.
- **File Name**: Click the radio button and in the **File Name** field, specify the path of the file from which the banner text has to be fetched.
- c) To set the maximum number of HTTP connections allowed, enter the number in **Maximum HTTP connections** field.
- d) To enable authentication of sleeping clients and then specify the sleeping client timeout, check the **Sleeping Client Status** checkbox and enter the timeout period in the **Sleeping Client Timeuot** field.

Allows successfully authenticated host devices to stay logged in for a configured period without re-authentication.

The valid range is between 10 minutes and 43200 minutes.

e) Click **Update & Apply**.

A pop-up with **Configuration Successfully Applied** message appears.

- **Step 4** Configure an external server for authentication as follows:
	- a) On the **Web Auth** page, click the name of the parameter map that you created in step 2.
	- b) In the **Edit Web Auth Parameter** window that is displayed, go to the **Advanced** tab.
- c) Under **Redirect to external server**, enter the URL of the external server that will host the authentication pages for the login, succesful login and login failure pages.
	- **Redirect for log-in**
	- **Redirect On-Success**
	- **Redirect On-Failure**
- d) In the **Portal IPV4 Address** field, enter the IPv4 address of the external server to send redirects.
- e) If the external server uses an IPv6 address, in the **Portal IPV6 Address** field, enter the IPv6 address of the portal to send redirects.
- f) Click **Update & Apply**.

A pop-up with **Configuration Successfully Applied** message appears.

- **Step 5** Configure custom authentication pages on the controller as follows:
	- a) On the **Web Auth** page, click the name of the parameter map that you created in step 2.
	- b) In the **Edit Web Auth Parameter** window that is displayed, go to the **Advanced** tab.
	- c) Under **Customizedpage**, configure the following custom pages, asrequired. Ensure you have copied all the customized HTML pages to the to the disk or flash of the controller.
		- **Login Failed Page**
		- **Login Page**
		- **Logout Page**
		- **Login Successful Page**
	- d) Choose the HTML pages that you have copied to the flash drive of the controller for each of the options.
	- e) Click **Update & Apply**.

A pop-up with **Configuration Successfully Applied** message appears.

### **Configure Web Authentication WLAN**

This topic describes the steps to create a WLAN and map the authentication list and parameter map that you have created for web authentication.

#### **Before you begin**

- Ensure that you have configured an access control list (ACL) for guest users.
- Ensure that you have configured a parameter map for web authentication.
- Ensure that you have configured a authentication method list for web authentication.

**Step 1** Choose **Configuration** > **Tags and Profiles** > **WLANs**.

**Step 2** Click **Add** to add a new WLAN Profile.
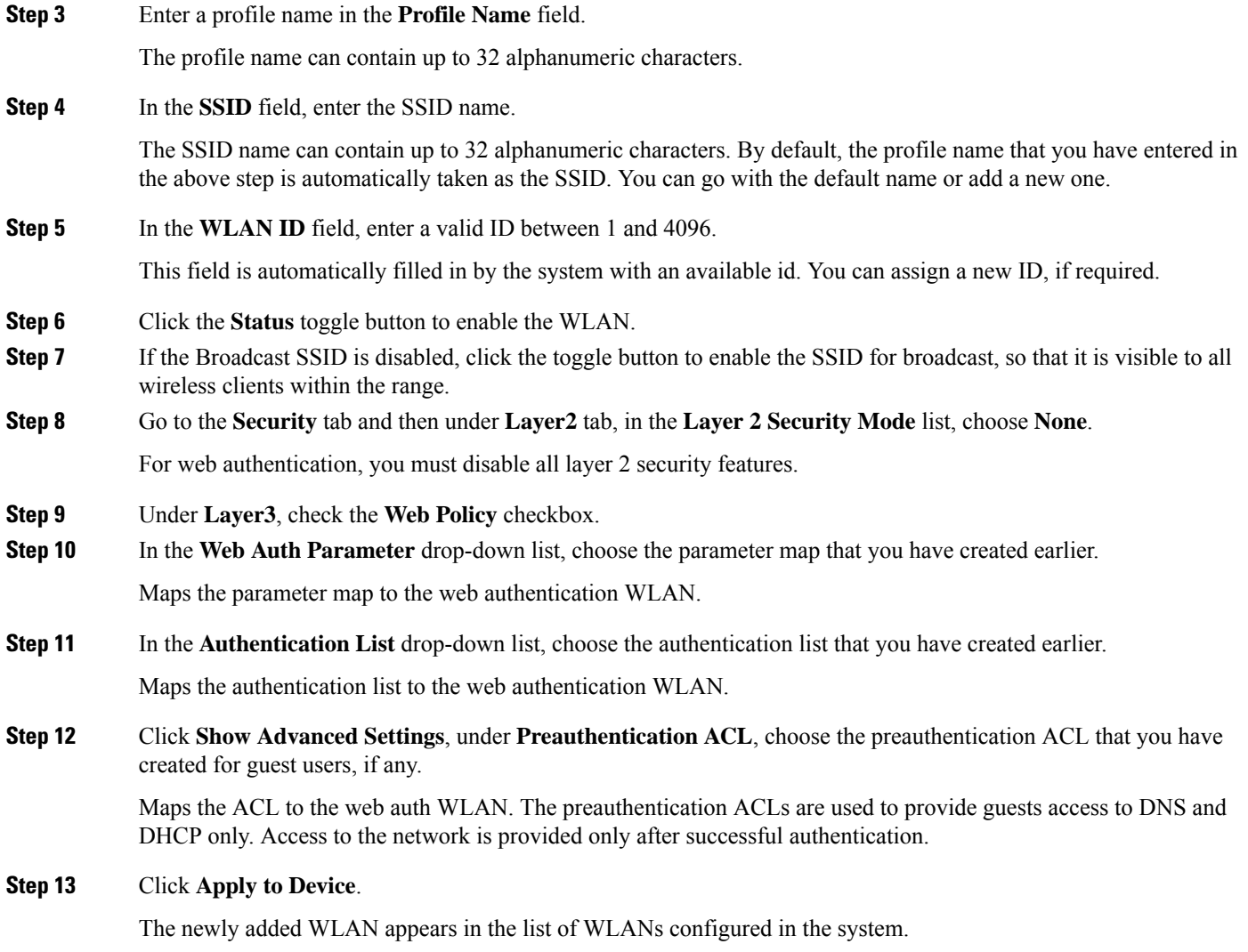

## **Configuring the URL Filter List**

I

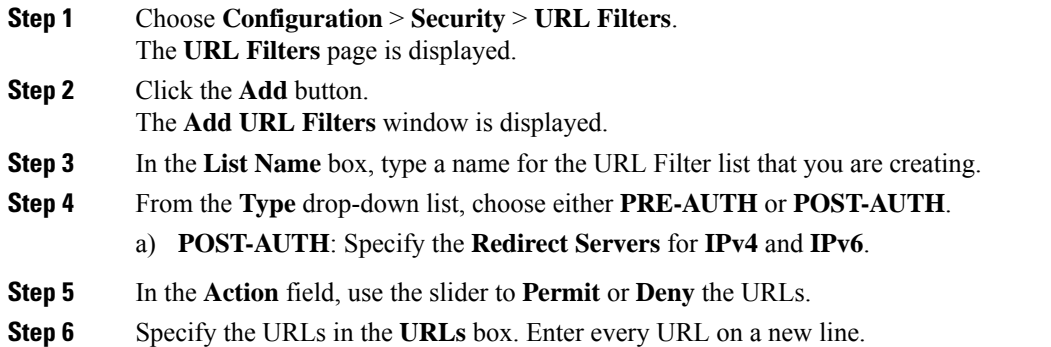

**Step 7** Click **Apply to Device**.

### **Create Wireless Policy Profile**

Policy profile contains policies to be associated with the WLAN. It defines the network policies and the switching policies for the client.

#### **Before you begin**

- Ensure you have created the VLANs for assigning the wireless clients.
- Ensure you have created the URL Filters for allowing clients access to the external server.
- Ensure you have created custom preauthentication ACL to allow or block certain traffic which are not available in the default ACLs.
- **Step 1** Choose **Configuration** > **Tags & Profiles** > **Policy**.
- **Step 2** On the **Policy Profile** page, click **Add**.
- **Step 3** In the **Add Policy Profile** window, in **General** tab, enter a name and description for the policy profile.
- **Step 4** To enable the policy profile, set **Status** as **Enabled**.
- **Step 5** Go to the **Access Policies** tab and
	- a) In the **VLAN** section, choose the VLAN that you have created for assigning the wireless guest clients in the **VLAN/VLAN Group** drop-down list.
	- b) In the **WLAN ACL** section, choose the URL filters from the **IPv4 ACL** and **IPv6 ACL** drop-down lists.
	- c) In the **URL Filters** section, choose the URL filters from the **Pre Auth** and **Post Auth** drop-down lists.
- **Step 6** Click **Apply to Device**.

The newly created policy profile appears in the list of profiles configured in the system.

### **Configure a Policy Tag**

A policy tag maps the WLAN profile to the policy profile. You can either create a new policy tag or use the default policy tag. The default policy tag automatically maps any SSID with a WLAN ID between 1 to 16 to the default policy profile. It cannot be modified nor deleted. If you have a WLAN with ID 17 or higher, the default policy tag cannot be used.

#### **Before you begin**

- Ensure you have configured a WLAN for web authentication.
- Ensure you have configured a WLAN policy profile.

**Step 1** Configure a Policy Tag as follows:

- **Step 2** Choose **Configuration** > **Tags & Profiles** > **Tags**.
- **Step 3** On the **Policy** tab, click **+ Add**.
- **Step 4** On the **Add Policy Tag** dialog box, enter a name for the policy tag in the **Name** field.
- **Step 5** Expand **WLAN-POLICY Maps**, click **+ Add.**
- **Step 6** In the **WLAN Profile** drop-down list, choose the WLAN profile that you have configured for web authentication clients.
- **Step 7** In the **Policy Profile** drop-down list, choose the policy profile that you have configured for web authentication WLAN.
- **Step 8** Click the button with a tick mark to save the settings.
- **Step 9** Click **Apply to Device**.

#### **What to do next**

Assign the policy tag to an Access Point.

### **Assign a Policy Tag to an AP**

#### **Before you begin**

• Ensure you have created a policy tag that maps the WLAN profile to the policy profile.

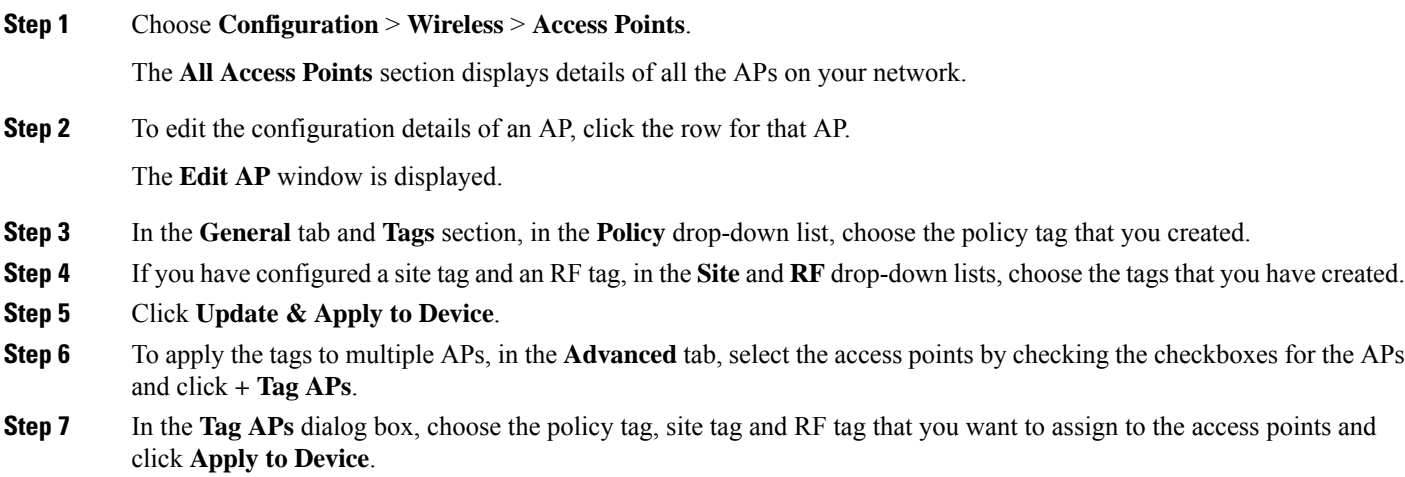

I

ı

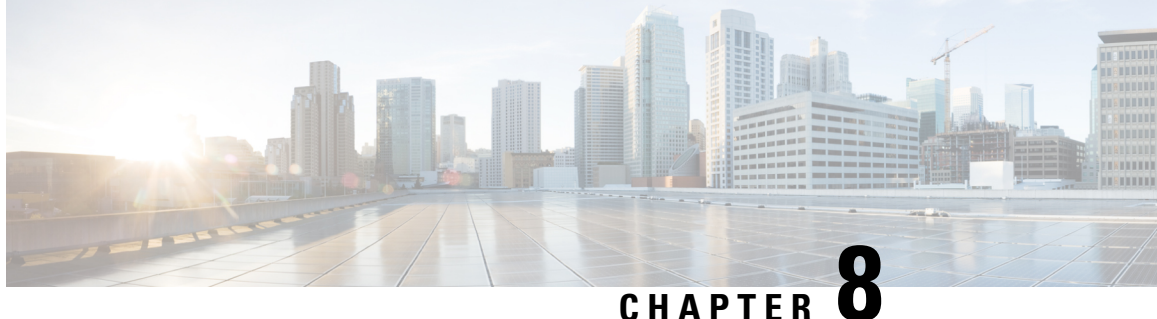

# **Validate Configuration Tasks for Web Authentication**

• Validate Configuration Tasks for Web [Authentication,](#page-76-0) on page 71

## <span id="page-76-0"></span>**Validate Configuration Tasks for Web Authentication**

**Table 3: Verify Web Authentication Configuration**

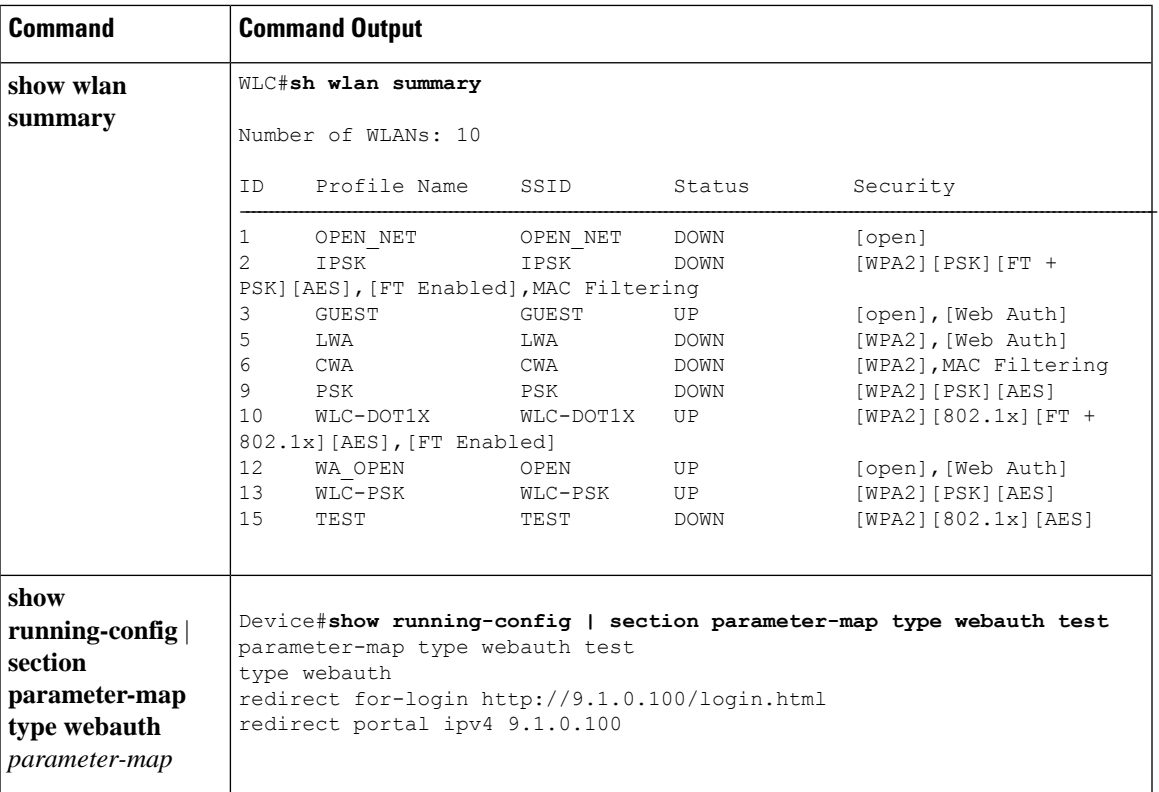

I

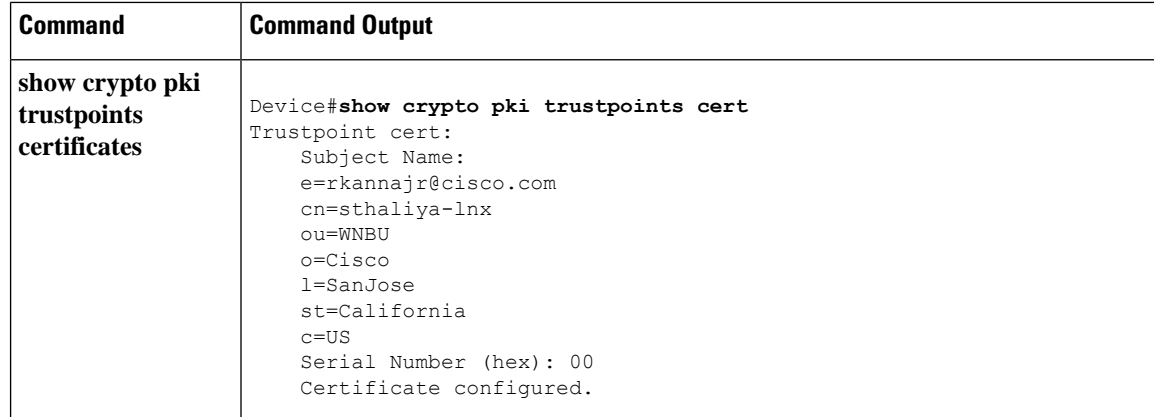

 $\mathbf I$ 

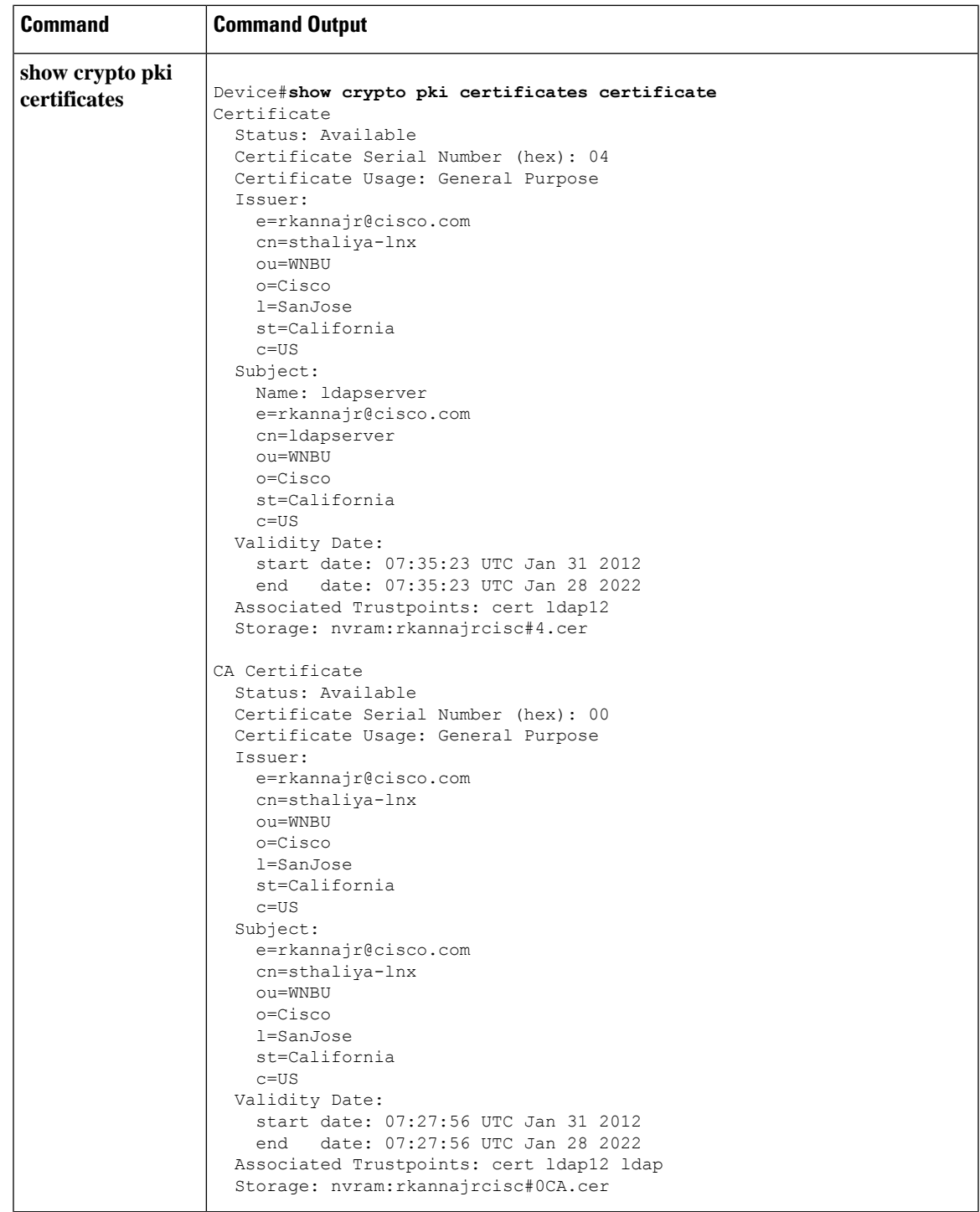

I

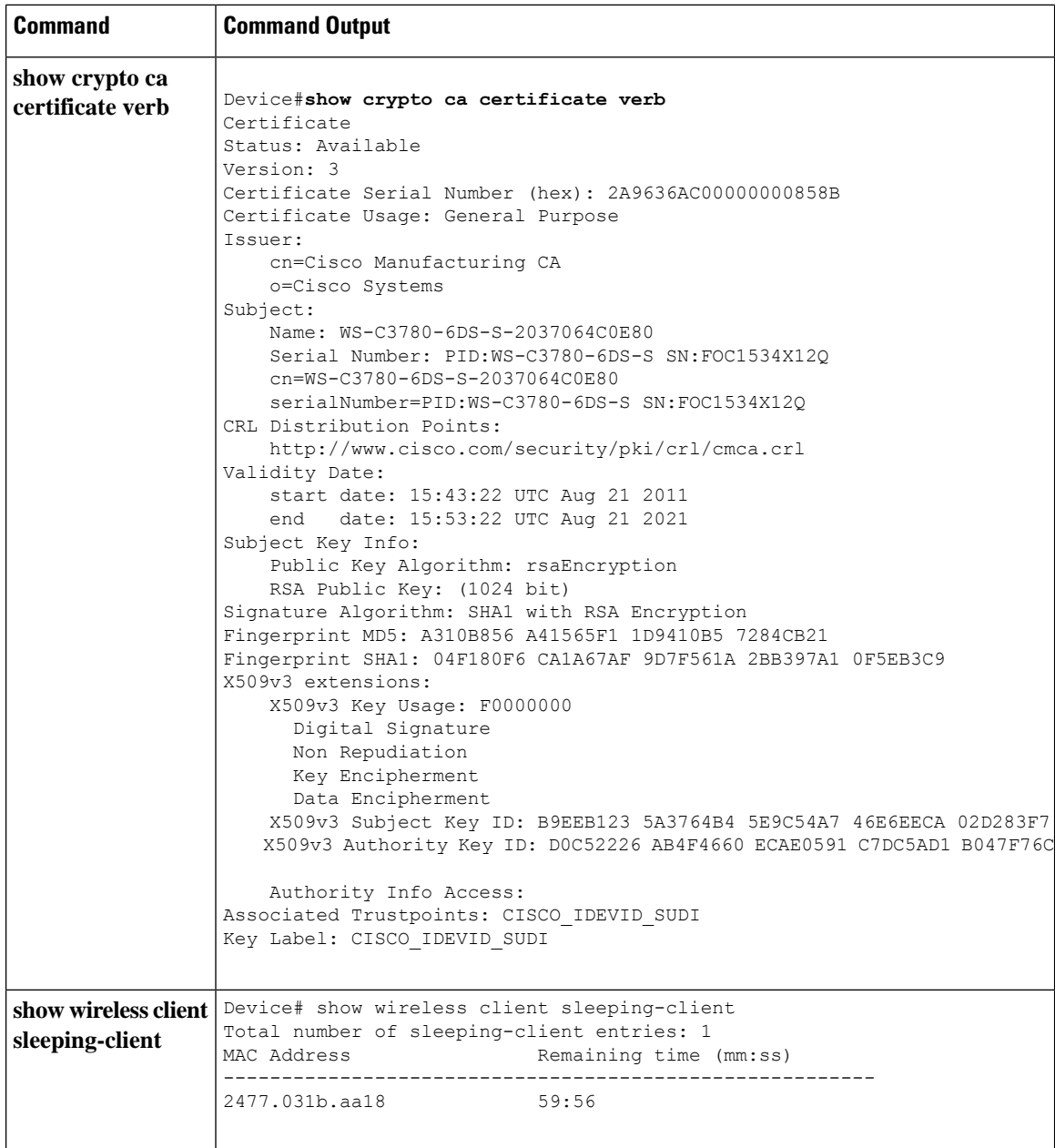

ı

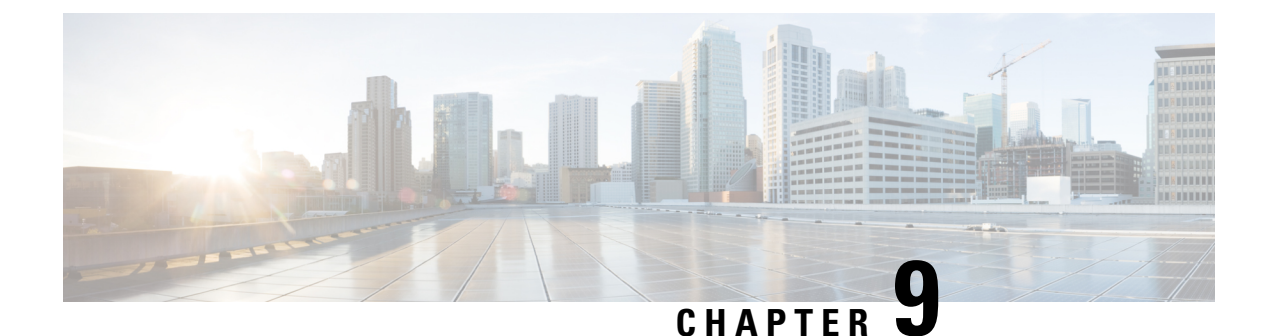

# **Configuration Examples for Web-Based Authentication**

- Example for Configuring Local Web [Authentication](#page-80-0) in Local Mode, on page 75
- Example for Configuring Local Web [Authentication](#page-81-0) in Flex Mode, on page 76
- Example for Configuring Local Web [Authentication](#page-82-0) in Local Mode, on page 77
- Example for Configuring External Web [Authentication](#page-83-0) in Flex Mode, on page 78

## <span id="page-80-0"></span>**Example for Configuring Local Web Authentication in Local Mode**

**1.** Configure authentication and authorization method lists.

```
Device>enable
Device#configure terminal
Device(config)#aaa new-model
Device(config)#aaa authentication login WIRELESS_LWA_AUTHENTICATION local
Device(config)#aaa authorization network WIRELESS_LWA_AUTHORIZATION local
```
**2.** Creates guest user credentials.

```
Device(config)#user-name guest
Device(config-user-name)#password cisco123
Device(config-user-name)#exit
```
**3.** Configure the global parameter map.

```
Device(config)#parameter-map type webauth global
Device(config-params-parameter-map)#virtual-ip ipv4 192.0.2.1
Device(config-params-parameter-map)#webauth-http-enable
Device(config-params-parameter-map)#intercept-https-enable
Device(config-params-parameter-map)#trustpoint WEBAUTH
Device(config-params-parameter-map)#exit
```
**4.** Configure the named parameter map.

```
Device(config)#parameter-map type webauth LWA_PARAMETER_MAP
Device(config-params-parameter-map)#banner file flash:webauth_banner.html
Device(config-params-parameter-map)#type webauth
Device(config-params-parameter-map)#exit
```
**5.** Configure WLAN security parameters.

Device(config)#wlan WLAN\_LWA\_LOCAL 15 WLAN\_LWA\_LOCAL Device(config-wlan)#no security wpa Device(config-wlan)#no security wpa wpa2 ciphers aes Device(config-wlan)#no security wpa akm dot1x Device(config-wlan)#security web-auth Device(config-wlan)#security web-auth authentication-list WIRELESS\_LWA\_AUTHENTICATION Device(config-wlan)#security web-auth authorization-list WIRELESS\_LWA\_AUTHORIZATION Device(config-wlan)#security web-auth parameter-map LWA\_PARAMETER\_MAP Device(config-wlan)#exit

#### **6.** Configure wireless policy profile.

```
Device(config)#wireless profile policy WLAN_LWA_LOCAL
Device(config-wireless-policy)#vlan 100
Device(config-wireless-policy)# no shutdown
Device(config-wlan)#exit
```
#### **7.** Create a policy tag.

```
Device(config)#wireless tag policy LWA_POLICY_TAG
Device(config-policy-tag)#wlan WLAN_LWA_LOCAL policy WLAN_LWA_LOCAL
Device(config-wlan)#exit
```
#### **8.** Configure a site tag.

```
Device(config)#wireless tag site SITE_LWA
Device(config-site-tag)#exit
```
**9.** Assign the policy tag to an Access Point.

```
Device(config)#ap 28ac.9eb7.7220
Device(config-ap-tag)#policy-tag LWA_POLICY_TAG
Device(config-ap-tag)#site-tag SITE_LWA
Device(config-ap-tag)#exit
```
### <span id="page-81-0"></span>**ExampleforConfiguringLocalWebAuthenticationinFlexMode**

**1.** Configure authentication and authorization method lists.

```
Device>enable
Device#configure terminal
Device(config)#aaa new-model
Device(config)#aaa authentication login LOCAL_WEBAUTH local
Device(config)#aaa authorization network LOCAL_WEBAUTH local
```
**2.** Creates guest user credentials.

```
Device(config)#user-name guest
Device(config-user-name)#password cisco123
Device(config-user-name)#exit
```
**3.** Configure the global parameter map.

```
Device(config)#parameter-map type webauth global
Device(config-params-parameter-map)#virtual-ip ipv4 192.0.2.1
Device(config-params-parameter-map)#virtual-ip ipv6 fd:1:1::1
Device(config-params-parameter-map)#webauth-http-enable
Device(config-params-parameter-map)#intercept-https-enable
Device(config-params-parameter-map)#trustpoint WEBAUTH
Device(config-params-parameter-map)#exit
```
**4.** Configure the named parameter map.

Device(config)#parameter-map type webauth PARAM-INTERNAL-AUTH Device(config-params-parameter-map)#type webauth Device(config-params-parameter-map)#exit

#### **5.** Configure WLAN security parameters.

```
Device(config)#wlan FLEX_LWA 11 FLEX_LWA
Device(config-wlan)#no security wpa
Device(config-wlan)#no security wpa akm dot1x
Device(config-wlan)#wpa wpa2
Device(config-wlan)#no security wpa wpa2 ciphers aes
Device(config-wlan)#security web-auth
Device(config-wlan)#security web-auth authentication-list LOCAL_WEBAUTH
Device(config-wlan)#security web-auth authorization-list LOCAL_WEBAUTH
Device(config-wlan)#security web-auth parameter-map PARAM-INTERNAL-AUTH
Device(config-wlan)#no shutdown
Device(config-wlan)#exit
```
#### **6.** Configure wireless policy profile.

```
Device(config)#wireless profile policy FLEX_LWA
Device(config-wireless-policy)#no central association
Device(config-wireless-policy)#no central switching
Device(config-wireless-policy)#vlan 100
Device(config-wireless-policy)#no shutdown
Device(config-wlan)#exit
```
**7.** Create a policy tag.

```
Device(config)#wireless tag policy LWA_POLICY_FLEX
Device(config-policy-tag)#wlan FLEX_LWA policy FLEX_LWA
Device(config-wlan)#exit
```
**8.** Configure a site tag.

```
Device(config)#wireless tag site LWA_FLEX_SITE
Device(config-site-tag)#no local-site
Device(config-site-tag)#exit
```
**9.** Assign the policy tag to an Access Point.

```
Device(config)#ap 28ac.9eb7.7220
Device(config-ap-tag)#policy-tag LWA_POLICY_FLEX
Device(config-ap-tag)#site-tag LWA_FLEX_SITE
Device(config-ap-tag)#exit
```
## <span id="page-82-0"></span>**Example for Configuring Local Web Authentication in Local Mode**

**1.** Configure authentication and authorization method lists.

```
Device>enable
Device#configure terminal
Device(config)#aaa new-model
Device(config)#aaa authentication login WIRELESS_LWA_AUTHENTICATION local
Device(config)#aaa authorization network WIRELESS_LWA_AUTHORIZATION local
```
**2.** Creates guest user credentials.

```
Device(config)#user-name guest
Device(config-user-name)#password cisco123
Device(config-user-name)#exit
```
**3.** Configure the global parameter map.

```
Device(config)#parameter-map type webauth global
Device(config-params-parameter-map)#virtual-ip ipv4 192.0.2.1
Device(config-params-parameter-map)#webauth-http-enable
Device(config-params-parameter-map)#intercept-https-enable
Device(config-params-parameter-map)#trustpoint WEBAUTH
Device(config-params-parameter-map)#exit
```
**4.** Configure the named parameter map.

```
Device(config)#parameter-map type webauth LWA_PARAMETER_MAP
Device(config-params-parameter-map)#banner file flash:webauth_banner.html
Device(config-params-parameter-map)#type webauth
Device(config-params-parameter-map)#exit
```
#### **5.** Configure WLAN security parameters.

```
Device(config)#wlan WLAN_LWA_LOCAL 15 WLAN_LWA_LOCAL
Device(config-wlan)#no security wpa
Device(config-wlan)#no security wpa wpa2 ciphers aes
Device(config-wlan)#no security wpa akm dot1x
Device(config-wlan)#security web-auth
Device(config-wlan)#security web-auth authentication-list WIRELESS_LWA_AUTHENTICATION
Device(config-wlan)#security web-auth authorization-list WIRELESS_LWA_AUTHORIZATION
Device(config-wlan)#security web-auth parameter-map LWA PARAMETER MAP
Device(config-wlan)#exit
```
#### **6.** Configure wireless policy profile.

```
Device(config)#wireless profile policy WLAN_LWA_LOCAL
Device(config-wireless-policy)#vlan 100
Device(config-wireless-policy)# no shutdown
Device(config-wlan)#exit
```
#### **7.** Create a policy tag.

```
Device(config)#wireless tag policy LWA_POLICY_TAG
Device(config-policy-tag)#wlan WLAN_LWA_LOCAL policy WLAN_LWA_LOCAL
Device(config-wlan)#exit
```
#### **8.** Configure a site tag.

```
Device(config)#wireless tag site SITE_LWA
Device(config-site-tag)#exit
```
**9.** Assign the policy tag to an Access Point.

```
Device(config)#ap 28ac.9eb7.7220
Device(config-ap-tag)#policy-tag LWA_POLICY_TAG
Device(config-ap-tag)#site-tag SITE_LWA
Device(config-ap-tag)#exit
```
## <span id="page-83-0"></span>**Example for Configuring External Web Authentication in Flex Mode**

**1.** Configure authentication and authorization method lists.

```
Device>enable
Device#configure terminal
Device(config)#aaa new-model
```
Device(config)#aaa authentication login LOCAL\_WEBAUTH local Device(config)#aaa authorization network LOCAL\_WEBAUTH local

#### **2.** Create guest user credentials.

```
Device(config)#user-name guest
Device(config-user-name)#password cisco123
Device(config-user-name)#exit
```
#### **3.** Configure guest VLAN.

Device(config)#vlan 2331 Device(config-vlan)#name GUEST Device(config-vlan)#exit

#### **4.** Configure the global parameter map.

```
Device(config)#parameter-map type webauth global
Device(config-params-parameter-map)#virtual-ip ipv4 192.0.2.1
Device(config-params-parameter-map)#virtual-ip ipv6 fd:1:1::1
Device(config-params-parameter-map)#webauth-http-enable
Device(config-params-parameter-map)#intercept-https-enable
Device(config-params-parameter-map)#trustpoint WEBAUTH
Device(config-params-parameter-map)#exit
```
#### **5.** Configure the named parameter map.

```
Device(config)#parameter-map type webauth EWA_PARAMETER_MAP_FLEX
Device(config-params-parameter-map)#type consent
Device(config-params-parameter-map)#redirect for-login
https://cisco.wifi-mx.com/p2/polarisred
Device(config-params-parameter-map)#redirect portal ipv4 107.20.217.46
Device(config-params-parameter-map)#redirect portal ipv6 2200:20:22:105::1
Device(config-params-parameter-map)#exit
```
#### **6.** Configure preauthentication ACL.

```
Device(config)#ip access-list extended ACL_ENGAGE
Device(config-ext-nacl)#permit ip any host 107.20.217.46
Device(config-ext-nacl)#permit ip host 107.20.217.46 any
Device(config-ext-nacl)#permit ip any host 54.235.122.137
Device(config-ext-nacl)#permit ip host 54.235.122.137 any
Device(config-ext-nacl)#permit udp any eq bootps any
Device(config-ext-nacl)#permit udp any any eq bootpc
Device(config-ext-nacl)#permit udp any eq bootpc any
Device(config-ext-nacl)#permit udp any eq domain any
Device(config-ext-nacl)#permit udp any any eq domain
Device(config-ext-nacl)#exit
```
#### **7.** Configure WLAN security parameters.

```
Device(config)#wlan DNASPACES 1 DNASPACES
Device(config-wlan)#ip access-group web ACL_ENGAGE
Device(config-wlan)#no security wpa
Device(config-wlan)#no security wpa akm dot1x
Device(config-wlan)#no security wpa wpa2 ciphers aes
Device(config-wlan)#security web-auth
Device(config-wlan)#security web-auth parameter-map EWA_PARAMETER_MAP_FLEX
Device(config-wlan)#security web-auth authentication-list LOCAL_WEBAUTH
Device(config-wlan)#security web-auth authorization-list LOCAL_WEBAUTH
Device(config-wlan)#no shutdown
Device(config-wlan)#exit
```
#### **8.** Define URL Filter list.

```
Device(config)#urlfilter list EWA_PREAUTH_FLEX
Device(config-urlfilter-params)#action permit
```
Device(config-urlfilter-params)#url fonts.gstatic.com Device(config-urlfilter-params)#url fonts.googleapis.com Device(config-urlfilter-params)#url qa-dnaspaces.io Device(config-urlfilter-params)#exit

#### **9.** Configure wireless policy profile.

```
Device(config)#wireless profile policy EWA_PROFILE_FLEX
Device(config-wireless-policy)#no central association
Device(config-wireless-policy)#no central switching
Device(config-wireless-policy)#vlan GUEST
Device(config-wireless-policy)#no shutdown
Device(config-wlan)#exit
```
#### **10.** Apply URL Filter list to flex profile

```
Device(config)#wireless profile flex EWA_FLEX_PROFILE
Device(config-wireless-flex-profile)#acl-policy ACL_ENGAGE
Device(config-wireless-flex-profile-acl)# urlfilter list EWA_PREAUTH_FLEX
Device(config-wireless-flex-profile-acl)# end
```
#### **11.** Create a policy tag.

```
Device(config)#wireless tag policy EWA_POLICY_FLEX
Device(config-policy-tag)#wlan EWA_FLEX policy EWA_PROFILE_FLEX
Device(config-wlan)#exit
```
#### **12.** Configure a site tag.

```
Device(config)#wireless tag site EWA_FLEX_SITE
Device(config-site-tag)#flex-profile EWA_FLEX_PROFILE
Device(config-site-tag)#no local-site
Device(config-site-tag)#exit
```
#### **13.** Assign the policy tag to an Access Point.

```
Device(config)#ap 28ac.9eb7.7220
Device(config-ap-tag)#policy-tag EWA_POLICY_FLEX
Device(config-ap-tag)#site-tag EWA_FLEX_SITE
Device(config-ap-tag)#exit
```
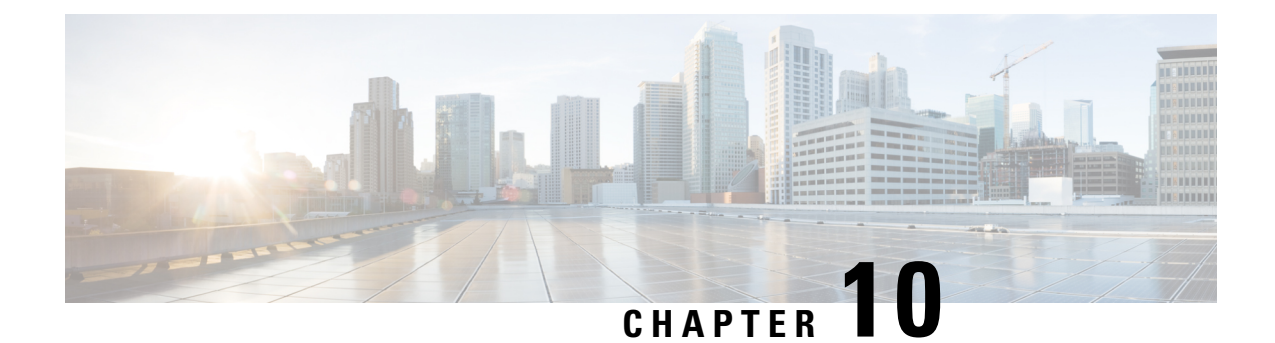

# **Troubleshoot Common Issues for Web Authentication**

• Troubleshoot Common Issues for Web [Authentication,](#page-86-0) on page 81

### <span id="page-86-0"></span>**Troubleshoot Common Issues for Web Authentication**

#### **Custom Web Authentication Login Page Fails to Load**

**Recommended Solution**: When adding the customized HTML files to the webauth bundle, add files one at a time to build the package. Adding files incrementally helps you identify the problem. Also as a best practise, customize a bundle that exists instead of creating a new bundle.

#### **Redirection URL does not Work**

**Recommended Solution**: For any redirection issues in custom WebAuth, Cisco recommends to check the WebAuth bundle which has variable within the bundle that allows the redirection. If you enter a redirect URL with  $+=$  in the WLC Web UI, this could overwrite or add to the URL defined inside the bundle. For example, in the WLC Web UI, the redirectURL field is set to www.cisco.com. However, in the bundle it shows as redirectURL+= 'www.google.com'. The += redirects usersto www.cisco.comwww.google.com, which is an invalid URL.

#### **Guest users cannot connect to the guest WLAN**

**Recommended Solution**: Check the client configuration and security settings on the WLAN, if enabled. Also check if the radios are active and operative.

#### **Users do not Obtain an IP Address**

**Recommended Solution**: Check the DHCP configuration and connectivity. Check if the other WLANs can use the same DHCP server without any problem.

#### **Redirection to the Web Authentication Login Page Fails**

#### **Recommended Solution**:

In situations where the redirection to the login page does not happen, check the following:

- If a valid DNS server is assigned to the client through DHCP. Run the command **ipconfig/all** and verify the DHCP and DNS server configurations.
- If the DNS server is reachable from the client. Run the command **nslookup www.website.com** in the Command Prompt/Terminal and check if it returns an IP address for the domain.
- If you have entered a valid URL in order to be redirected. For example, if you have entered http://localhost:2002, the redirection will fail as you have entered port 2002 instead of 80.

In scenarios where the web authentication login page does not display even after redirection takes place, you must check if the firewall installed on the client computer is blocking the login page. Disable the firewall and try to access the login page. The firewall can be enabled after web authentication is complete.

This problem can also arise due to non responsive WLC or due to a problem with TLS handshake for the web authentication page. Capture a sniffer trace on the client computer to check if the WLC responds and tries to redirect. For handshake issues, verify if the security settings of the client browser allow SSLv3, and also how stringent the certificate validation settings are.

#### **After Successful Authentication, Guest Users Fail to Get Access to the Internet**

**Recommended Solution**: Remove WebAuth from the security of the WLAN, and change the guest network status to open, as follows:

- **1.** Choose **Configuration** > **Tags and Profiles** > **WLANs**.
- **2.** Click on the guest WLAN name from the list of WLANs and in the Edit WLAN dialog box, go to the **Security** tab.
- **3.** Under **Layer3** tab, clear the **Web Policy** check box and click **Update & Apply to Device**.

Try accessing the internet and if you still experience issues accessing the network, remove WebAuth settings completely and check the interfaces configuration.

#### **Error Extracting WebAuth Files**

Verify if all the HTML files and images required for the customized web page are bundled into a .tar file before uploading to the WLC. Ensure that one of the files included in the .tar bundle is login.html.